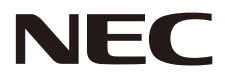

# MONITEUR LCD Manuel d'utilisation

# MultiSync CB651Q MultiSync CB751Q MultiSync CB861Q

MODÈLES : CB651Q, CB751Q, CB861Q

Trouvez le nom de votre modèle sur l'étiquette à l'arrière du moniteur.

# **Sommaire**

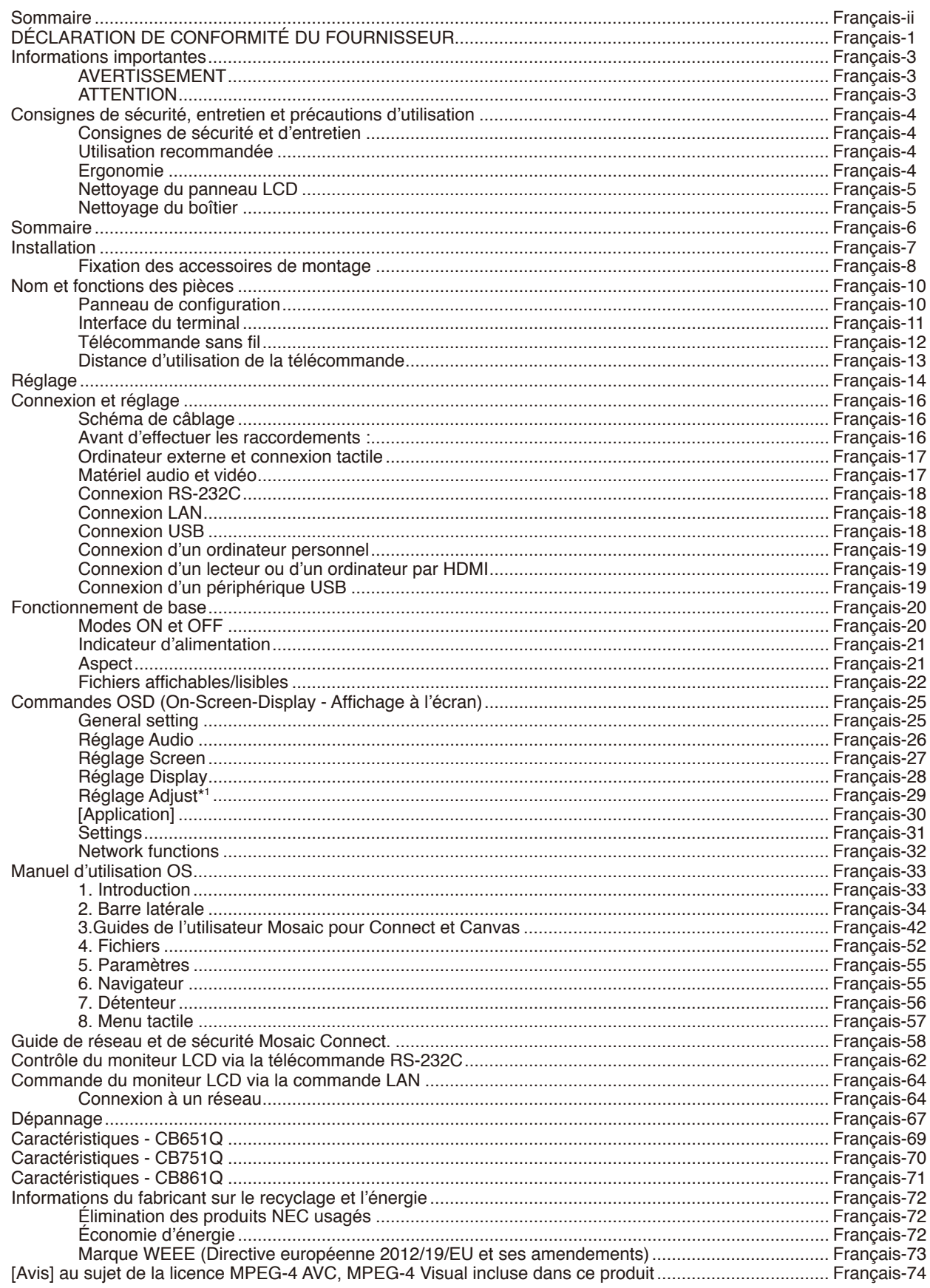

## **DÉCLARATION DE CONFORMITÉ DU FOURNISSEUR**

<span id="page-2-0"></span>Cet appareil est conforme à la partie 15 des règles de la FCC. Son fonctionnement est soumis aux deux conditions suivantes : (1) cet appareil ne peut pas provoquer d'interférence nuisible, et (2) cet appareil doit accepter toute interférence reçue y compris du type pouvant créer un fonctionnement indésirable.

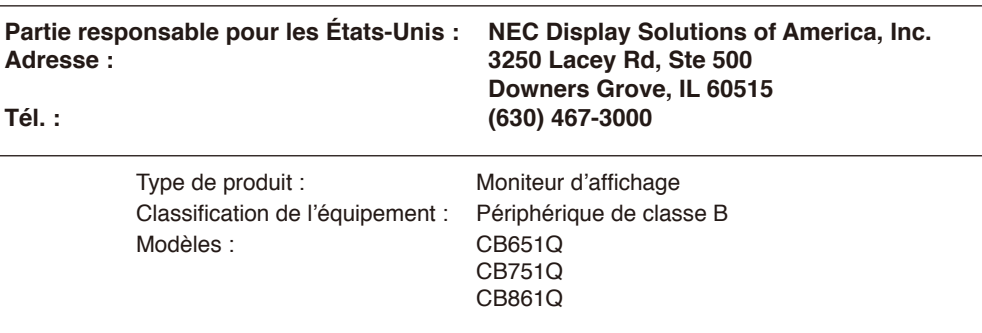

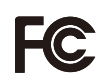

#### **Informations sur le câble**

**ATTENTION :** Utilisez les câbles fournis avec ce moniteur couleur pour éviter tout problème en matière de réception radio et télévision.

> Pour une connexion USB et mini D-Sub à 15 broches, veuillez utiliser le câble de signal blindé avec des tores en ferrite.

Pour D-Sub 9 broches et HDMI, employez un câble de signal blindé.

L'utilisation d'autres câbles et adaptateurs risque de provoquer des interférences avec la réception radio et télévision.

#### **Informations de la FCC**

**AVERTISSEMENT :** la FCC américaine (Federal Communications Commission, ou « Commission fédérale des communications ») interdit d'apporter des modifications à l'unité, SAUF celles indiquées dans ce manuel par NEC Display Solutions of America, Inc. Le non-respect de cette réglementation peut annuler votre droit d'utiliser cet équipement.

1. Veuillez utiliser le cordon d'alimentation fourni ou un équivalent pour assurer la conformité FCC.

2. Cet équipement a été testé et déclaré conforme aux normes relatives au matériel informatique de la classe B, définies dans la partie 15 des règles de la FCC. Ces normes sont destinées à assurer une protection suffisante contre les interférences nuisibles dans une installation résidentielle. Cet équipement génère et utilise des fréquences radio qui, en cas d'installation et d'utilisation incorrectes, peuvent être à l'origine d'interférences nuisibles aux communications radio. Cependant, il n'est pas garanti que des interférences n'interviennent pas dans une installation particulière. Si cet équipement génère des interférences nuisibles à la réception radio ou télévision, ce qui peut être déterminé en éteignant et en rallumant l'appareil, l'utilisateur est invité à essayer de résoudre le problème de l'une des manières suivantes :

- Réorienter ou déplacer l'antenne de réception.
- Augmenter la distance entre l'équipement et le récepteur.
- Brancher l'équipement à une prise d'un circuit différent de celui auquel le récepteur est connecté.
- Consulter le revendeur ou un technicien expérimenté en radio/télévision.

Si nécessaire, l'utilisateur doit contacter le revendeur ou un technicien expérimenté en radio/télévision pour obtenir de plus amples informations.

L'utilisateur peut s'appuyer sur le livret suivant, rédigé par la Commission fédérale des communications : How to Identify and Resolve Radio-TV Interference Problems (Comment identifier et résoudre les problèmes d'interférences radio-TV). Ce livret est disponible au bureau des publications du gouvernement américain, Washington, D.C., 20402, N° d'article 004-000-00345-4.

Windows est une marque déposée de Microsoft Corporation.

NEC est une marque déposée de NEC Corporation.

MultiSync est une marque commerciale ou une marque déposée de NEC Display Solutions, Ltd. au Japon et dans d'autres pays. Tous les autres noms de marques et de produits sont des marques commerciales ou des marques déposées par leurs propriétaires respectifs.

Les termes HDMI et HDMI High-Definition Multimedia Interface et le logo HDMI sont des marques commerciales ou des marques déposées de HDMI Licensing Administrator, Inc. aux États-Unis et dans d'autres pays.

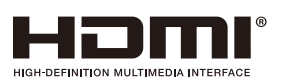

#### Licences d'utilisation de logiciels GPL/LGPL

Ce produit comprend des logiciels sous licence publique générale GNU (ou GPL), sous licence publique générale limitée GNU (ou LGPL) et autres. Pour plus d'informations sur chaque logiciel, consultez le fichier « readme.pdf » situé dans le dossier « about GPL&LGPL » sur le site Web NEC.

- **REMARQUE :** (1) Le contenu de ce manuel de l'utilisateur ne peut être réimprimé, partiellement ou intégralement, sans autorisation.
	- (2) Le contenu de ce manuel de l'utilisateur est sujet à modification sans avis préalable.
	- (3) Ce manuel de l'utilisateur a été préparé avec soin, cependant si vous remarquez des points discutables, des erreurs ou des omissions, veuillez nous contacter.
	- (4) Nonobstant l'article (3), NEC ne pourra pas être tenu responsable de quelque déclaration de perte de profit ou autres problèmes jugés comme résultant de l'utilisation de cet appareil.

Le logiciel Adobe et son logo sont des marques déposées ou des marques de commerce d'Adobe Systems Incorporated aux États-Unis et/ou dans d'autres pays.

#### Déclaration

Les images présentées dans ce manuel sont seulement fournies à titre indicatif. En cas d'incohérence entre une image et le produit réel, le produit réel a la priorité.

# <span id="page-4-0"></span>**Informations importantes**

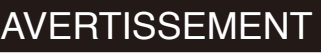

POUR ÉVITER LES RISQUES D'INCENDIE OU D'ÉLECTROCUTION, N'EXPOSEZ PAS L'APPAREIL À LA PLUIE OU À L'HUMIDITÉ. DE MÊME, N'UTILISEZ PAS LA PRISE POLARISÉE DE CET APPAREIL AVEC UNE RALLONGE OU D'AUTRES PRISES SI ELLES NE PEUVENT ÊTRE TOTALEMENT ENFONCÉES.

N'OUVREZ PAS LE BOÎTIER CAR IL CONTIENT DES COMPOSANTS À HAUTE TENSION. CONFIEZ TOUS LES TRAVAUX DE DÉPANNAGE À DU PERSONNEL TECHNIQUE QUALIFIÉ.

## **ATTENTION**

POUR RÉDUIRE LES RISQUES D'ÉLECTROCUTION, VÉRIFIEZ QUE LE CORDON D'ALIMENTATION EST BIEN DÉBRANCHÉ DE LA PRISE MURALE. POUR SUPPRIMER TOUTE ALIMENTATION DE L'APPAREIL, DÉCONNECTEZ LE CORDON D'ALIMENTATION DE LA PRISE SECTEUR. NE PAS ENLEVER LE COUVERCLE (OU L'ARRIÈRE). VOUS NE POUVEZ RÉPARER AUCUNE PIÈCE INTERNE. CONFIEZ TOUS LES TRAVAUX DE DÉPANNAGE À DU PERSONNEL TECHNIQUE QUALIFIÉ.

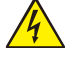

 $\mathcal{H}$ 

Ce symbole prévient l'utilisateur qu'une tension non isolée dans l'appareil peut être suffisante pour provoquer une électrocution. Il est donc dangereux d'établir le moindre contact avec une pièce située à l'intérieur de cet appareil.

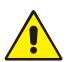

Ce symbole prévient l'utilisateur que des documents importants sur l'utilisation et le dépannage de cet appareil sont fournis avec celui-ci. Ils doivent donc être lus attentivement pour éviter tout problème.

**ATTENTION :** Utilisez le cordon d'alimentation fourni avec l'écran, comme indiqué dans le tableau ci-dessous. Si le cordon d'alimentation n'a pas été livré avec cet équipement, veuillez contacter NEC. Dans tous les autres cas, veuillez utiliser le cordon d'alimentation avec le style de fiche qui correspond à la prise de courant où se trouve le moniteur. Le cordon d'alimentation compatible correspond à la tension CA de la prise électrique et a été approuvé et est conforme aux normes de sécurité dans le pays d'achat.

Lorsque vous utilisez cet équipement, le cordon d'alimentation doit être relié à la terre. Si ce n'est pas le cas, des électrocutions peuvent se produire. Assurez-vous donc que cette opération a bien été effectuée.

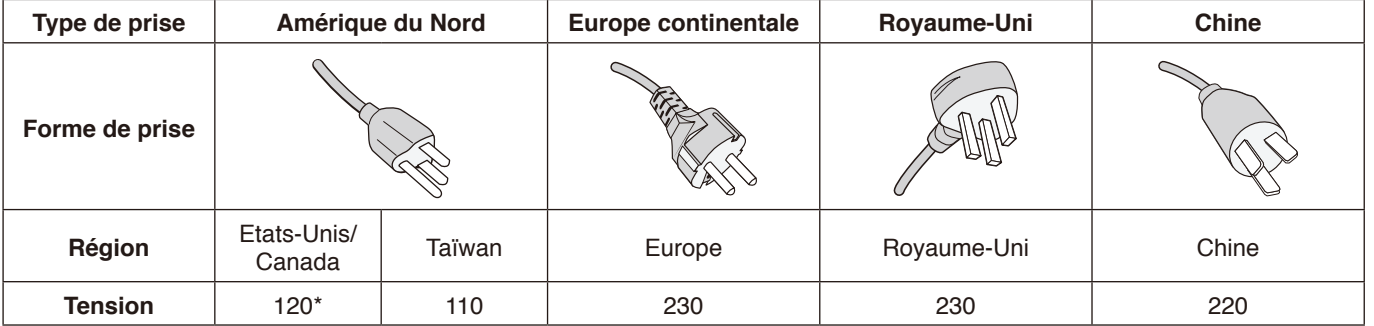

\* Lors de l'utilisation du moniteur avec une alimentation 125-240 Vca, veillez à utiliser le cordon d'alimentation adapté à la tension fournie par la prise secteur.

**REMARQUE :** la maintenance de ce produit peut s'effectuer uniquement dans le pays d'achat. Lors de l'utilisation du moniteur à Taïwan, veillez à utiliser le cordon d'alimentation portant la marque BSMI aux deux extrémités.

- Ce produit est d'abord conçu comme un équipement technique d'information dans un bureau ou un environnement domestique.
- Le produit est conçu pour être connecté à un ordinateur et pas pour afficher des signaux de diffusion de programmes de télévision.

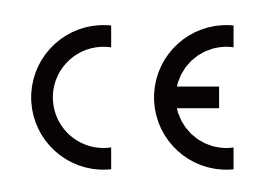

q

#### <span id="page-5-0"></span>**Consignes de sécurité et d'entretien**

POUR UN FONCTIONNEMENT OPTIMAL, NOTEZ CE QUI SUIT LORS DU RÉGLAGE ET DE L'UTILISATION DU MONITEUR MULTI-FONCTIONS :

- **N'OUVREZ PAS LE MONITEUR.** Aucune pièce interne ne peut être réparée par l'utilisateur et l'ouverture ou le retrait des capots peut vous exposer à des risques d'électrocution ou autres. Confiez toutes les interventions de dépannage à un personnel technique qualifié.
- Ne pliez pas et n'endommagez pas le cordon d'alimentation, et n'exercez aucune pression sur celui-ci.
- Ne placez pas d'objets lourds sur le cordon d'alimentation. Un cordon endommagé peut occasionner une décharge électrique ou un incendie.
- Le cordon d'alimentation que vous utilisez doit être approuvé et conforme aux normes de sécurité de votre pays. (Par exemple, le type H05VV-F 3G 0,75 mm2 doit être utilisé en Europe.)
- Au Royaume-Uni, utilisez avec ce moniteur un cordon d'alimentation conforme aux normes locales, doté d'une prise moulée avec fusible noir (5 A).
- La prise du cordon d'alimentation est le moyen principal de débrancher le système de l'alimentation électrique. Le moniteur doit être installé à proximité d'une prise de courant facilement accessible.
- Ne renversez pas de liquides dans le moniteur et ne l'utilisez pas près d'une source d'eau.
- N'introduisez pas d'objets dans les fentes du boîtier car ceux-ci pourraient entrer en contact avec des points étant sous tension, ce qui peut provoquer des blessures, voire être fatal, ou occasionner une décharge électrique, un incendie ou une panne.
- Ne placez pas cet appareil sur un chariot, un support ou une table inclinés ou instables, car si le moniteur tombe, il peut être sérieusement endommagé.
- Ne montez pas ce produit surface à l'envers pendant une période prolongée car cela pourrait endommager l'écran de manière permanente.
- N'utilisez pas le moniteur en extérieur.
- Manipulez le moniteur avec précaution en cas de bris de verre.
- Pour une meilleure performance et durée de vie du produit, ne recouvrez pas les orifices de ventilation du moniteur.
- Si le moniteur ou sa vitre est cassé(e), ne touchez pas les cristaux liquides et manipulez le moniteur avec précaution.
- Prévoyez une aération suffisante autour du moniteur pour que la chaleur puisse se dissiper correctement.
- N'obstruez pas les ouvertures de ventilation et ne placez pas le moniteur près d'un radiateur ou d'autres sources de chaleur.
- Ne posez rien sur le moniteur.
- Manipulez avec soin lors du transport. Conservez l'emballage pour le transport.
- Il est recommandé d'essuyer les orifices au moins une fois par mois.
- Afin de garantir le bon fonctionnement du moniteur. nettoyez les orifices situés à l'arrière du boîtier au moins une fois par an, pour en retirer toute poussière ou saleté.
- Lorsque vous utilisez un câble LAN, ne le connectez pas à un périphérique avec câblage dont la tension pourrait être trop élevée.
- N'utilisez pas le moniteur dans des endroits soumis à de fortes températures, à de l'humidité, à de la poussière ou à la présence de graisse.
- N'utilisez pas ce moniteur dans des endroits où la température et l'humidité varient rapidement. Évitez de le placer directement à la sortie d'air froid d'un dispositif de climatisation car cela pourrait réduire la durée de vie du moniteur ou provoquer de la condensation. Si le second cas se produit, débranchez le moniteur et attendez que la condensation s'évapore avant de le rallumer.

Connexion à une télévision\*

- Le système de distribution de câbles doit être mis à la masse (terre) conformément à la norme ANSI/NFPA 70 de National Electrical Code (NEC), en particulier la section 820.93 Mise à la masse du blindage conducteur externe d'un câble coaxial.
- L'écran du câble coaxial est conçu pour être mis à la masse lors de l'installation dans le bâtiment.

Dans les cas suivants, débranchez immédiatement le moniteur de la prise murale et confiez la réparation à du personnel qualifié :

- Si le cordon d'alimentation ou la prise est endommagé(e).
- Si du liquide a été renversé ou si des objets sont tombés à l'intérieur du moniteur.
- Si le moniteur a été exposé à la pluie ou à de l'eau.
- Si le moniteur est tombé ou si le boîtier a été endommagé.
- Si vous constatez un dommage structurel, par exemple des fissures ou une oscillation anormale.
- Si le moniteur ne fonctionne pas normalement en suivant les directives d'utilisation.

#### **Utilisation recommandée**

#### **Ergonomie**

Pour obtenir l'ergonomie maximale, nous recommandons ce qui suit :

- Pour obtenir les meilleures performances du moniteur, laissez-le préchauffer 20 minutes. Évitez de reproduire des schémas immobiles sur le moniteur pendant de longues périodes afin de ne pas subir de persistance d'image (effets postérieurs à l'image).
- Reposez vos yeux régulièrement en regardant un objet situé à au moins 1,6 mètre. Clignez souvent des yeux.
- Positionnez le moniteur à un angle de 90° par rapport aux fenêtres et autres sources de lumière afin de minimiser l'éblouissement et les reflets.
- Réglez la luminosité du moniteur et son contraste afin d'améliorer la lisibilité.
- Faites contrôler régulièrement vos yeux.

<sup>\*</sup>Le produit que vous avez acheté n'est pas forcément doté de cette fonction.

- <span id="page-6-0"></span>• Utilisez les commandes de taille et position prédéfinies avec les signaux standard.
- Utilisez le réglage de couleur prédéfini.
- Utilisez les signaux non entrelacés.
- N'utilisez pas du bleu primaire sur un fond sombre car cela rend la lecture difficile et peut occasionner une fatigue oculaire par un contraste insuffisant.
- Convient à des fins de divertissement dans des environnements lumineux contrôlés pour éviter tout reflet gênant sur l'écran.

#### **Nettoyage du panneau LCD**

- Passez délicatement un chiffon doux sur le panneau LCD lorsqu'il devient poussiéreux.
- Nettoyez la surface du moniteur LCD à l'aide d'un chiffon non pelucheux et non abrasif. Évitez d'utiliser une solution de nettoyage ou un nettoyant à vitre !
- Ne frottez pas le panneau LCD avec un matériau dur.
- Veuillez ne pas appliquer de pression sur la surface du panneau LCD.
- N'utilisez pas de nettoyant OA car cela détériorerait ou décolorerait la surface du panneau LCD.

#### **Nettoyage du boîtier**

- Débranchez le cordon d'alimentation
- Essuyez soigneusement le boîtier avec un chiffon doux
- Pour nettoyer le boîtier, humectez le chiffon avec un détergent neutre et de l'eau, essuyez le boîtier puis utilisez un chiffon sec.
- **REMARQUE :** N'UTILISEZ PAS de diluant au benzène, de détergent alcalin, de détergent contenant de l'alcool, de nettoyant pour vitre, de cire, de produit de cirage, de savon en poudre ni d'insecticide. Il est préférable d'éviter tout contact prolongé du boîtier avec du caoutchouc ou du vinyle. Ces types de liquides et de matériaux peuvent entraîner la détérioration, l'écaillement ou le décollement de la peinture.

# <span id="page-7-0"></span>**Sommaire**

Votre nouveau boîtier de moniteur\* doit contenir les éléments suivants :<br>• Moniteur LCD · Pince

- Moniteur LCD Pince<br>• Cordon d'alimentation\*<sup>1</sup> Stylet x 3
	-
- Cordon d'alimentation\*<sup>1</sup><br>• Câble du signal HDMI • Câble du signal HDMI • Télécommande sans fil et piles AAA x  $2^{*2}$ <br>• Câble VGA • Manuel d'installation
- 
- 
- 
- Câble VGA Manuel d'installation<br>• Câble USB Adaptateur RS-232C
	- Adaptateur RS-232C

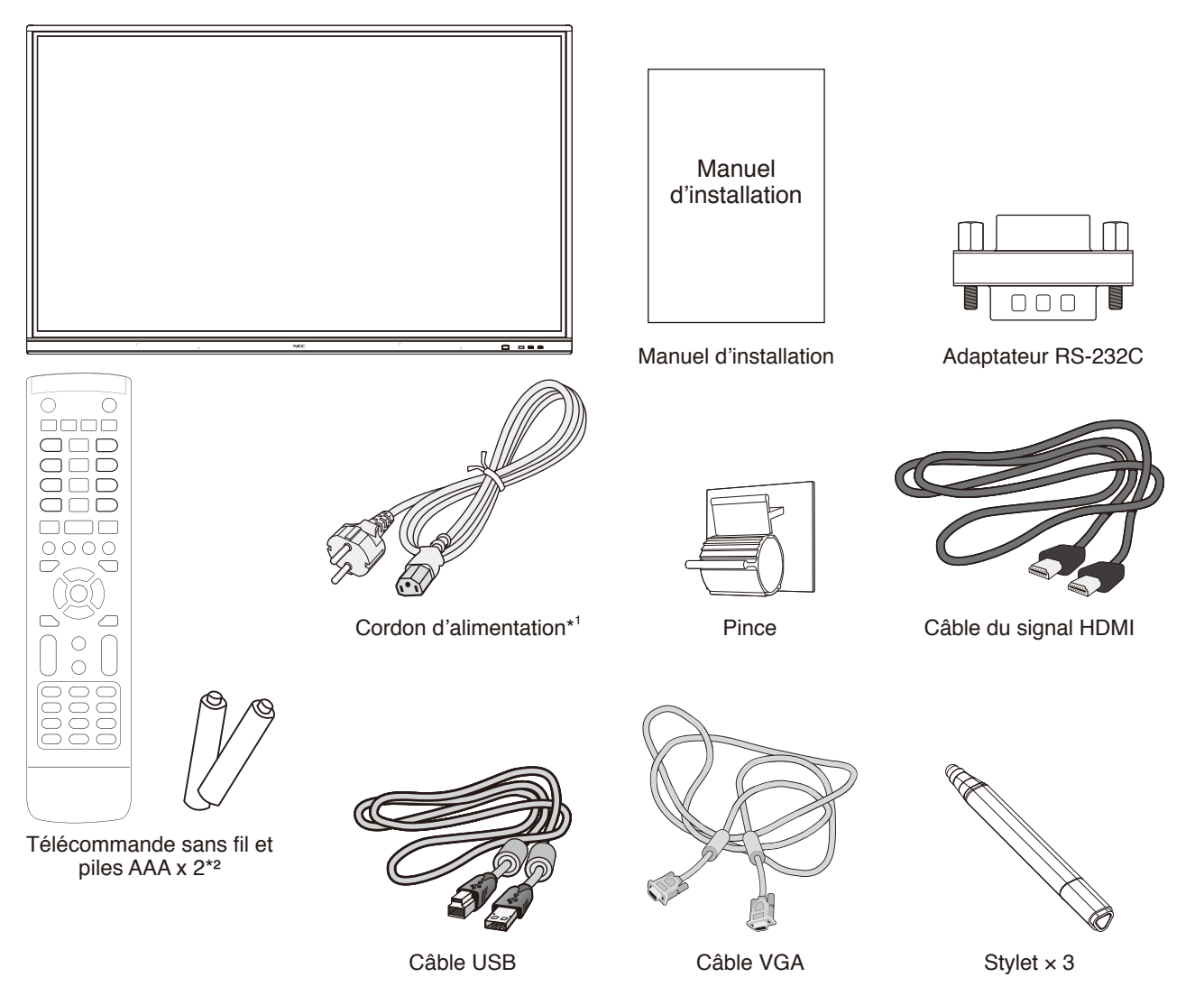

- Veillez à conserver votre boîte en carton et l'emballage d'origine pour transporter ou expédier le moniteur.
- \*1 Le type et le nombre de cordons d'alimentation inclus dépendent de l'endroit où le moniteur LCD est expédié. Lorsque plusieurs cordons d'alimentation sont inclus, utilisez un cordon d'alimentation correspondant à la tension CA de la prise murale, et approuvé et conforme aux normes de sécurité en vigueur dans votre pays.
- \*2 En fonction du pays où le moniteur LCD est expédié, les piles AAA ne sont pas incluses dans le contenu de la boîte.

<span id="page-8-0"></span>Il est fortement recommandé de demander l'aide d'un technicien NEC qualifié et autorisé afin d'assurer une installation appropriée. La non-observation des normes NEC des procédures de montage peut endommager le matériel ou blesser l'utilisateur ou l'installateur. La garantie du produit ne couvre pas les dommages causés par une installation incorrecte. La non-observation de ces directives peut annuler la garantie.

#### **Montage**

NE montez PAS le moniteur vous-même. Contactez votre fournisseur. Pour une installation correcte, il est vivement recommandé de faire appel à un technicien formé et qualifié. Inspectez l'emplacement sur lequel l'unité doit être montée. Il incombe au client de réaliser le montage sur mur ou au plafond. Les murs et plafonds ne sont pas tous assez solides pour supporter le poids de l'unité. La garantie produit ne couvre pas les dégâts causés par une installation impropre, l'apport de modifications ou les catastrophes naturelles. Tout manquement à ces recommandations pourrait annuler la garantie.

NE bloquez PAS les ouvertures de ventilation avec des accessoires de montage ou autre.

#### **Pour le personnel qualifié de NEC :**

Pour garantir une installation sûre, utilisez au moins deux supports de montage pour fixer l'unité. À l'emplacement d'installation, utilisez au moins deux points de fixation pour monter l'unité.

#### **Risque de chute.**

Il est possible que l'appareil tombe, pouvant entrainer de graves blessures corporelles ou la mort. Pour éviter cela, cet appareil doit être solidement fixé au sol/mur, conformément aux instructions d'installation.

#### **Prenez note des points suivants lors du montage mural ou sur plafond**

- NEC recommande l'utilisation d'interfaces de montage conformes à la norme UL1678 en Amérique du Nord.
- NEC recommande vivement d'utiliser des vis de taille M8 (20-22 mm et d'une longueur égale à la largeur du support et des rondelles). Si vous utilisez des vis de plus de 20 - 22 mm de longueur, vérifiez la profondeur du trou de montage. (Force de serrage recommandée : de 1 000 à 1 200 N•cm). Le diamètre du trou du support doit être inférieur à 8,5 mm.
- Avant de procéder au montage, inspectez l'emplacement choisi afin de vous assurer qu'il est assez solide pour supporter le poids de l'unité et que l'unité elle-même ne risque pas d'être endommagée.

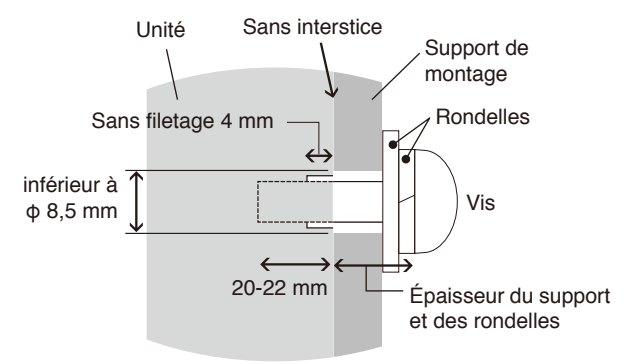

- Pour obtenir de plus amples informations, reportez-vous aux instructions fournies avec le matériel de montage.
- Assurez-vous qu'il n'y a pas d'espace entre le moniteur et le support.
- Lors de l'utilisation prolongée d'une configuration multiécrans, les moniteurs peuvent légèrement s'élargir en raison des changements de température. Pour cette raison, il est recommandé de conserver un écart de plus d'un millimètre entre les bords des moniteurs adjacents.
- Lors de l'installation, ne soumettez pas l'écran à une pression ou quelconque partie du moniteur à une force excessive en le poussant ou en vous appuyant dessus. Cela pourrait déformer ou endommager le moniteur.

Pour éviter que le moniteur LCD ne tombe du mur ou du plafond, NEC recommande fortement d'avoir recours à un câble de sécurité.

Installez le moniteur LCD sur une partie du mur ou du plafond assez solide pour le soutenir.

Préparez le moniteur LCD à l'aide d'accessoires de montage tels qu'un crochet, un boulon à œil ou des pièces de fixation, puis sécurisez-le à l'aide d'un câble de sécurité. Ce dernier ne doit pas être tendu.

Assurez-vous que les accessoires de montage sont suffisamment résistants pour supporter le poids du moniteur avant d'installer ce dernier.

#### <span id="page-9-0"></span>**Emplacement de montage**

- Le plafond et le mur doivent être assez solides pour supporter le poids du moniteur et des accessoires de montage.
- N'installez PAS le moniteur à un emplacement où il pourrait être endommagé par une porte.
- N'installez PAS le moniteur dans des zones où l'unité peut être sujette à de fortes vibrations et exposée à la poussière.
- N'installez PAS le moniteur à proximité du point d'entrée du réseau électrique.
- N'installez PAS le moniteur dans un endroit où des personnes sont susceptibles de toucher celui-ci (ou le support de montage).
- Prévoyez une ventilation adéquate ou installez un système de climatisation autour du moniteur, pour que la chaleur puisse correctement se disperser du moniteur et de l'équipement de montage.

#### **Entretien**

- Vérifiez régulièrement le serrage des vis, l'absence de déformations et d'autres problèmes pouvant survenir avec l'équipement de montage. En cas de problème, veuillez vous adresser au personnel d'entretien qualifié.
- Vérifiez régulièrement qu'aucun signe de détérioration ou de fragilité n'est apparu au fil du temps à l'emplacement où l'écran est monté.

#### **Fixation des accessoires de montage**

Le moniteur est conçu pour une utilisation avec le système de montage.

#### **1. Fixation des accessoires de montage**

Faites attention à ne pas faire basculer le moniteur lors de la fixation des accessoires.

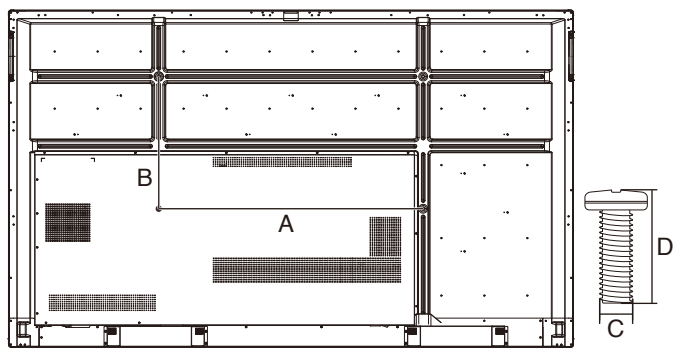

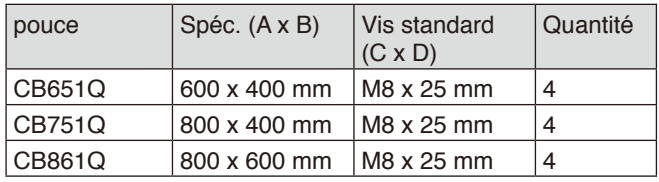

Vous pouvez poser le moniteur à plat le temps de fixer les accessoires de montage. Pour éviter d'endommager la face avant, placez la feuille de protection entre la table et le moniteur LCD. La feuille de protection était enroulée autour du moniteur LCD dans son emballage d'origine. Assurezvous qu'aucun élément ne peut endommager le moniteur.

**REMARQUE :** Avant l'installation, veillez à placer le moniteur sur une surface plane avec suffisamment d'espace.

## **2. Besoins en ventilation**

Lors du montage dans une zone fermée ou encastrée, laissez suffisamment d'espace entre le moniteur et l'enceinte afin que la chaleur puisse se disperser, comme indiqué cidessous.

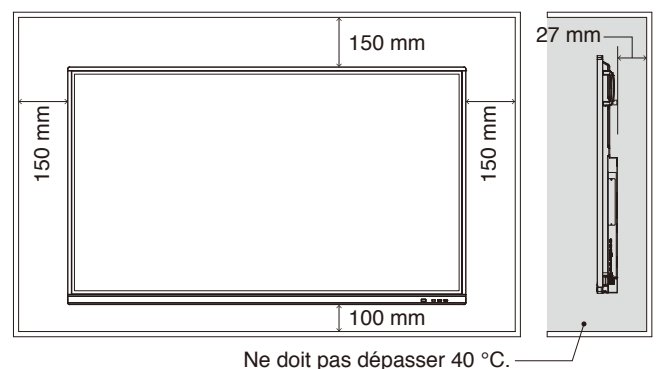

Prévoyez une ventilation adéquate ou installez un système de climatisation autour du moniteur, pour que la chaleur puisse correctement se disperser de l'unité et de l'équipement de montage, en particulier lors d'une utilisation de moniteurs en configuration multi-écrans.

**REMARQUE :** La qualité sonore des haut-parleurs internes varie selon l'acoustique de la pièce.

#### **Installation d'une carte en option**

- 1. Désactivez l'interrupteur d'alimentation principale.
- 2. Retirez le couvercle de logement fixé en dévissant les vis.
- 3. Insérez la carte en option dans le moniteur et fixezla avec les vis qui ont été retirées. (Force de serrage recommandée : 139 - 189 N•cm).

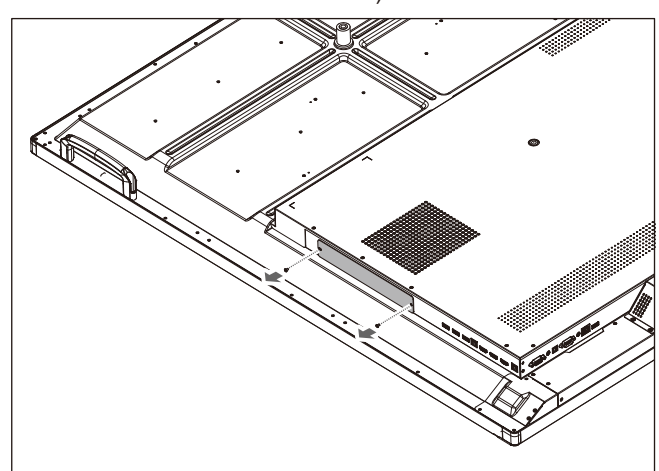

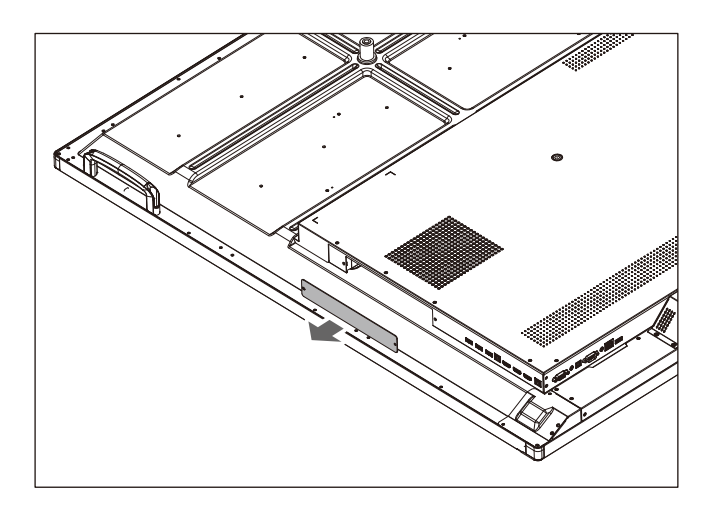

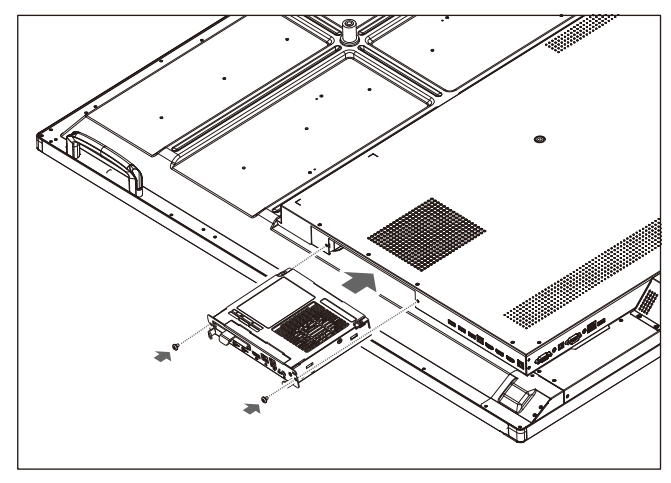

#### **REMARQUE :** Sauf si vous avez acheté votre moniteur au

sein d'un lot spécial, aucune carte en option ne se trouve dans la boîte ni n'est installée dans le moniteur. Il s'agit d'accessoires en option pouvant être achetés séparément. Prenez contact avec votre fournisseur afin d'obtenir une liste des cartes en option disponibles pour votre moniteur. Assurez-vous que la carte en option est insérée dans le bons sens dans le logement.

N'exercez pas de force excessive lorsque vous manipulez la carte en option avant de la fixer avec les vis.

Ne l'insérez pas en diagonale.

## <span id="page-11-0"></span>**Panneau de configuration**

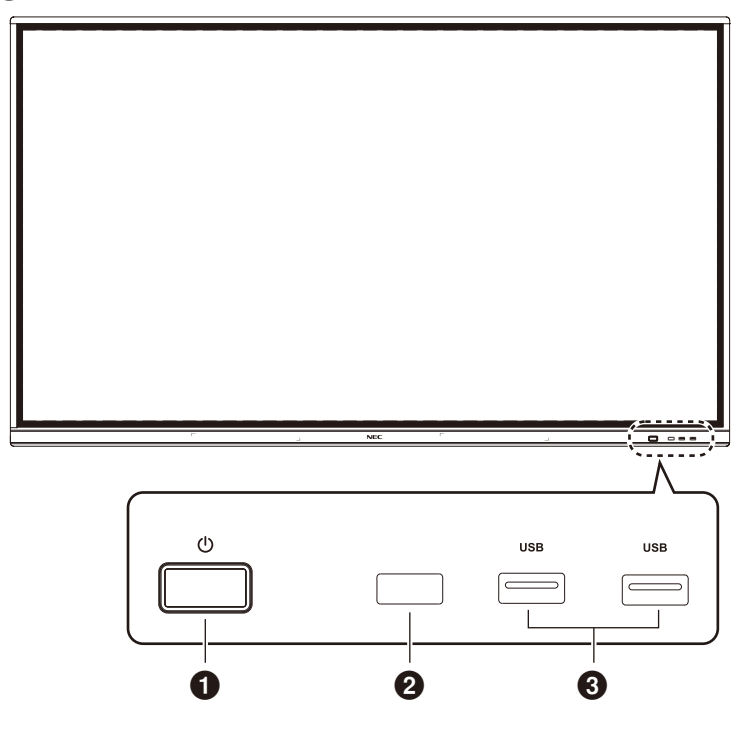

#### $0<sub>0</sub>$

Touchez pour passer en mode d'économie d'énergie, appuyez au moins 2 secondes pour passer en mode veille.

#### 2 **Réception du signal de la télécommande**

Réception du signal à distance.

#### 3 **USB2.0 (Avant)**

Connectez des périphériques USB tels qu'un disque dur mobile, un disque U, un clavier et une souris USB, des lecteurs USB, etc.

<span id="page-12-0"></span>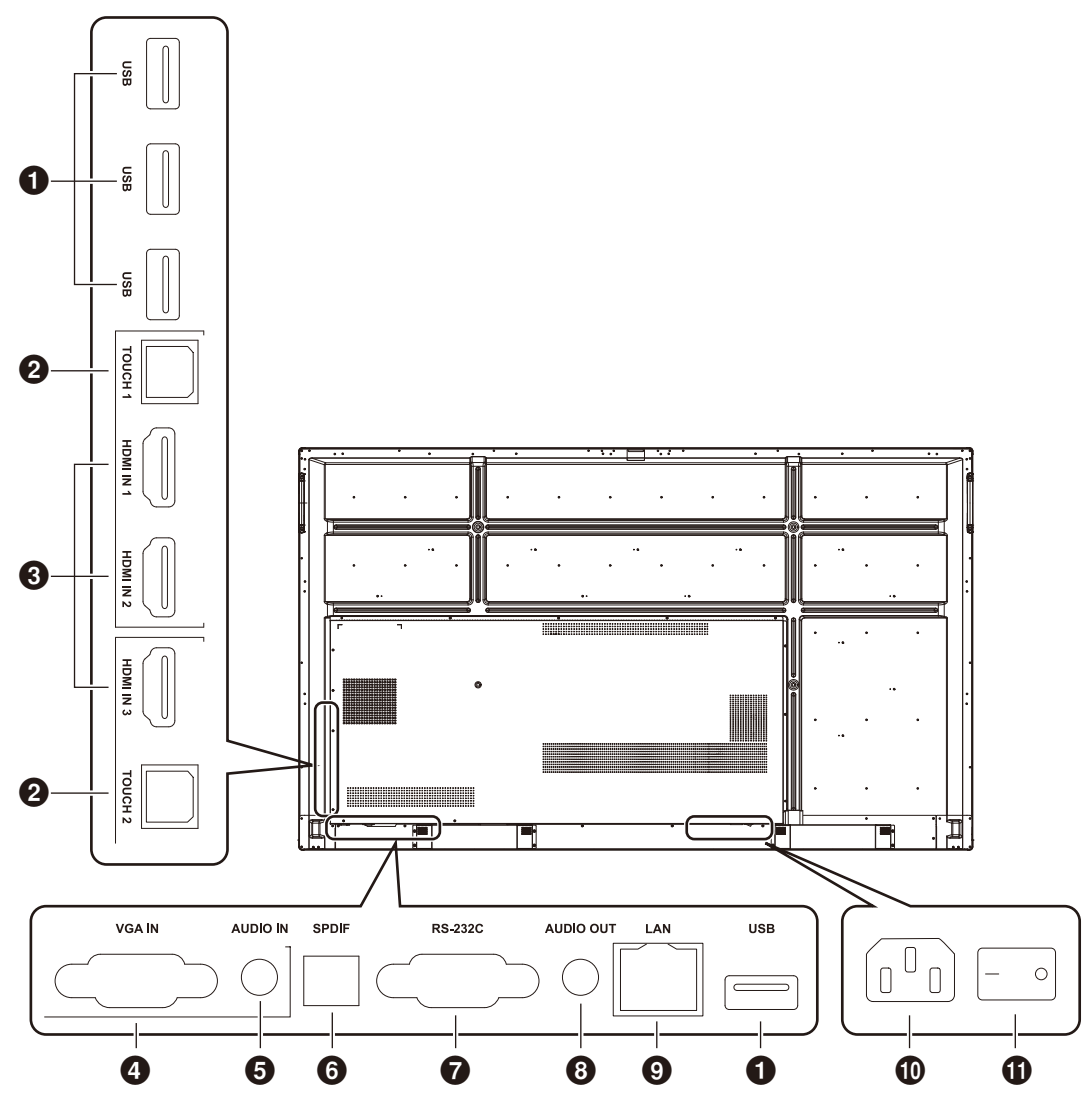

#### 1 **USB2.0 (Arrière)**

Connectez des périphériques USB tels qu'un disque dur mobile, un disque U, un clavier et une souris USB, des lecteurs USB, etc.

 USB 2.0 (côté inférieur arrière) Interface USB du système.

#### **@TOUCH**

Émission du signal tactile vers l'ordinateur externe.

#### **8** HDMI IN

Entrée de signal HDMI. Connectez à des périphériques équipés de l'interface de sortie HDMI (ordinateur personnel avec sortie HDMI, décodeur ou autre périphérique vidéo).

#### 4 **VGA IN**

Entrée d'image d'un ordinateur externe.

#### **6** AUDIO IN

Entrée audio d'un ordinateur externe.

#### 6 **SPDIF**

Sortie optique.

#### 7 **RS-232C**

Interface série utilisée pour le transfert mutuel de données entre périphériques.

#### **8** AUDIO OUT

Sortie audio vers le haut-parleur externe.

#### 9 **LAN**

Connexion de bornes RJ-45.

#### 0 **Entrée CA**

Entrée d'alimentation CA reliant à l'alimentation CA.

#### ! **Interrupteur d'alimentation principale (CA)**

Pour activer ou couper l'alimentation CA. « I » indique la mise sous tension et « O » la mise hors tension.

## <span id="page-13-0"></span>**Télécommande sans fil**

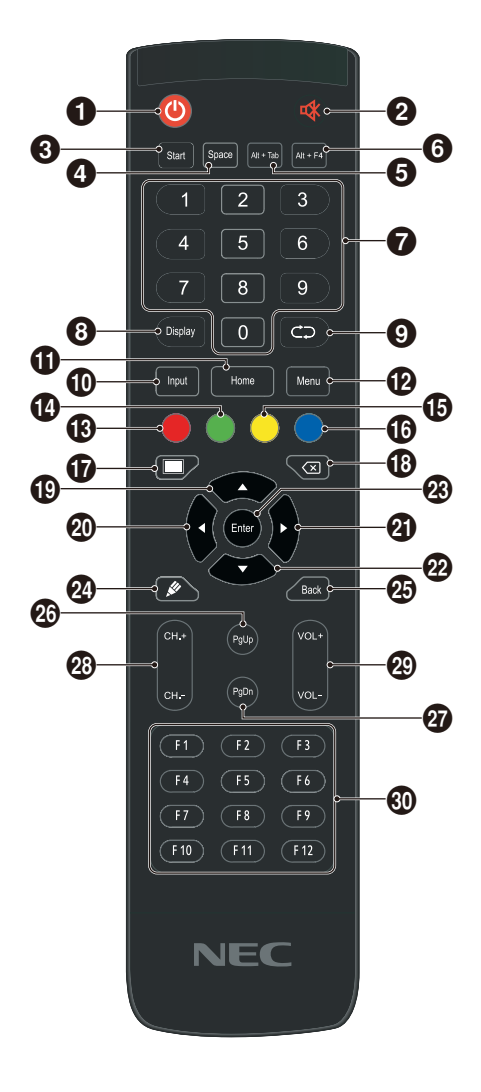

#### $0()$

Activer/désactiver

#### $\mathbf{Q}$  of  $\mathbf{R}$

Interrupteur de mise en sourdine

#### **8** Start Touche Windows d'ordinateur intégré

4 **Space** Touche Espace d'ordinateur intégré

5 **Alt+Tab** Barre d'espace d'ordinateur intégré Alt + Tab

#### 6 **Alt+F4**

Bouton de fermeture de fenêtre de programme d'ordinateur intégré

#### 7 **Touches numériques** Touches d'entrées numériques

8 **Display** Afficher les informations de canal

**9**  Pas de fonctionnement

#### 0 **Input**

Touche de sélection de la source du signal d'entrée. Choisissez la source correspondant à vos besoins

#### ! **Home**

Bouton de l'écran principal du système

#### @ **Menu**

Bouton du menu de configuration. Appuyez sur ce bouton pour l'afficher

#### # **Rouge** Verrouiller et déverrouiller fonction Boutons et Tactile

\$ **Vert**

Verrouiller et déverrouiller fonction Boutons

#### % **Jaune**

Verrouiller et déverrouiller fonction Tactile

^ **Bleu** Arrêt sur image et zoom

## $\mathbf 0$   $\blacksquare$

Une touche pour écran vide

#### <u> ଜ ⁄ମ</u>

Touche Retour arrière

#### $\mathbf D$   $\blacktriangle$

Touche Direction. Appuyez sur cette touche pour une sélection vers le haut

#### $\omega$

Touche Direction. Appuyez sur cette touche pour une sélection vers la gauche

#### $0$

Touche Direction. Appuyez sur cette touche pour une sélection vers la droite

#### $\mathbf{2} \nabla$

Touche Direction. Appuyez sur cette touche pour une sélection vers le bas

#### q **Enter**

Touche de confirmation. Appuyez sur cette touche pour confirmer l'état de la sélection

#### **24** W

Démarrage rapide du logiciel d'écriture

e **Back** Touche Retour

r **PgUp** Page d'ordinateur intégré (page précédente)

t **PgDn** Page d'ordinateur intégré (page suivante)

y **CH.+ / CH-.** Pas de fonctionnement

u **VOL+ / VOL-**Touche de commande du volume

i **F1-F12** Touches de fonction F1 - F12 d'ordinateur intégré

**REMARQUE :** Les touches de fonction concernant l'informatique ne sont pas disponibles sans ordinateur intégré.

## <span id="page-14-0"></span>**Distance d'utilisation de la télécommande**

Dirigez la partie supérieure de la télécommande vers le capteur de la télécommande de l'écran LCD pendant l'activation du bouton.

Utilisez la télécommande à une distance maximale d'environ 8 m (26 pi) du capteur de télécommande ou à un angle horizontal et vertical de maximum 30° à une distance maximale d'environ 4 m (13 pi).

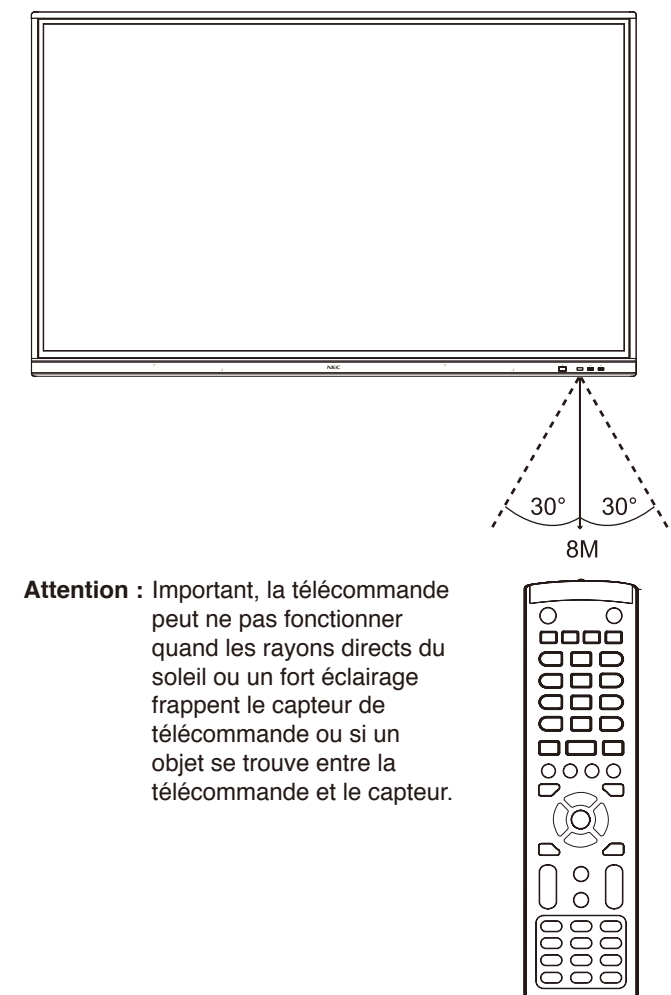

## **Manipulation de la télécommande**

- Ne lui infligez pas de coups violents.
- Protégez la télécommande des éclaboussures d'eau ou d'autres liquides. Si la télécommande est mouillée, séchez-la immédiatement avec un chiffon.
- Évitez l'exposition à la chaleur et à la vapeur.
- Évitez d'ouvrir la télécommande sauf en cas d'installation des piles.

# <span id="page-15-0"></span>**Réglage**

#### 1. Choisissez l'emplacement d'installation

- **ATTENTION :** Votre moniteur LCD doit être installé par un technicien qualifié. Prenez contact avec votre fournisseur pour obtenir davantage d'informations.
- **ATTENTION :** AU MOINS QUATRE PERSONNES SONT NÉCESSAIRES POUR DÉPLACER OU INSTALLER LE MONITEUR LCD. Le nonrespect de ces instructions peut mener à la chute du moniteur LCD, susceptible d'entraîner des blessures.

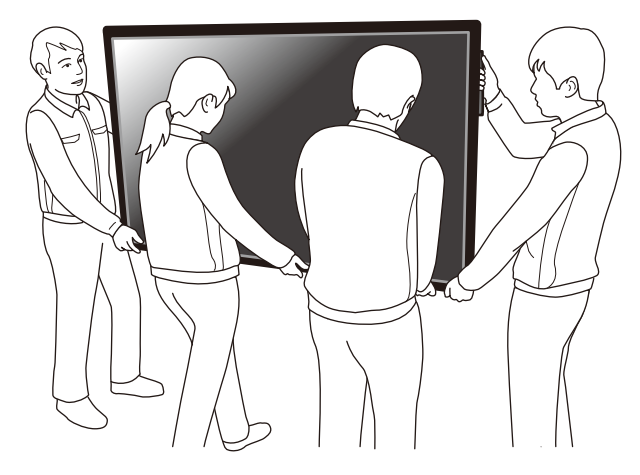

- **ATTENTION :** Ne montez pas et n'utilisez pas le moniteur à l'envers.
- **ATTENTION :** Ce moniteur LCD comporte des capteurs de température internes. Si le moniteur LCD surchauffe, un message d'avertissement « Attention » s'affiche. Si le message d'avertissement « Attention » s'affiche, cessez d'utiliser l'unité et laissezla refroidir.
- **IMPORTANT :** Afin de ne pas rayer le panneau LCD, placez toujours un chiffon doux, par exemple une couverture, d'une taille supérieure à la surface de l'écran du moniteur, sur la table avant de coucher le moniteur avec l'écran contre la surface.

#### **2. Installation des piles de la télécommande**

La télécommande est alimentée par deux piles AAA de 1,5 V. Pour installer ou changer les piles :

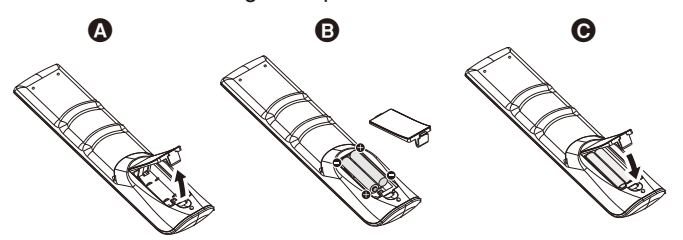

- A. Appuyez sur le couvercle et faites-le glisser pour l'ouvrir.
- B. Alignez les piles selon les indications de polarité (+) et (-) dans le boîtier.
- C. Replacez le couvercle.

**ATTENTION :** une mauvaise utilisation des piles peut provoquer des fuites ou un éclatement.

NEC recommande d'utiliser les piles comme suit :

- Placez les piles « AAA » en faisant correspondre les signes (+) et (-) sur chaque pile avec ceux gravés à l'intérieur du boîtier.
- Ne mélangez pas des piles de marques différentes.
- Évitez de combiner des piles neuves et anciennes. Cela peut entraîner une fuite des piles ou diminuer leur durée de vie.
- Enlevez immédiatement les piles déchargées pour éviter une fuite de l'acide des piles dans le boîtier.
- Ne touchez pas le liquide s'écoulant d'une pile endommagée, car cette substance est nocive pour la peau.

**REMARQUE :** Retirez les piles si vous prévoyez de ne pas utiliser la télécommande pendant une longue période.

#### **3. Connexion du matériel externe (Voir [page 16](#page-17-1) et [page 19](#page-20-1))**

- Pour protéger le matériel externe, coupez l'alimentation principale avant d'effectuer des branchements.
- Reportez-vous au manuel d'utilisation de votre matériel pour plus d'informations.
- REMARQUE : Ne branchez/débranchez aucun câble lors de la mise sous tension du moniteur ou d'un matériel externe, car cela risquerait d'entraîner une perte de l'image du moniteur.

#### **4. Branchement du cordon d'alimentation fourni**

- Le matériel doit être installé à proximité d'une prise électrique facile d'accès.
- Fixez le cordon d'alimentation au moniteur à l'aide de la pince.
- Insérez entièrement les broches dans la prise de courant. Une connexion lâche peut entraîner une dégradation de l'image.
- **REMARQUE :** Reportez-vous à la section « Informations importantes » de ce manuel de l'utilisateur pour choisir correctement le cordon d'alimentation CA. (Force de serrage recommandée : 139 -

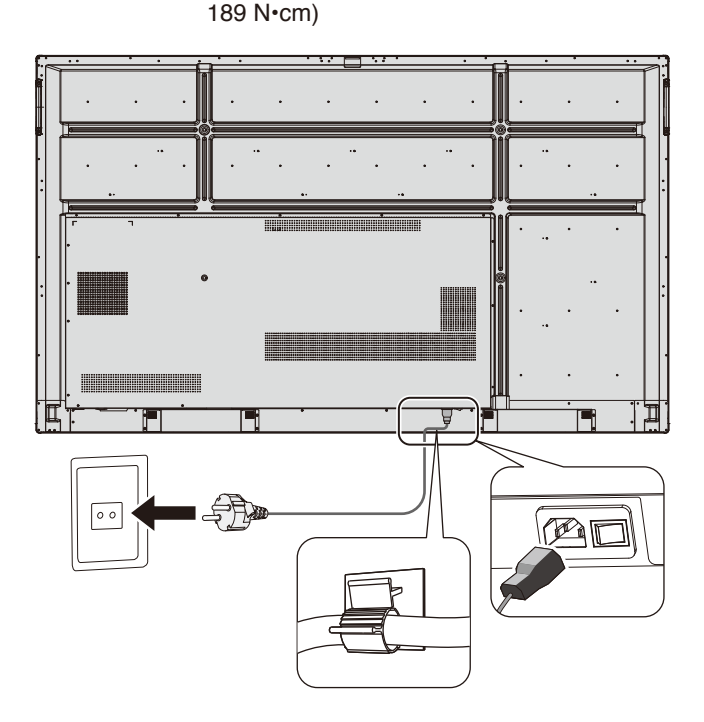

#### **5. Informations sur le câble**

**ATTENTION :** Utilisez les câbles fournis avec ce moniteur couleur pour éviter tout problème en matière de réception radio et télévision. Pour une connexion USB et mini D-Sub à 15 broches, veuillez utiliser le câble de signal blindé avec des tores en ferrite. Pour D-Sub 9 broches et HDMI, employez un câble de signal blindé. L'utilisation d'autres câbles et adaptateurs risque de provoquer des interférences avec la réception radio et télévision.

#### **6. Activation de tout le matériel externe relié**

En cas de connexion à un ordinateur, allumez d'abord l'ordinateur.

#### **7. Utilisation du matériel externe relié**

Afficher sur l'écran le signal de la source d'entrée souhaitée.

#### **8. Réglage du son**

Régler le son, si nécessaire.

#### **9. Réglage de l'écran**

Régler la position de l'image, si nécessaire.

### **10. Réglage de l'image**

Effectuer des réglages tels que le rétro-éclairage ou le contraste, si nécessaire.

#### **11. Réglages recommandés**

Afin de réduire le risque de « persistance de l'image », activez la fonction « DATE ET HEURE ».

## <span id="page-17-1"></span><span id="page-17-0"></span>**Schéma de câblage**

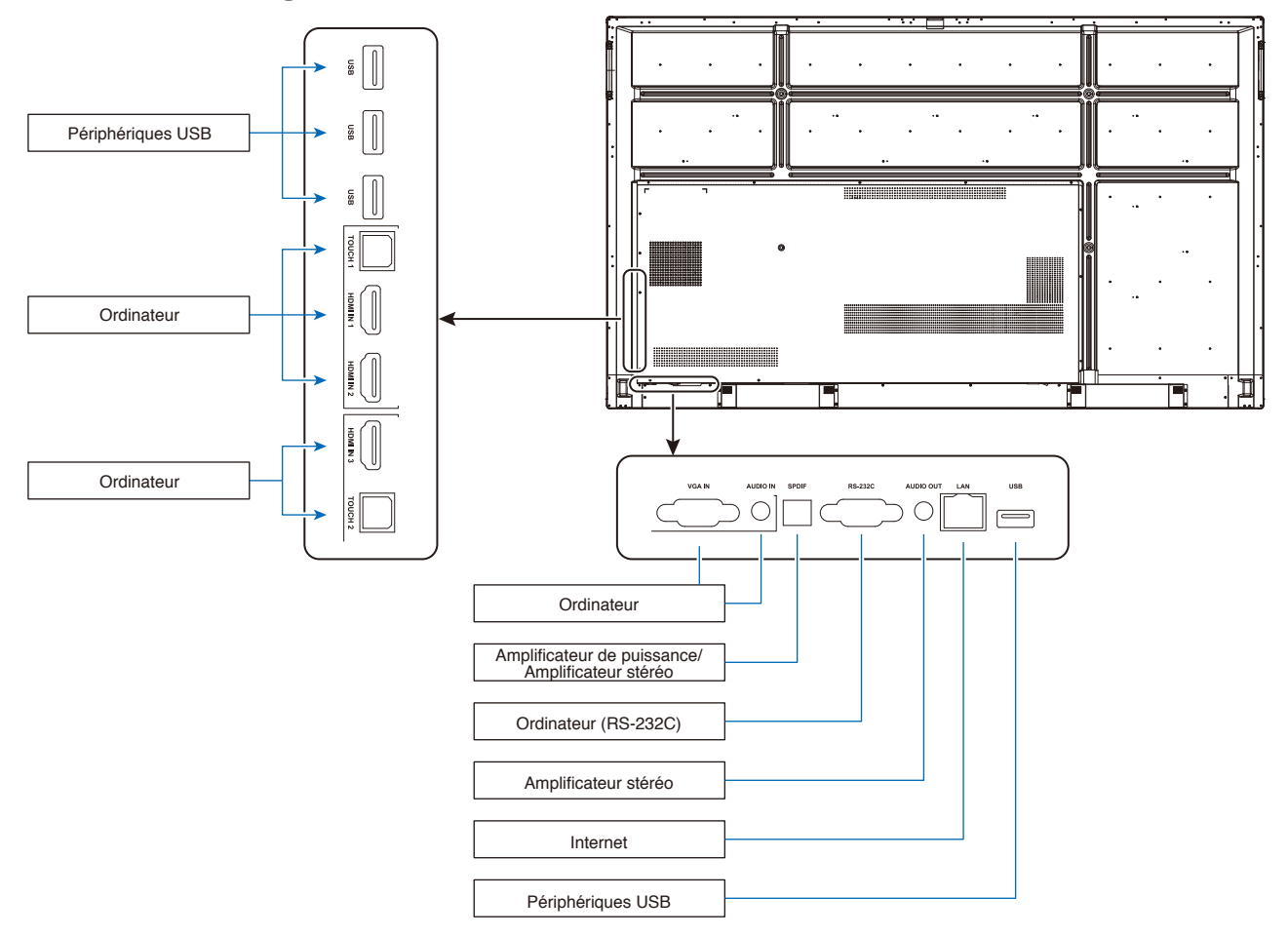

- **ATTENTION :** Pour votre sécurité et celle de la machine, ne branchez aucune prise avant le raccordement.
- **REMARQUE :** Ne branchez/débranchez aucun câble lors de la mise sous tension de l'alimentation principale du moniteur ou de l'alimentation d'un matériel externe, car cela risquerait d'entraîner une perte de l'image du moniteur.
- **REMARQUE :** Utilisez un câble audio sans résistance intégrée. L'utilisation d'un câble audio équipé d'une résistance intégrée diminue le son.

## **Avant d'effectuer les raccordements :**

- \* Tout d'abord, mettez hors tension tous les équipements reliés et effectuez les raccordements.
- \* Reportez-vous au manuel de l'utilisateur fourni pour chaque équipement.
- Nous vous conseillons vivement de brancher sur ou de débrancher un périphérique de stockage USB du moniteur lorsque l'alimentation principale du moniteur est coupée.

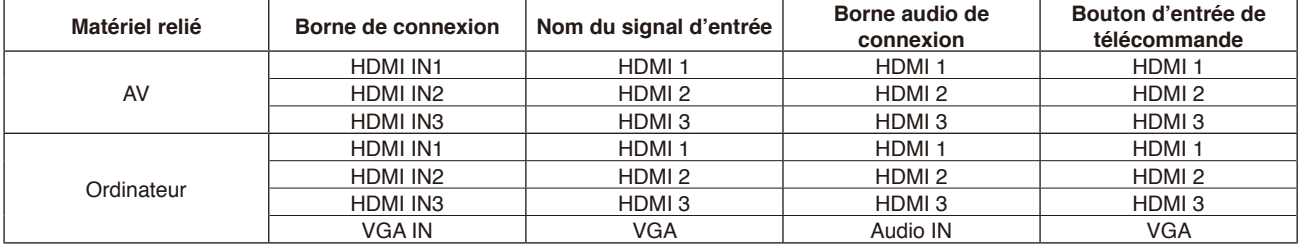

Choisissez le réglage convenant au signal d'entrée.

## <span id="page-18-0"></span>**Ordinateur externe et connexion tactile**

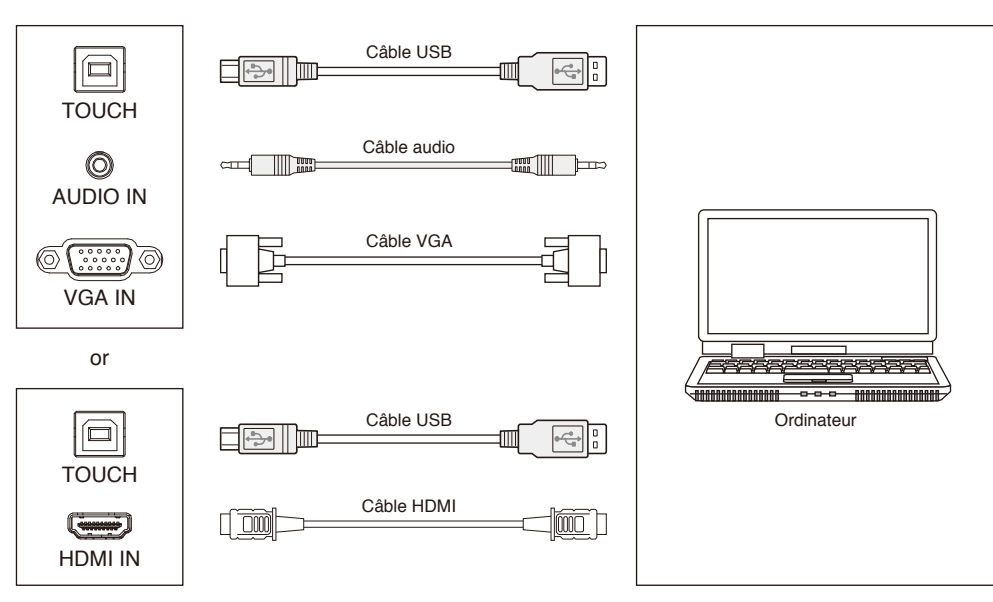

- 1) Connectez à l'ordinateur externe
	- a. Utilisez le câble VGA pour connecter au port de sortie VGA de l'ordinateur externe et utilisez le câble audio pour connecter à l'interface de sortie audio de l'ordinateur externe.
	- b. Utilisez le câble HDMI pour connecter au port de sortie HDMI de l'ordinateur externe.
- 2) Utilisez le câble USB pour connecter au port USB de l'ordinateur externe.
- 3) Après le raccordement du câble, branchez le cordon d'alimentation et mettez sous tension.
- 4) Démarrez l'ordinateur externe.
- 5) Appuyez sur la touche  $\Phi$  pour mettre le matériel sous tension.
- 6) Appuyez sur la touche INPUT pour commuter le canal VGA/HDMI

#### **REMARQUE :**

#### **Entrée d'ordinateur externe. La meilleure résolution de l'équipement est 3840 x 2160.**

Configuration d'ordinateur recommandée :

Disque dur avec 1 Go d'espace libre

Processeur 2,0 GHz, mémoire 1 Go

Plus de 256 cartes d'affichage en couleur

Interface VGA OUT / HDMI OUT, Audio-OUT, USB

Compatibilité avec les résolutions 800 x 600, 1024 x 768, 1920 x 1080, 3840 x 2160

## **Matériel audio et vidéo**

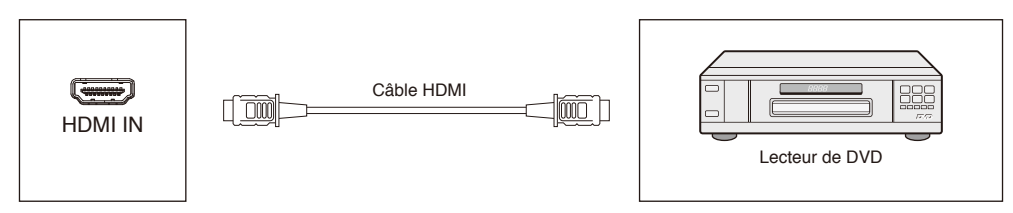

- 1) Utilisez le câble HDMI pour connecter le matériel audio et vidéo à la sortie HDMI.
- 2) Après le raccordement du câble, branchez le cordon d'alimentation et mettez sous tension.
- 3) Appuyez sur  $\bigcup$  pour activer le matériel.
- 4) Appuyez sur la touche INPUT pour passer sur le port HDMI.

## <span id="page-19-0"></span>**Connexion RS-232C**

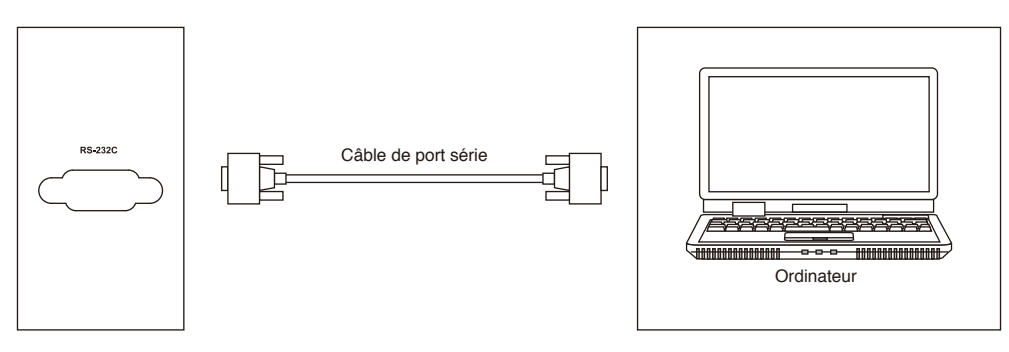

Après avoir utilisé le câble de port série pour connecter le matériel de contrôle central et la machine, vous pouvez contrôler certaines fonctions de la machine via le matériel de contrôle central, par exemple : activation/désactivation de la machine, réglage du volume, etc.

## **Connexion LAN**

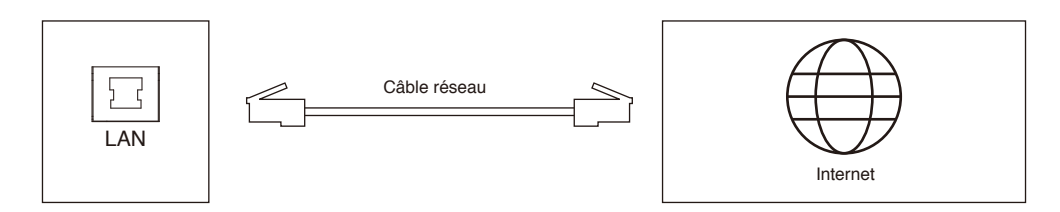

## **Connexion USB**

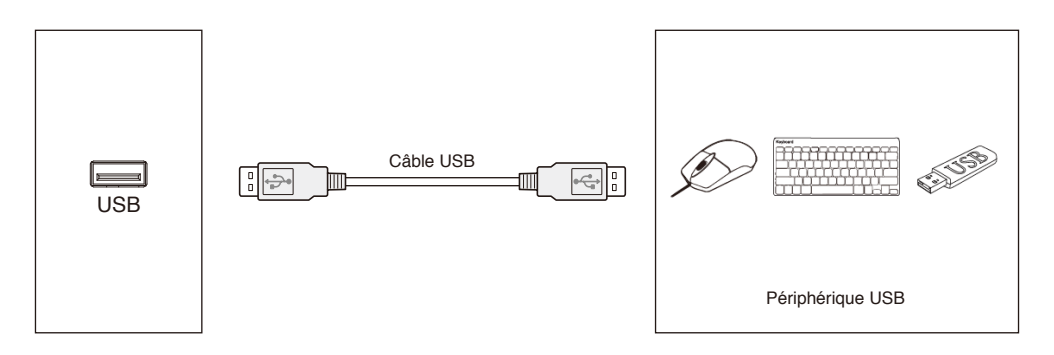

## <span id="page-20-1"></span><span id="page-20-0"></span>**Connexion d'un ordinateur personnel**

En connectant votre ordinateur au moniteur LCD, vous pouvez reproduire la sortie de signal vidéo de l'ordinateur. Il se peut que certaines cartes d'affichage ne soient pas compatibles avec la résolution requise pour une bonne reproduction des images.

Le moniteur LCD affiche une image correcte en réglant automatiquement le signal de synchronisation préréglé en usine. <Synchronisation typique de signal préréglé en usine>

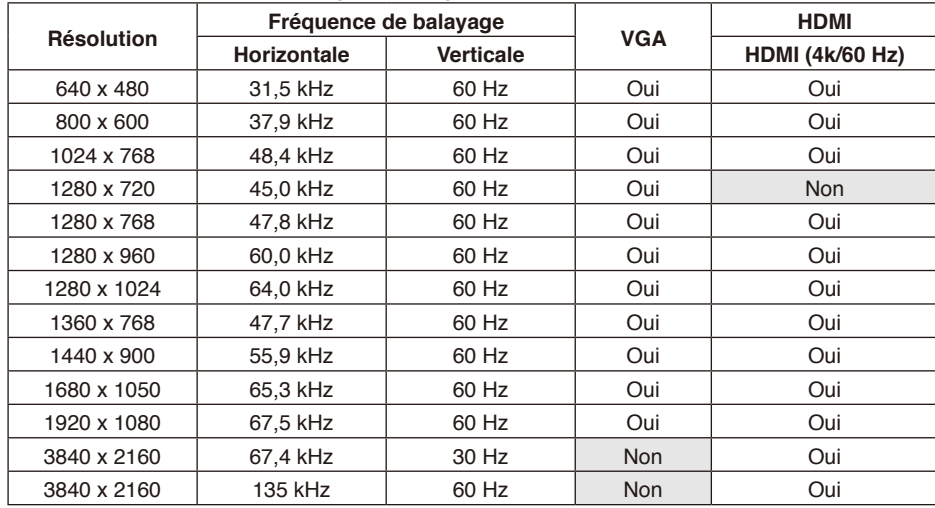

## **Connexion d'un lecteur ou d'un ordinateur par HDMI**

- Utilisez un câble HDMI portant le logo HDMI.
- Il se peut que le signal mette du temps à apparaître.
- Certaines cartes d'affichage ou certains lecteurs peuvent ne pas afficher correctement une image.
- Vérifiez la carte d'affichage quand une image est compressée à 1920 x 1080.
- Pour émettre l'audio HDMI, réglez [HDMI1], [HDMI2] ou [HDMI3] sur INPUT sur l'OSD ou choisissez [HDMI1], [HDMI2] ou [HDMI3] avec le bouton INPUT de la télécommande.
- Si l'alimentation principale du moniteur est activée après la mise sous tension d'un ordinateur connecté, parfois les images ne s'affichent pas. Dans ce cas, arrêtez l'ordinateur, puis rallumez-le.

## **Connexion d'un périphérique USB**

USB : port USB en aval.

Connectez des périphériques USB tels qu'un disque dur mobile, un disque U, un clavier et une souris USB, des lecteurs USB, etc.

Utilisez ce port.

- Veuillez vérifier que la forme et l'orientation du connecteur sont correctement alignées lorsque vous branchez le périphérique ou le câble USB.
- Veuillez consulter la page des caractéristiques pour obtenir des informations sur l'alimentation (voir [page 69](#page-70-1), [page 70](#page-71-1)  et [page 71](#page-72-1)).
- Lorsque vous utilisez le port USB pour l'alimentation, veuillez utiliser un câble USB qui supporte un courant de 500 mA.
- Ne pliez pas le câble USB. Cela risque d'entraîner une surchauffe ou un incendie.

## <span id="page-21-0"></span>**Modes ON et OFF**

L'indicateur d'alimentation du moniteur LCD devient bleu lors de la mise sous tension.

**REMARQUE :** Le commutateur de l'alimentation principale doit se trouver sur ON pour que le moniteur puisse être démarré avec la télécommande ou le bouton Power.

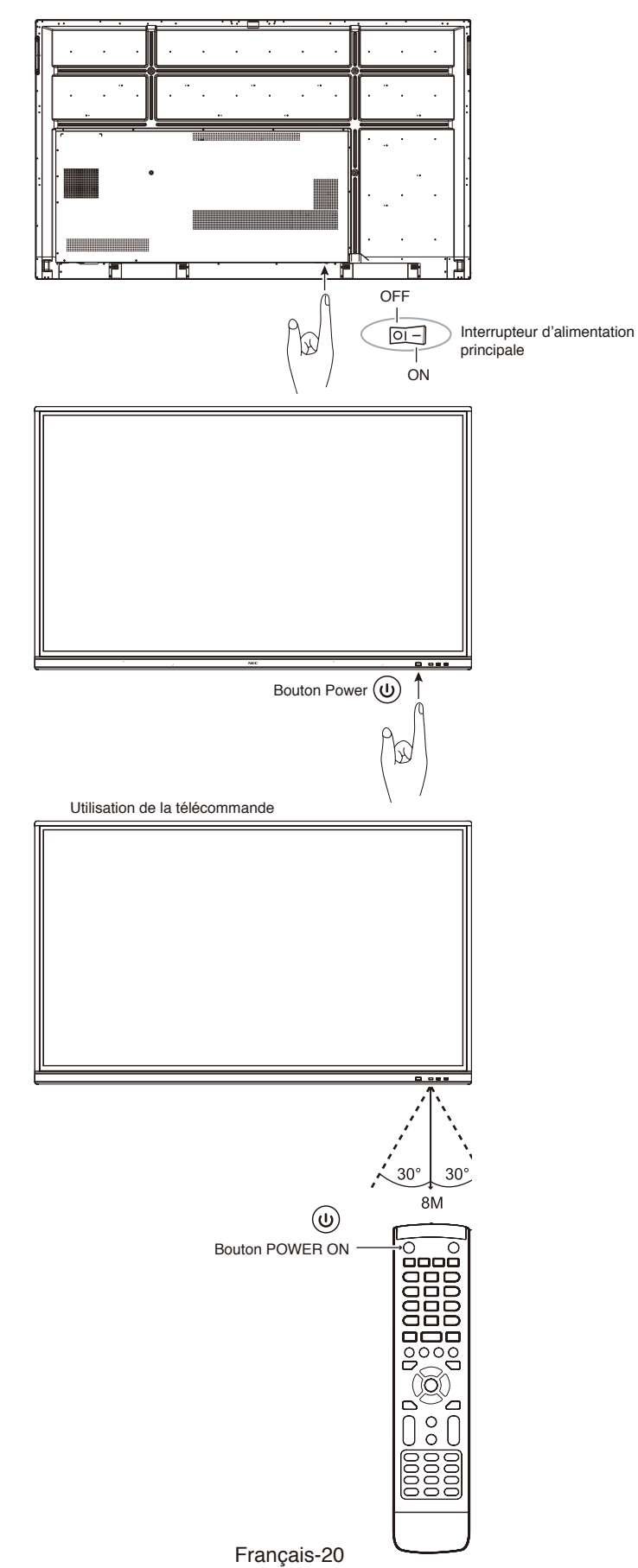

## <span id="page-22-0"></span>**Indicateur d'alimentation**

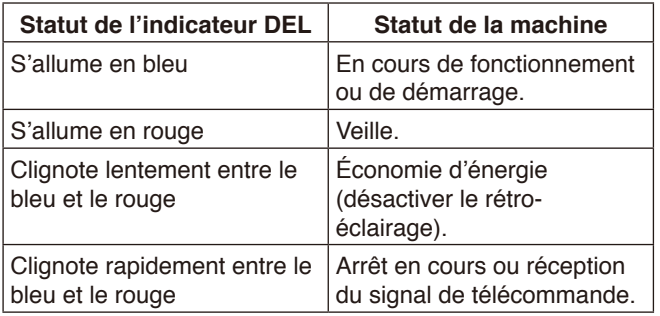

**REMARQUE :** Si l'indicateur clignote en rouge, rapidement et lentement, il se peut qu'un problème soit survenu. Contactez votre fournisseur.

## **Aspect**

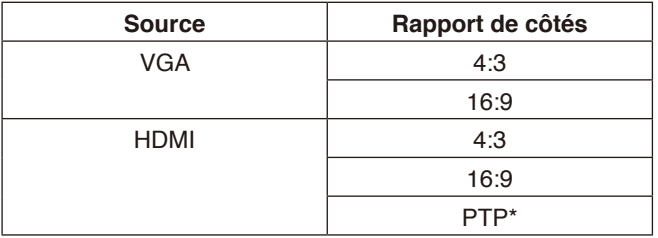

\* La fonctionnalité point à point optimise les performances tactiles avec l'entrée 3840 x 2160. (Indisponible sous Système ou une synchronisation d'entrée autre que 3840 x 2160.)

## <span id="page-23-0"></span>**Fichiers affichables/lisibles**

#### **Image fixe**

#### **Formats compatibles**

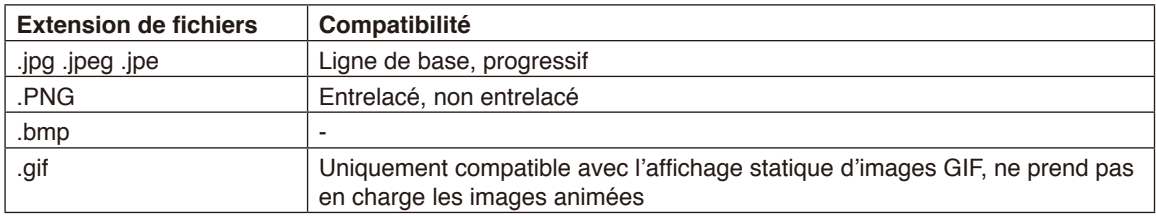

#### **Image animée**

#### **Formats compatibles**

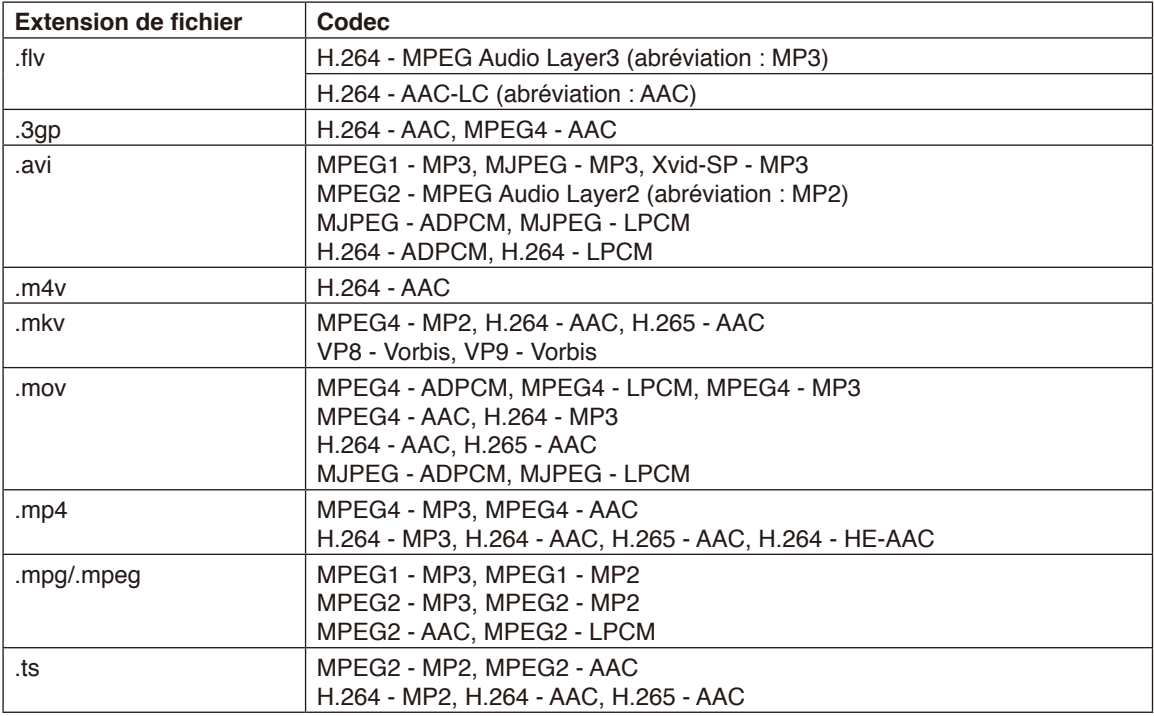

#### **BGM**

#### **Formats compatibles**

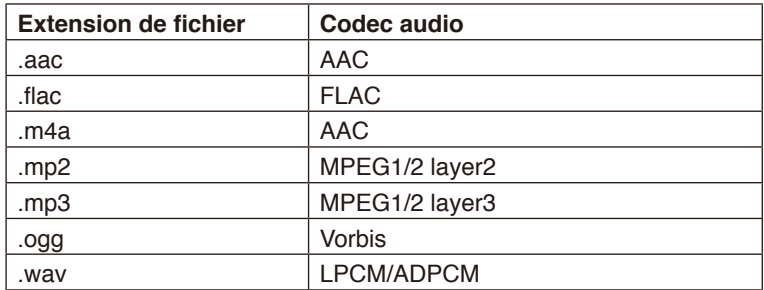

#### **Information**

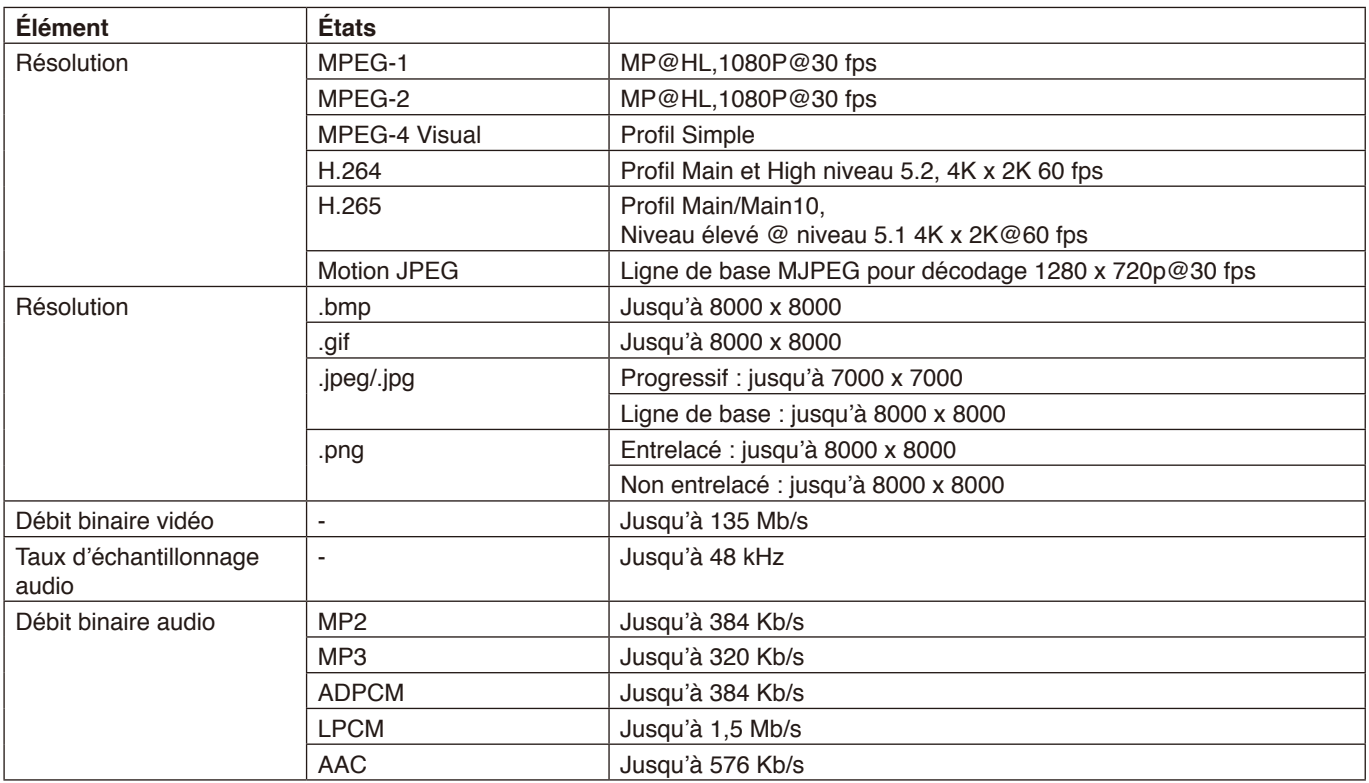

#### **Mémoire USB compatible**

Configurez une mémoire USB au format FAT32 ou NTFS pour l'utiliser dans le lecteur multimédia. Consultez le manuel d'utilisation de l'ordinateur ou le fichier Aide sur la méthode de formatage d'une mémoire USB.

Pour ce moniteur, utilisez une mémoire USB comme indiqué sur le schéma ci-dessous.

Si la taille physique du périphérique USB dépasse les tailles compatibles listées ci-dessous, utilisez un câble d'extension USB.

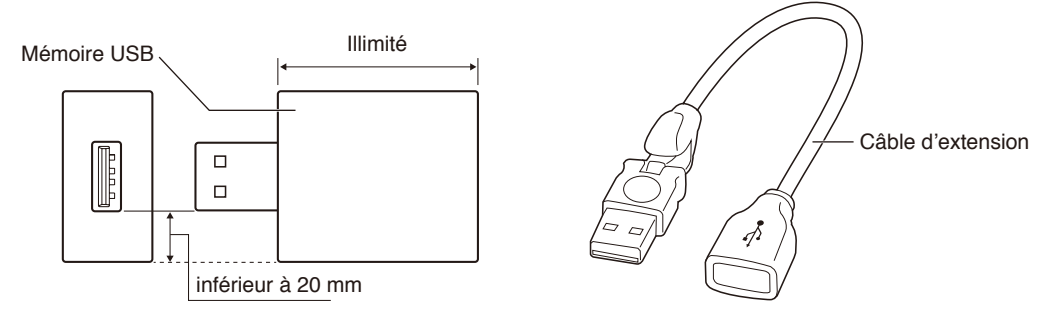

**REMARQUE :** Vérifiez le format si cet appareil ne reconnaît pas la mémoire USB connectée. Son fonctionnement n'est pas garanti pour toutes les mémoires USB vendues dans le commerce. Connectez la mémoire USB au port USB. Le format FAT32 est compatible avec la lecture et l'écriture ; le format NTFS ne prend en charge que la lecture, pas l'écriture.

## <span id="page-26-0"></span>**Commandes OSD (On-Screen-Display - Affichage à l'écran)**

Faites glisser votre doigt depuis le bas de l'écran vers le haut, ou appuyez sur le bouton d'entrée de la télécommande ou de l'interface de démarrage pour accéder au menu OSD.

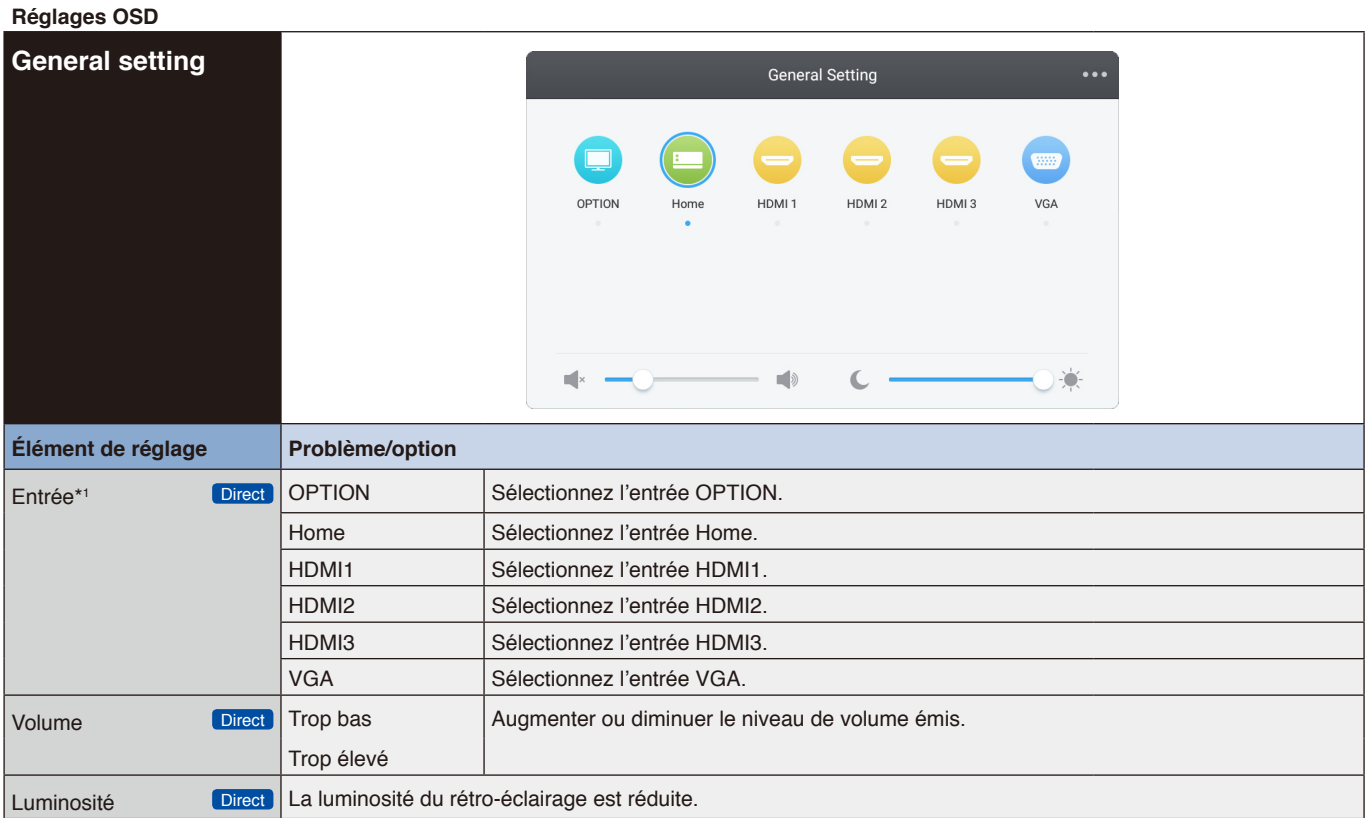

\*1 Il faut quelques secondes pour commuter l'entrée de signal.

Cliquez sur le bouton dans l'angle supérieur droit **pour accéder aux réglages Audio, Screen**, Display et Adjust. Voir page [26,](#page-27-1) [page 27](#page-28-1), [page 28](#page-29-1) et [page 29.](#page-30-1)

<span id="page-27-0"></span>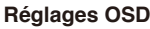

<span id="page-27-1"></span>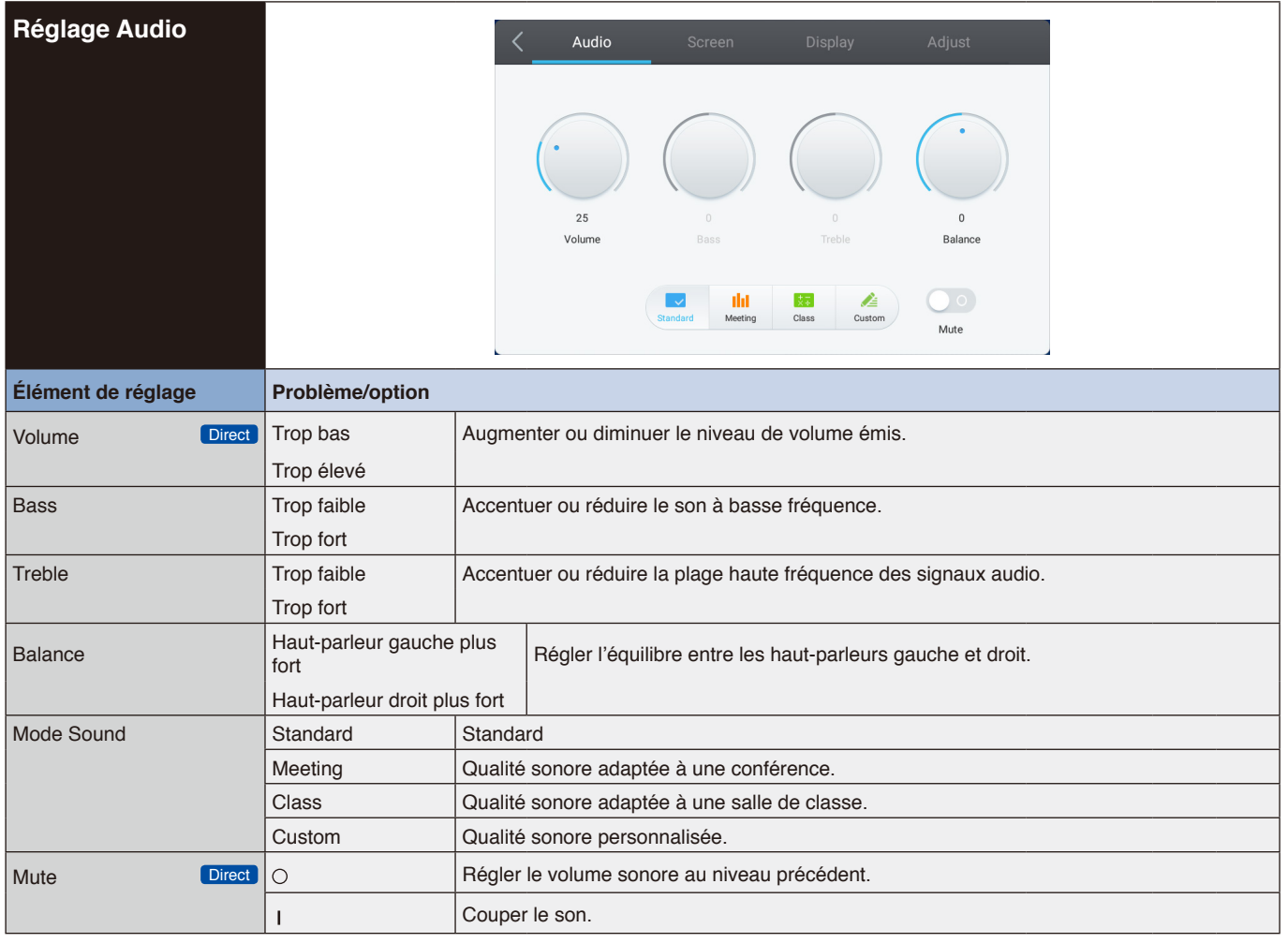

#### <span id="page-28-0"></span>**Réglages OSD**

<span id="page-28-1"></span>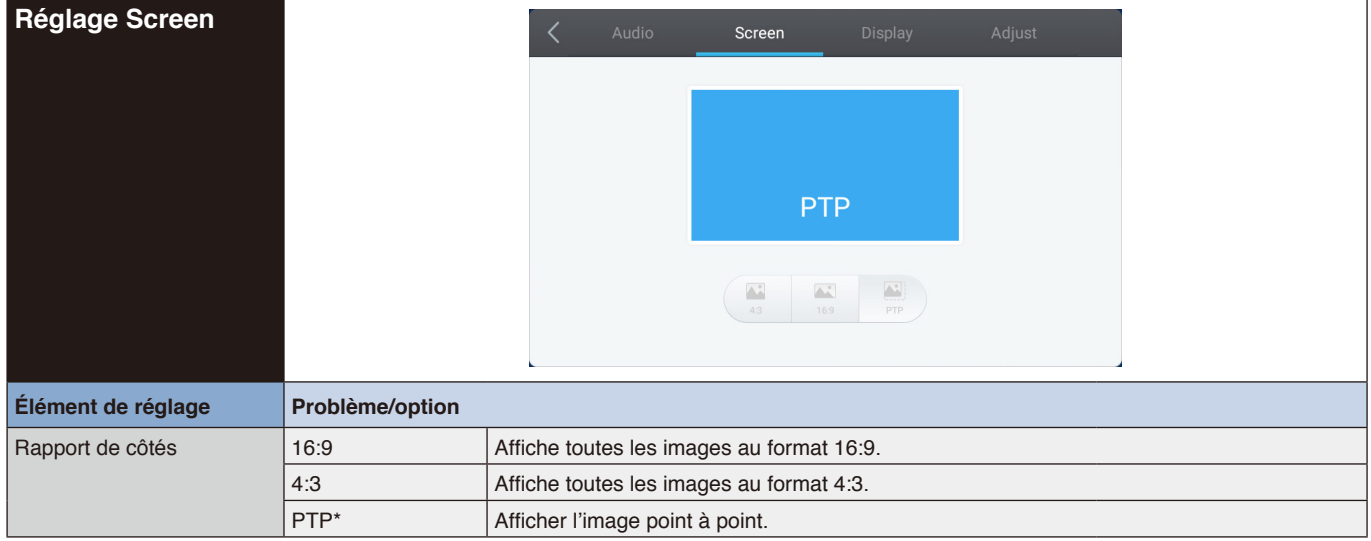

\* La fonctionnalité point à point optimise les performances tactiles avec l'entrée 3840 x 2160. (indisponible sous Système ou une synchronisation d'entrée autre que 3840 x 2160)

<span id="page-29-0"></span>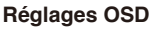

<span id="page-29-1"></span>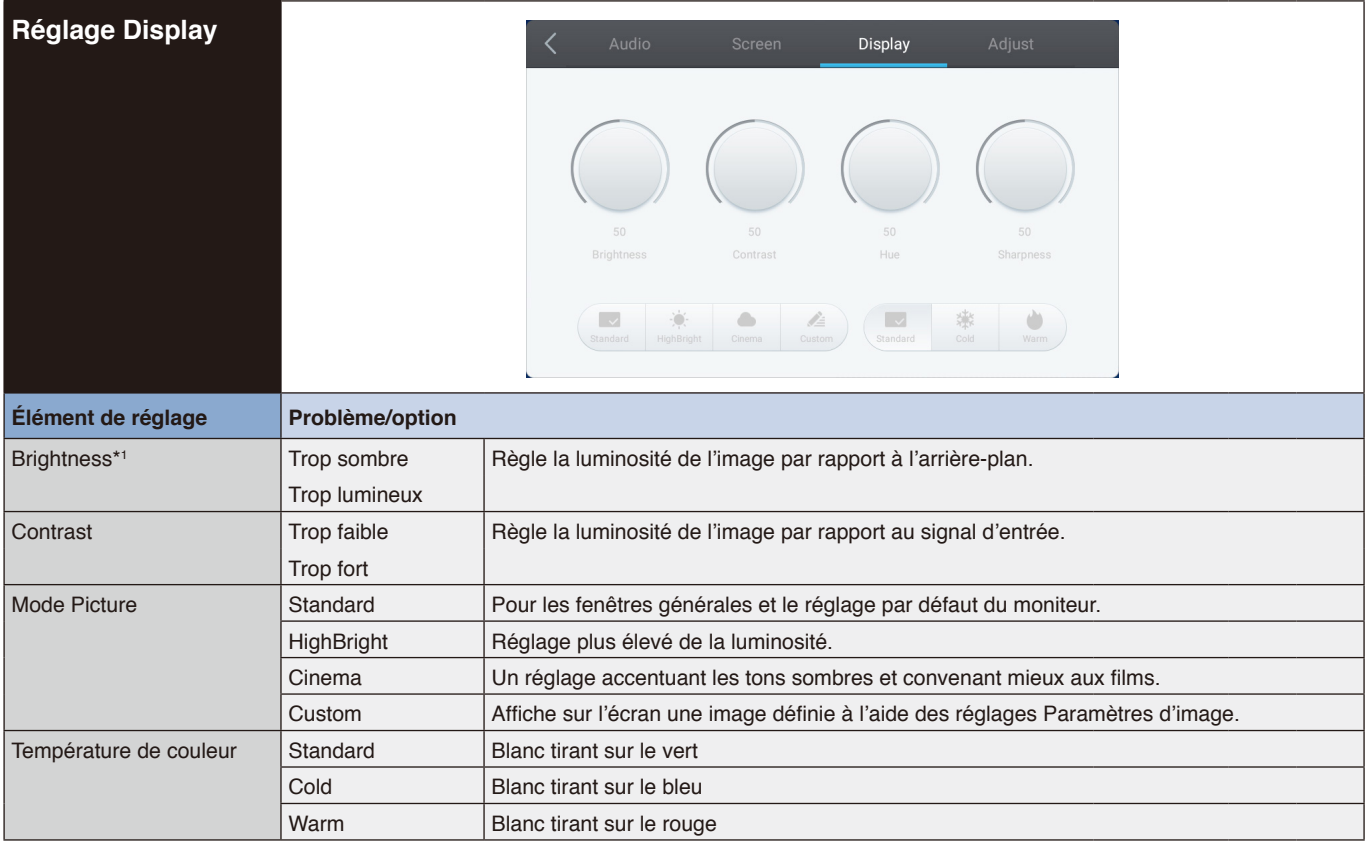

\*1 Réglez la luminosité lorsque vous utilisez le moniteur dans une pièce sombre et que l'écran est trop lumineux.

<span id="page-30-1"></span><span id="page-30-0"></span>![](_page_30_Picture_83.jpeg)

Français

\*1 Entrée VGA uniquement.

\*2 Pour obtenir les meilleurs résultats, utilisez Réglage auto avec le schéma de réglage. Voir [page 27](#page-28-1) pour les RÉGLAGES D'ÉCRAN.

## <span id="page-31-0"></span>**[Application]**

Cliquez sur <sup>3</sup> avec le stylet.

ou

Cliquez sur **EE** avec le stylet. Puis, cliquez sur **C** avec le stylet.

![](_page_31_Picture_4.jpeg)

![](_page_31_Picture_5.jpeg)

#### <span id="page-32-0"></span>**Réglages OSD**

![](_page_32_Picture_228.jpeg)

\*1 Lorsque le DHCP est activé, connectez le serveur DHCP au réseau.

\*2 Lorsque la fonction Réveil sur LAN est activée, l'alimentation de veille est de 2 W ou moins.

#### <span id="page-33-0"></span>**Réglages OSD**

![](_page_33_Picture_48.jpeg)

\*1 INFORMATION : Lorsque vous utilisez un périphérique compatible avec MX Device Discovery, tous les systèmes de commande NetLinx d'AMX reconnaissent le périphérique et téléchargent le module Device Discovery approprié à partir du serveur AMX. Sélectionnez ce réglage si AMX Device Discovery détecte le périphérique.

# <span id="page-34-0"></span>**Manuel d'utilisation OS**

## **1. Introduction**

OS est un système d'exploitation d'application pour les tablettes électroniques intelligentes. Vous pouvez accéder instantanément à l'interface de démarrage en démarrant l'appareil, comme indiqué sur la Fig. 1-1.

![](_page_34_Picture_4.jpeg)

Figure 1-1 Interface de démarrage

Cliquez sur le bouton  $\left| \right|$  en bas à droite pour accéder aux applications, comme indiqué sur la Fig. 1-2.

![](_page_34_Picture_7.jpeg)

Figure 1-2 Applications

## <span id="page-35-0"></span>**2. Barre latérale**

Cliquez sur le bouton avec  $\blacktriangleright$  ou  $\blacktriangleleft$  sur la barre latérale de chaque côté pour l'appeler. Par exemple, la Fig. 2-1 indique comment appeler la barre latérale du côté droit. La barre latérale inclut les fonctions de touche de retour, touche Home, tâches récentes, outils d'annotation, gel d'écran, petit outillage et commutation d'entrée.

Dans les réglages, vous pouvez définir un chemin d'accès valide pour la barre latérale.

![](_page_35_Picture_3.jpeg)

Figure 2-1 Bouton de barre latérale

#### **2.1 Touche retour**

Cliquez sur **pour revenir à la dernière interface d'utilisation.** 

#### **2.2 Touche Home**

Cliquez sur **p**our revenir au bureau.

#### **2.3 Tâches récentes**

![](_page_35_Picture_10.jpeg)

Cliquez sur **O** pour afficher la fenêtre, puis les onglets des applications utilisées récemment s'affichent.

Touchez un onglet pour lancer ou commuter des applications. Pour supprimer l'onglet d'une application, faites glisser l'onglet à supprimer vers la gauche ou la droite.

![](_page_35_Picture_13.jpeg)

En touchant **[Supprimer tous les processus]** affiché en bas de l'écran, vous pouvez supprimer tous les onglets. En supprimant l'onglet de l'application, vous pouvez arrêter l'application.
## **2.4 Outils d'annotation**

Cliquez sur **O** pour afficher les outils d'annotation, comme indiqué sur la Fig. 2-4-1. Les outils incluent des fonctions telles que l'annotation, l'effacement de geste, la capture d'écran et quitter. Lorsque vous utilisez le tableau blanc interactif, cette fonction n'est pas disponible.

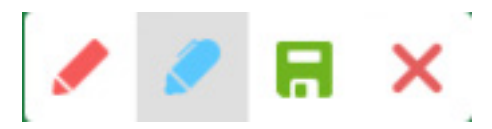

Figure 2-4-1 Outil d'annotation

- 1. Annotation. Lorsque vous passez sur ce mode, vous avez entièrement accès au mode d'annotation et vous pouvez directement écrire sur l'interface, et l'annoter. Vous avez le choix entre le rouge et le noir comme couleurs d'écriture.
- 2. Enregistrement de capture d'écran. Cliquez sur  $\Box$  pour enregistrer la capture d'écran actuelle.
- 3. Quitter. Cliquez sur  $\times$  pour quitter le mode d'annotation.

## **2.5 Gel d'écran**

Cliquez sur le bouton **p**our afficher les outils de gel d'écran. Vous pouvez figer l'écran et simultanément zoomer vers l'avant ou l'arrière, sur l'écran actuel.

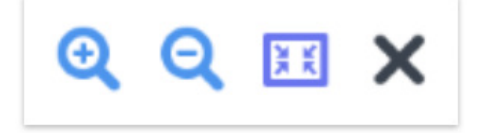

Figure 2-5-1 Outils de gel d'écran

- 1. Zoomer vers l'avant. Cliquez sur le bouton  $\bigoplus$  pour zoomer sur l'écran actuel.
- 2. Zoomer vers l'arrière. Cliquez sur le bouton  $Q$  pour effectuer un zoom arrière sur l'écran actuel.
- 3. Retour. Cliquez sur le bouton **EX** pour revenir à la taille originale de l'écran.
- 4. Quitter. Cliquez sur le bouton  $\times$  pour quitter le gel d'écran.

## **2.6 Petit outillage**

Cliquez sur  $\bullet$  pour afficher la boîte de choix des outils, incluant spot, compte à rebours, décompte avant arrêt et classe en cours.

## **2.6.1 Spot**

Cliquez sur l'icône v pour démarrer le spot, comme indiqué dans la Fig. 2-6-1-1. Le spot permet d'attirer l'attention de l'auditoire sur l'emplacement de votre choix.

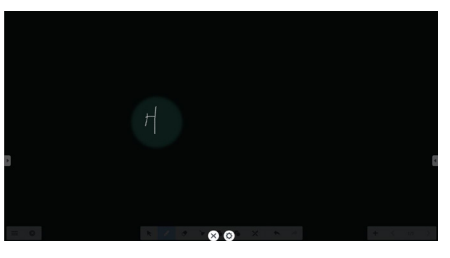

Figure 2-6-1-1 Interface du spot

- 1. Glissez-le dans la zone noire pour déplacer le point accentué par le spot.
- 2. Réglage. Cliquez pour afficher la fenêtre, comme indiqué sur la Fig. 2-6-1-2.

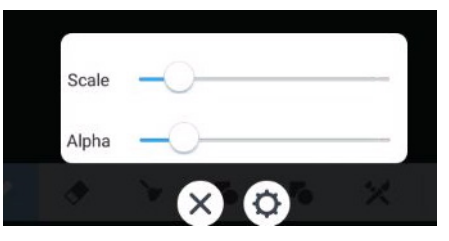

Figure 2-6-1-2 Réglage

- Scale. Faites glisser le curseur pour régler la plage du spot.
- Alpha. Faites glisser le curseur pour régler la transparence de la partie abritée par le spot.
- 3. Arrêter le spot. Cliquez sur  $\times$  pour arrêter le spot.

## **2.6.2 Compte à rebours**

Cliquez sur le bouton de compte à rebours pour afficher le petit outillage de compte à rebours, comme indiqué sur la Fig. 2-6-2-1.

Cliquez sur le bouton « START » pour démarrer le compte à rebours, comme indiqué dans la Fig. 2-6-2-2. Cliquez sur « PAUSE » pour mettre en pause le compte à rebours. Cliquez sur le bouton « RESET » pour réinitialiser le compte à rebours à son état d'origine.

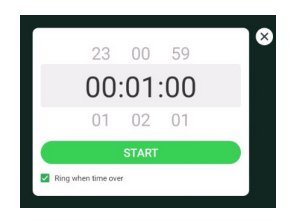

Figure 2-6-2-1 Interface initiale du compte à rebours Figure 2-6-2-2 Interface du compte à rebours

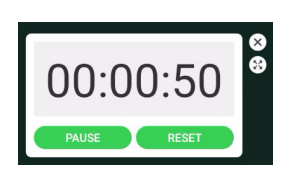

### **2.6.3 Décompte avant arrêt**

Cliquez sur le bouton  $\odot$  pour démarrer le décompte avant arrêt, comme indiqué dans la Fig. 2-6-3-1. Certaines fonctions telles que le décompte avant arrêt, la pause du décompte avant arrêt, la reprise du décompte avant arrêt et la réinitialisation sont incluses.

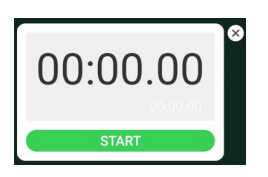

Figure 2-6-3-1 Décompte avant arrêt

### **2.6.4 Classe en cours**

Cliquez sur le bouton d'entrée en classe **D**. Lorsque les élèves ont scanné le code QR pour rejoindre la classe, le professeur clique sur « ENTER THE CLASS ».

Vérifiez que vous vous trouvez sur le même réseau que l'IFP.

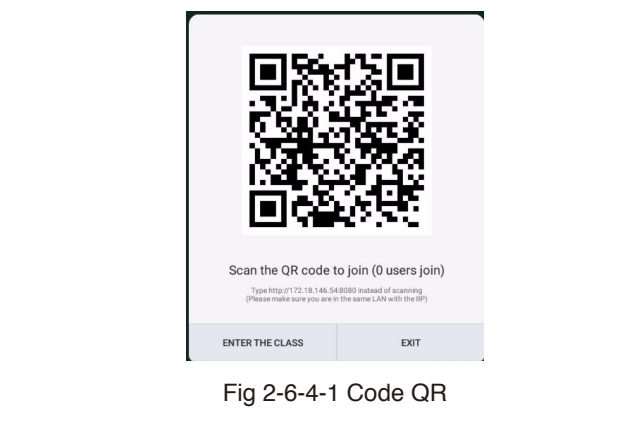

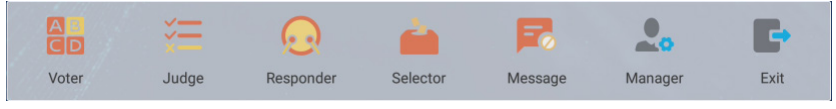

Fig 2-6-4-2 Barre de menu

### **2.6.4.1 Outil de vote**

Cliquez sur le bouton et la barre de réponse s'affiche dans l'angle le plus inférieur de l'interface d'enseignement. Cliquez sur « single choice » ou « multiple choice » pour choisir le type de question.

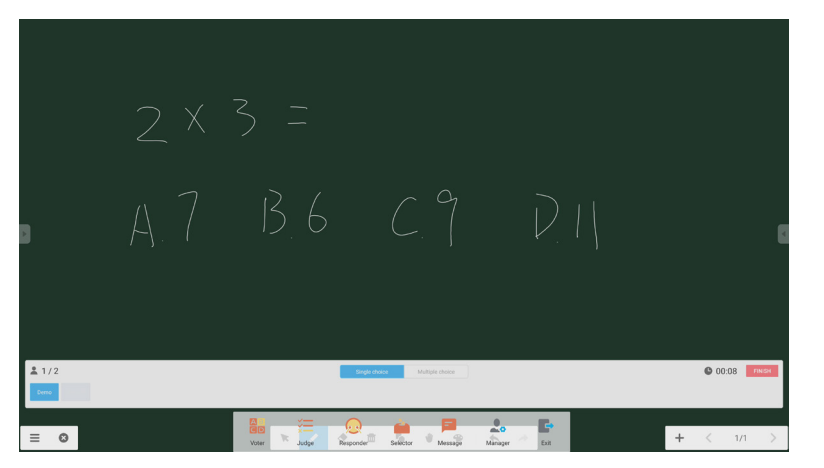

Fig 2-6-4-1-1 Outil de vote

Répondre. Cliquez sur Commencer pour répondre à la question. Lorsque les élèves ont répondu à la question, leur nom s'affiche en bleu.

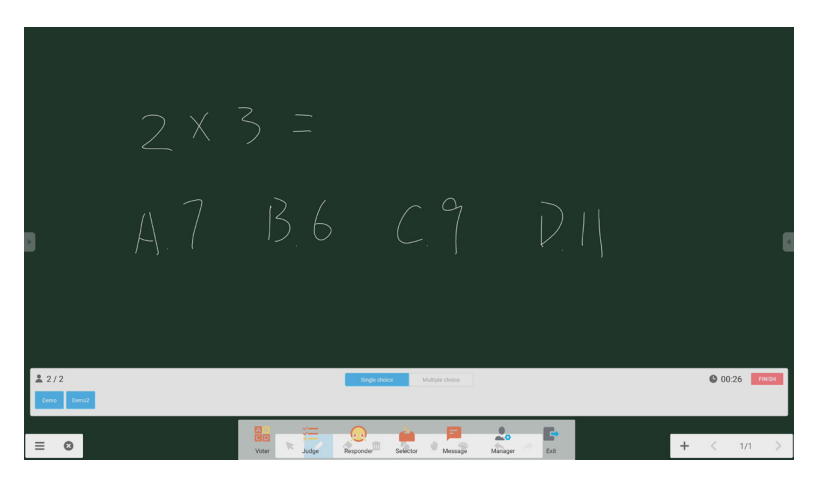

Fig 2-6-4-1-2 Outil de vote

Statistiques de réponses. Cliquez sur Terminer pour arrêter de répondre aux questions. Vous avez alors accès à la page des statistiques des réponses.

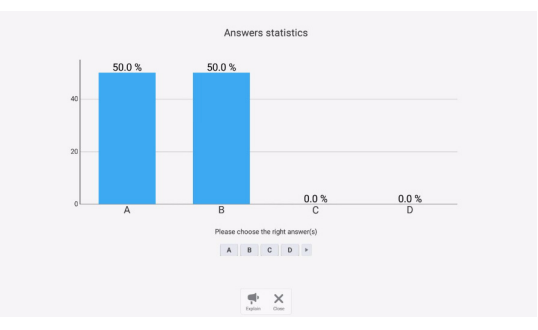

Fig 2-6-4-1-3 Statistiques de réponses

Choisissez la ou les bonne(s) réponse(s) et calculez l'exactitude.

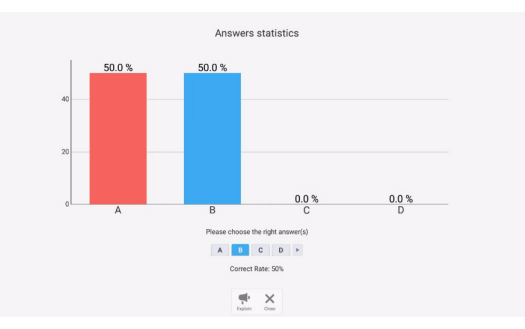

Fig 2-6-4-1-4 Statistiques de réponses

Expliquer. Cliquez sur le bouton d'explication  $\blacksquare$  dans la page des statistiques des réponses pour accéder à la page d'enseignement. Les utilisateurs peuvent consulter l'explication de la question tout en visualisant les statistiques des réponses.

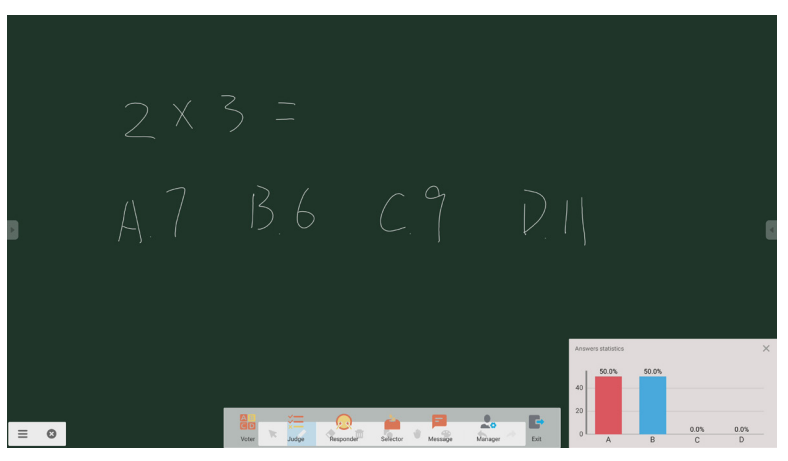

Fig 2-6-4-1-5 Expliquer

### **2.6.4.2 Évaluer**

Cliquez sur le bouton  $\equiv$  et la barre de réponse s'affiche dans l'angle le plus inférieur de l'interface d'enseignement.

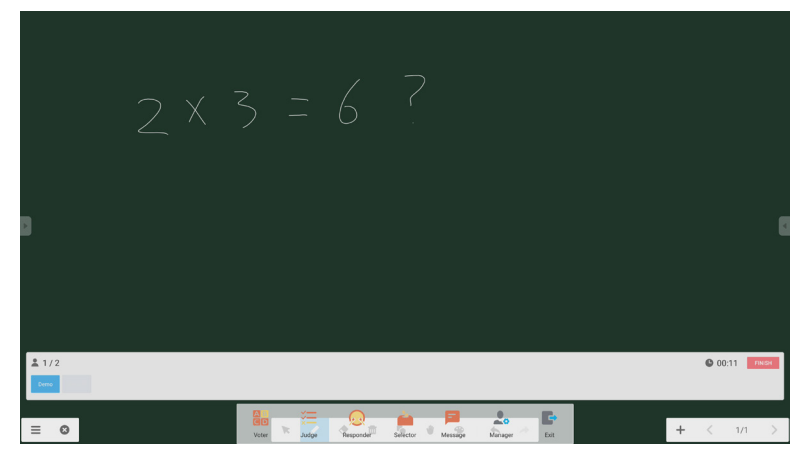

Fig 2-6-4-2-1 Évaluer

Répondre. Cliquez sur Commencer pour répondre à la question. Lorsque les élèves ont répondu à la question, leur nom s'affiche en bleu.

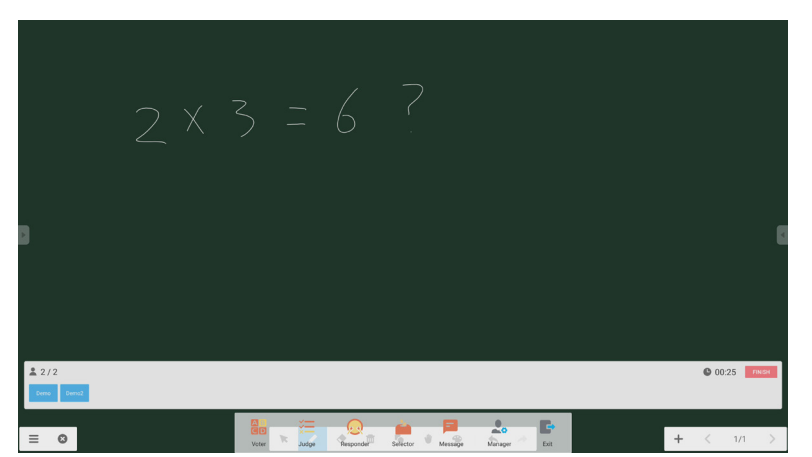

Fig 2-6-4-2-2 Outil de vote

Statistiques de réponses. Cliquez sur Terminer pour arrêter de répondre aux questions. Vous avez alors accès à la page des statistiques des réponses. Choisissez la ou les bonne(s) réponse(s) et calculez l'exactitude.

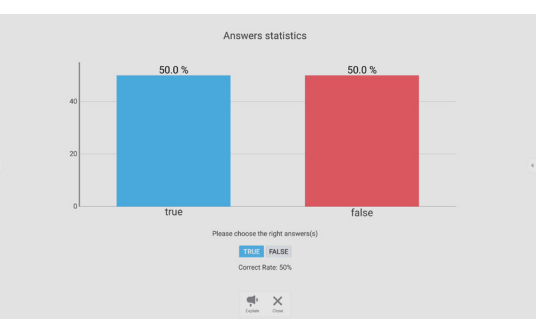

Fig 2-6-4-2-3 Statistiques de réponses

Expliquer. Cliquez sur le bouton d'explication  $\blacksquare$  dans la page des statistiques des réponses pour accéder à la page d'enseignement. Les utilisateurs peuvent consulter l'explication de la question tout en visualisant les statistiques des réponses.

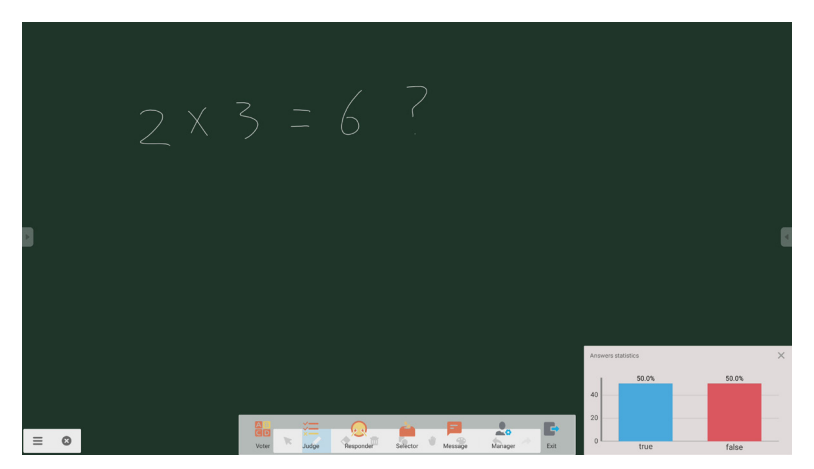

Fig 2-6-4-2-4 Expliquer

### **2.6.4.3 Intervenant**

Cliquez sur le bouton **pour accéder à la partie permettant de répondre**. Les élèves peuvent répondre en appuyant sur la touche [OK].

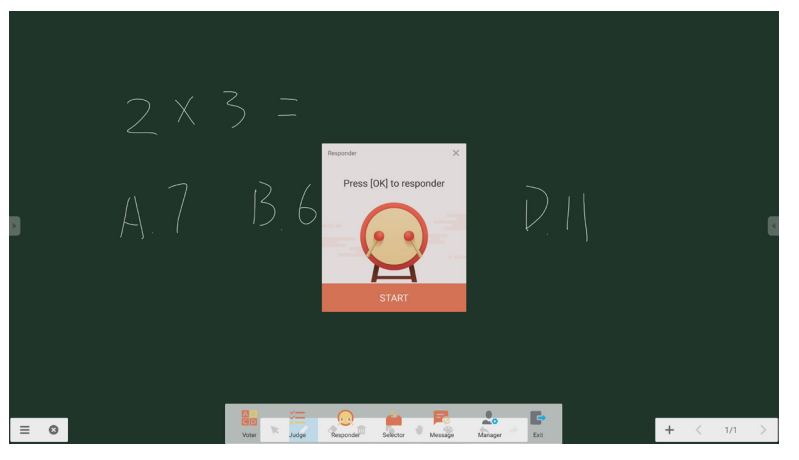

Fig 2-6-4-3-1 Intervenant

### **2.6.4.4 Sélecteur**

Cliquez sur le bouton **pour accéder au sélecteur. L'utilisateur peut sélectionner au hasard au minimum une** personne de la classe en cours.

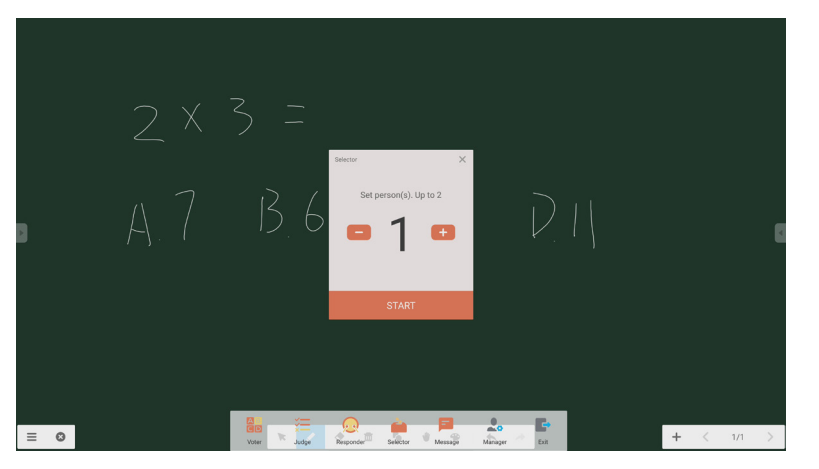

Fig 2-6-4-4-1 Sélecteur

Indiquez le nombre de personnes et cliquez sur « START ». Un nom sera sélectionné au hasard pour la classe en cours.

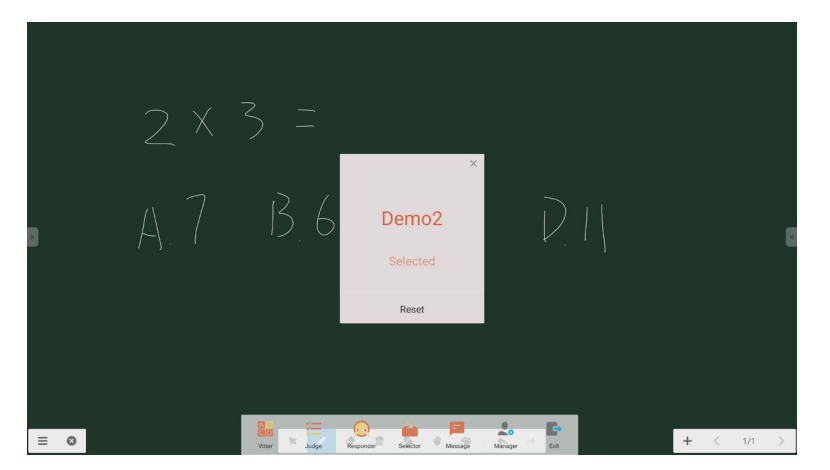

Fig 2-6-4-4-2 Résultat de la sélection

### **2.6.4.5 Message**

Après l'activation du message, les élèves peuvent publier les commentaires concernant le message sur leur téléphone portable. Les commentaires concernant le message s'affichent en temps réel sur la tablette électronique.

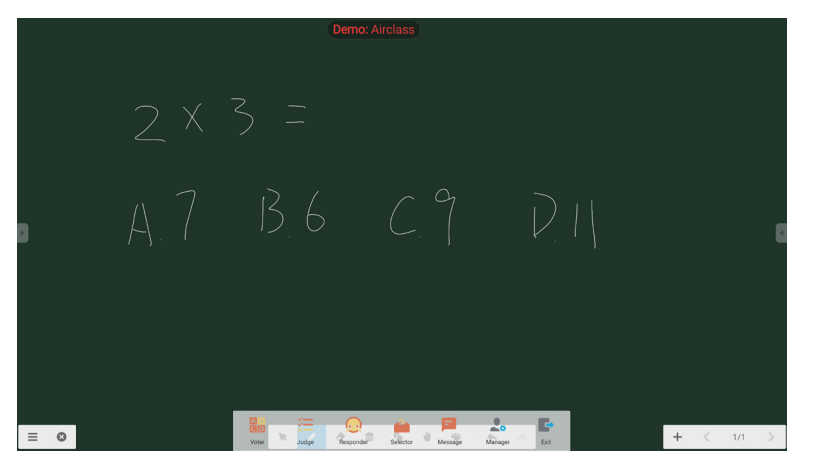

Fig 2-6-4-5-1 Message

### **2.6.4.6 Manager**

Cliquez sur le bouton Manager pour afficher le code QR, afin que les étudiants du cours puissent rejoindre facilement la classe en cours.

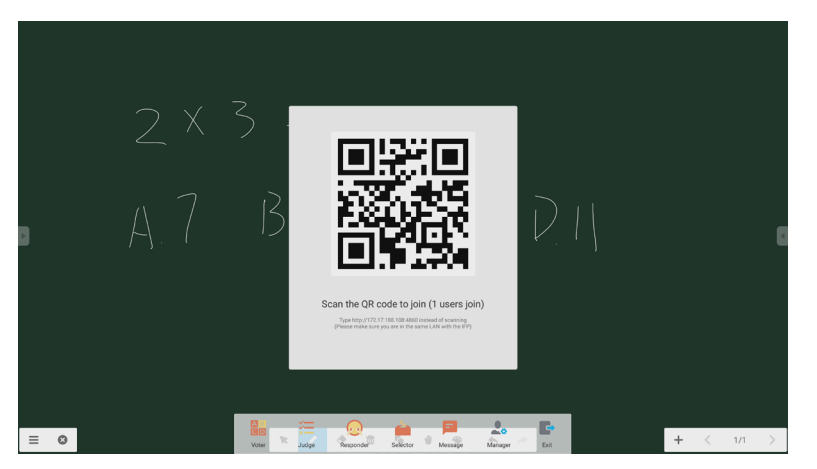

Fig 2-6-4-6-1 Manager

## **2.7 Commutation d'entrée**

Cliquez sur **pour passer à l'écran de sélection du signal d'entrée.** 

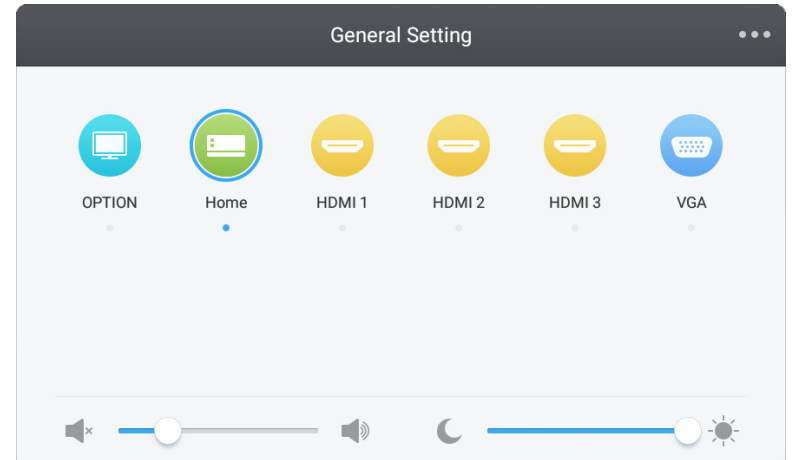

## **3. Guides de l'utilisateur Mosaic pour Connect et Canvas**

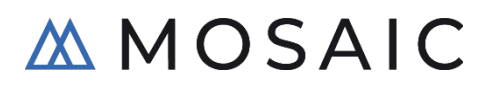

### **3.1 Introduction**

Mosaic est une suite de produits de collaboration conçue pour simplifier le partage de contenu et la coopération entre personnes. Ce document présente un aperçu général de Mosaic Canvas, un tableau blanc numérique, et de Mosaic Connect, une solution de présentation sans fil. Ces deux outils sont inclus de manière standard dans l'affichage de la série CB de NEC.

## **3.2 Caractéristiques de système**

Pour exécuter Mosaic Connect et Canvas, nous recommandons les caractéristiques suivantes : Les participants peuvent s'inscrire via les méthodes suivantes :

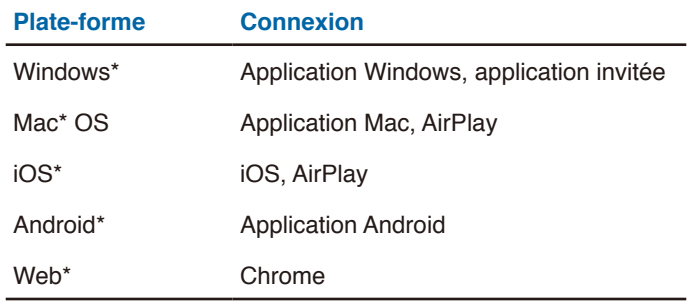

\* Une résolution inférieure à 1920 x 1080 est prise en charge

## **3.3 Installation et activation**

Canvas et Connect sont préinstallés sur l'affichage de la série CB. Il n'est pas obligatoire d'activer le logiciel. Pour démarrer l'une des applications, touchez l'icône de l'écran d'accueil de la série CB.

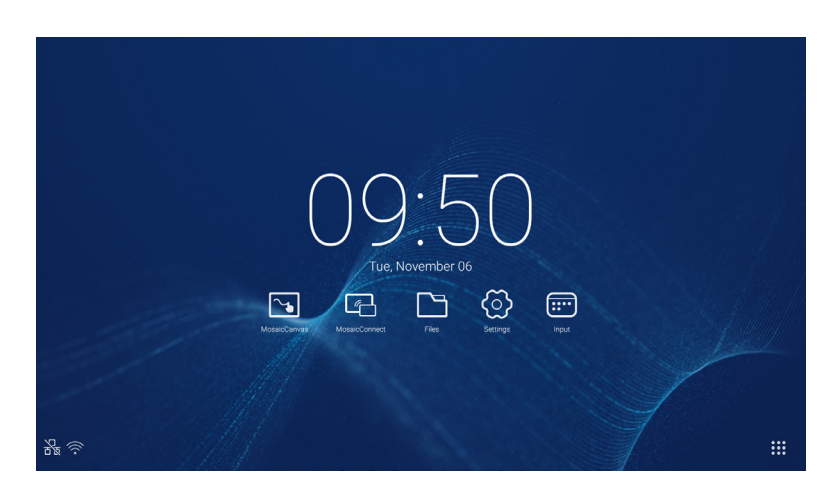

### **Obtention de l'application**

L'application client Mosaic est disponible via les boutiques d'applications Android et iOS

La méthode la plus simple pour obtenir la version correcte est de se rendre sur

<https://connectmosaic.com> sur le périphérique. Le navigateur détecte automatiquement votre appareil et fournit un lien pour télécharger l'application.

Vous pouvez aussi aller directement sur chaque boutique grâce aux liens suivants

Play Store :

https://play.google.com/store/apps/details?id=com.displaynote.mosaic&hl=en\_G[B](https://play.google.com/store/apps/details?id=com.displaynote.mosaic&hl=en_GB)

iTunes :

<https://apps.apple.com/us/app/mosaic-connect-app/id1450158906>

## **3.4 Écran d'accueil Mosaic Connect**

L'écran d'accueil contient les informations suivantes :

- Instructions d'inscription et URL pour les participants
- ID de session
- PIN (optionnel)
- Vue d'ensemble des participants connectés
- Paramètres
- Nouvelle session
- Quitter Mosaic Connect
- Éléments partagés
- Bouton d'accueil

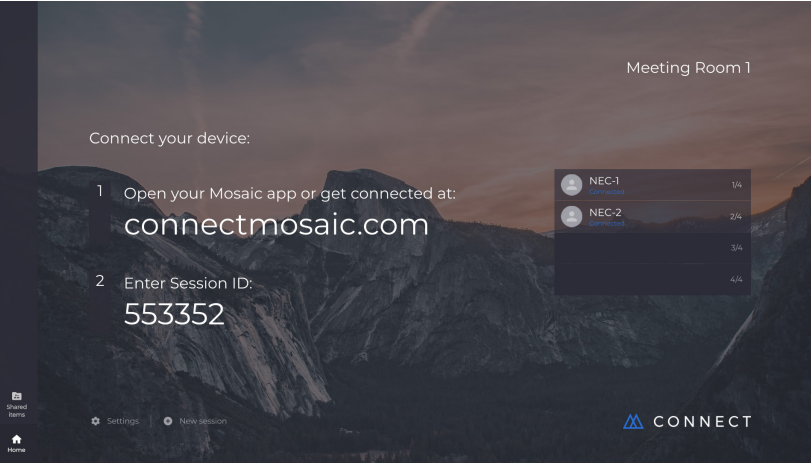

## **3.5 Création d'une session**

Lorsque l'utilisateur démarre Mosaic Connect pour la première fois, un ID de session est généré. L'utilisateur peut aussi créer une nouvelle session dans Mosaic Connect en cliquant ou en appuyant sur « nouvelle session » en bas de l'écran.

## **3.6 Participation à une session**

Si l'utilisateur se sert de Mosaic Connect pour la première fois, il doit se rendre sur [www.connectmosaic.com](https://connectmosaic.com/), où il trouvera des instructions permettant de rejoindre une session.

Veuillez noter que cette page s'adapte au matériel du participant, par exemple les utilisateurs Windows disposent d'un logiciel Windows et les utilisateurs Mac d'un logiciel Mac.

Les utilisateurs peuvent décider de rejoindre une session depuis le Web (Chrome et Firefox)

## **3.7 Participation via l'application native**

Lorsqu'un utilisateur a téléchargé et ouvert l'application native, l'écran suivant s'affiche :

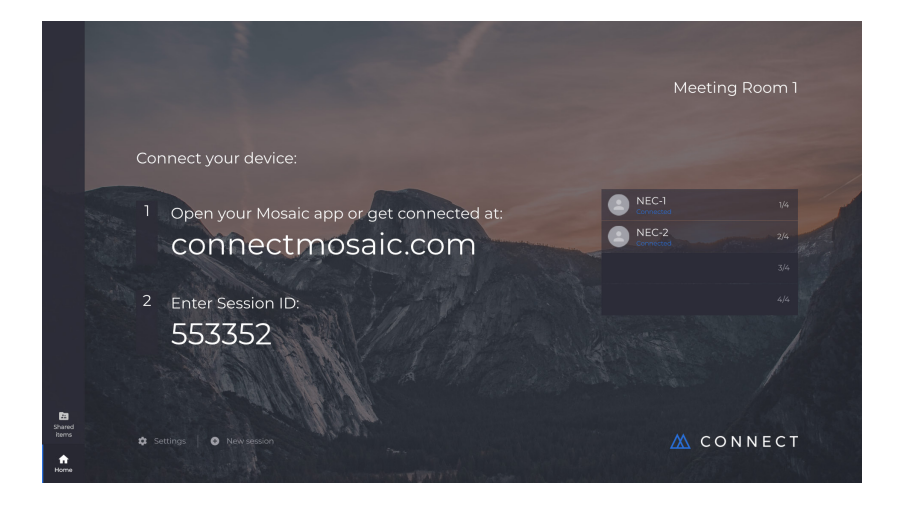

Pour rejoindre la session, l'utilisateur doit entrer l'ID de session (indiqué sur l'écran), son nom, puis appuyer sur Se connecter. Si un code PIN est requis, il s'agit d'une étape supplémentaire. Lorsque l'utilisateur est connecté, son nom apparaît sur l'écran d'accueil.

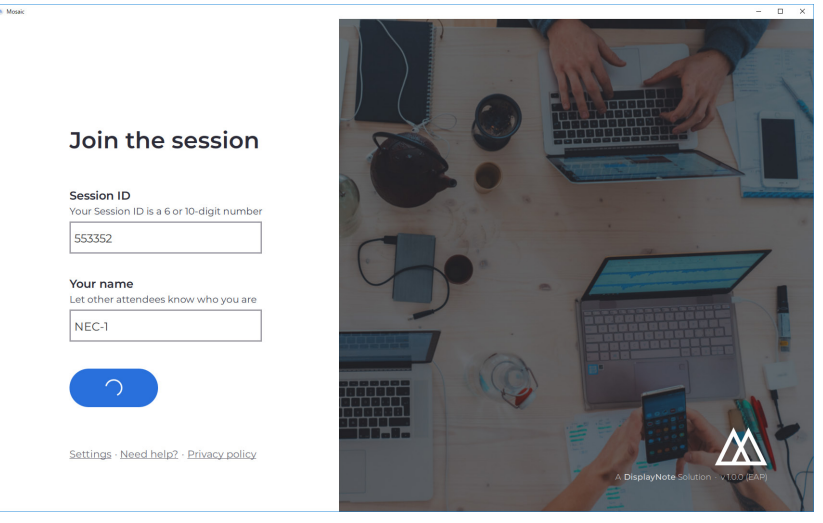

## **3.8 Participation via AirPlay**

Pour rejoindre la session via AirPlay, glissez le doigt vers le haut sur votre appareil Apple et sélectionnez « Mise en miroir d'écran ».

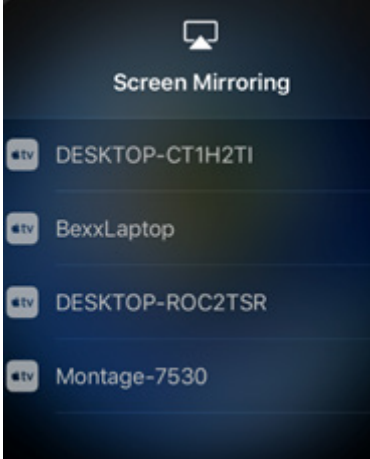

Pour commencer une présentation, sélectionnez le nom de l'écran vers lequel présenter. Cet élément se trouve dans l'angle supérieur droit de l'écran d'accueil. Vous serez invité à entrer un mot de passe : il s'agit de l'ID de session. Lorsque vous êtes connecté, votre nom apparaît à droite dans la liste des participants connectés. Pour finir, appuyez deux fois sur votre nom sur l'écran tactile pour présenter votre écran.

## **3.9 Participation via le Web**

Pour vous connecter via le Web, allez sur<www.connectmosaic.com> et choisissez l'option « Se connecter via le Web ».

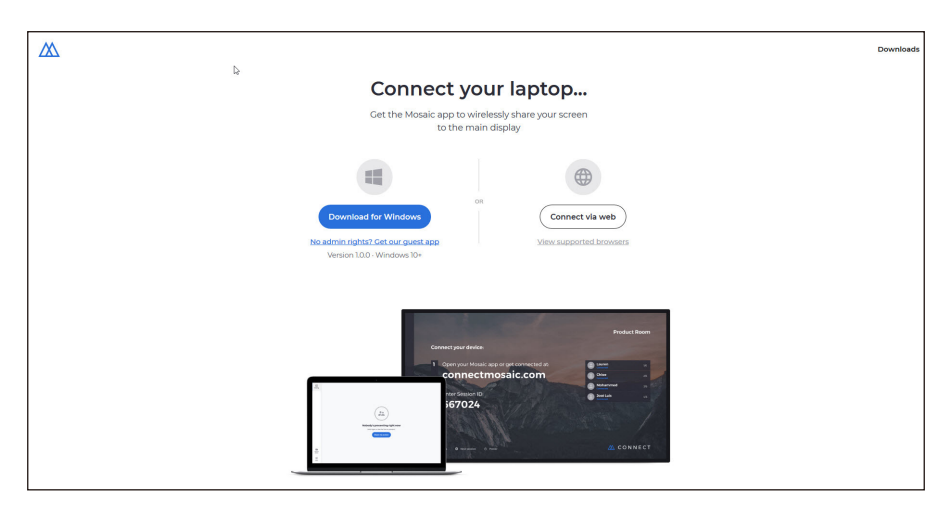

Entrez votre nom, l'ID de session et le PIN, si nécessaire.

Décidez de présenter votre écran entier ou une fenêtre d'application spécifique, puis cliquez sur Partager.

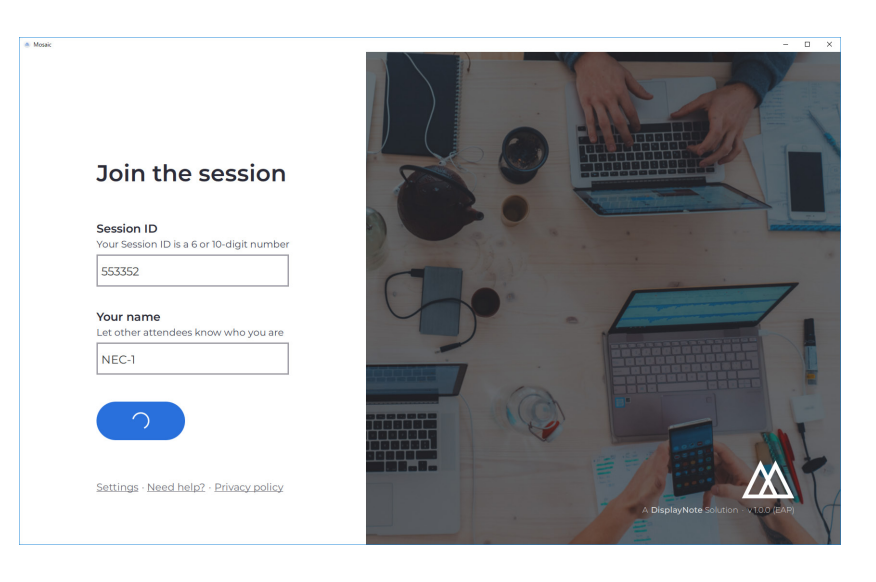

## **3.10 Barres d'outils client**

Lorsque vous êtes connecté à la session, vous pouvez utiliser la barre d'outils Mosaic Connect pour :

- Partager/Arrêter de partager votre écran
- Mettre le partage en pause

## **3.11 Gestion des participants depuis l'écran principal**

Les utilisateurs de Mosaic Connect peuvent se servir de l'écran d'accueil pour inviter un participant à faire une présentation. Pour cela, allez sur l'écran d'accueil et appuyez deux fois sur le nom d'un utilisateur.

Avant de partager son écran, chaque utilisateur reçoit un message l'invitant à confirmer s'il accepte que son écran soit projeté sans fil. S'il sélectionne Oui, l'écran s'affiche sur l'écran principal. S'il sélectionne Non, Mosaic Connect reste sur l'écran d'accueil.

Mosaic Connect permet de reprendre le contrôle de tout ordinateur Windows connecté.

## **3.12 Réglages**

Vous pouvez accéder aux réglages depuis l'écran d'accueil Mosaic Connect. Les réglages sont organisés comme suit

- Général
- Affichage
- Réseau et connections
- Sécurité

## **3.13 Général**

Inclut les informations de l'appareil, telles que la version, le numéro de série et l'adresse IP. L'utilisateur peut ainsi modifier et enregistrer le nom de la pièce, ce qui permet de mieux reconnaître la solution si l'utilisateur a déployé plus d'une version.

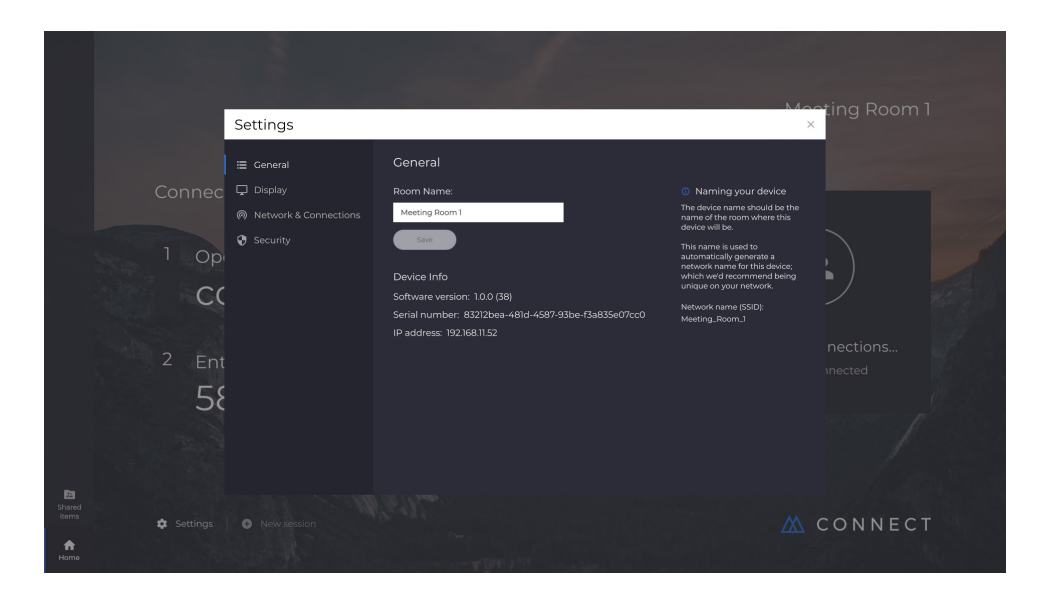

## **3.14 Affichage**

Ici, l'utilisateur peut modifier l'image d'arrière-plan s'affichant sur l'écran d'accueil Connect. Inclut également le format d'image recommandé.

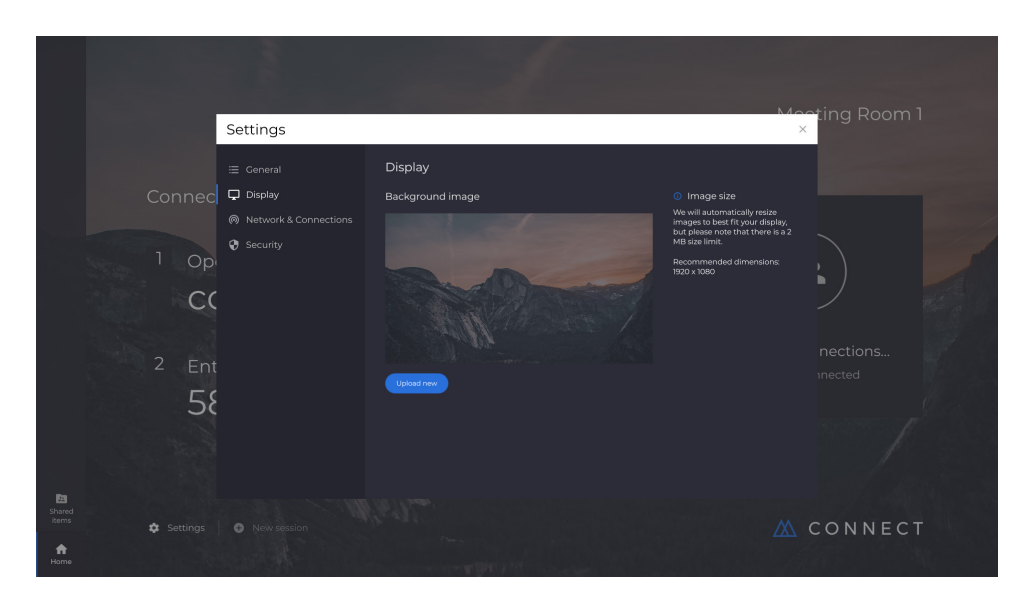

## **3.15 Réseau et connexions**

Les utilisateurs peuvent activer/désactiver les connexions AirPlay et Cloud.

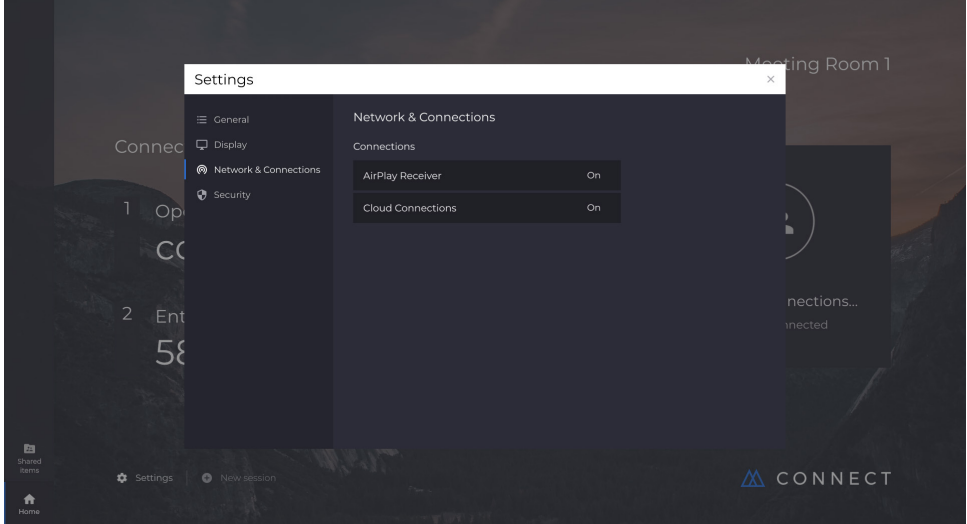

## **3.16 Sécurité**

Les utilisateurs peuvent choisir d'autoriser des connexions locales uniquement (c'est-à-dire se connecter à des sessions sur le même réseau). Ils peuvent activer ou désactiver un code PIN.

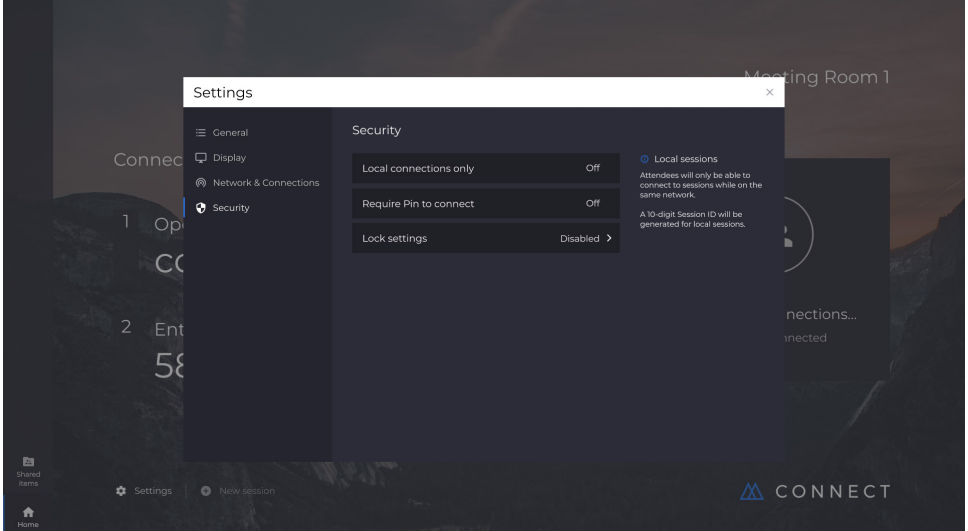

## **3.17 Mosaic Canvas**

Canvas et Connect sont préinstallés sur l'affichage de la série CB. Il n'est pas obligatoire d'activer le logiciel. Pour démarrer l'une des applications, touchez l'icône de l'écran d'accueil de la série CB.

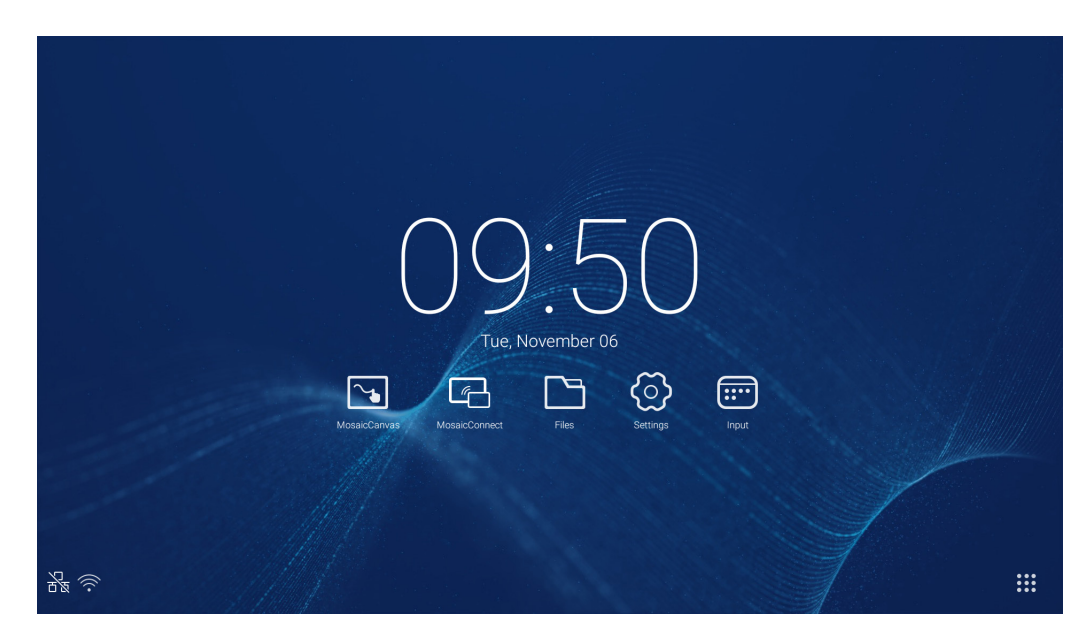

Au démarrage de Mosaic Canvas, un espace de travail vierge et une barre d'outils s'affichent comme suit :

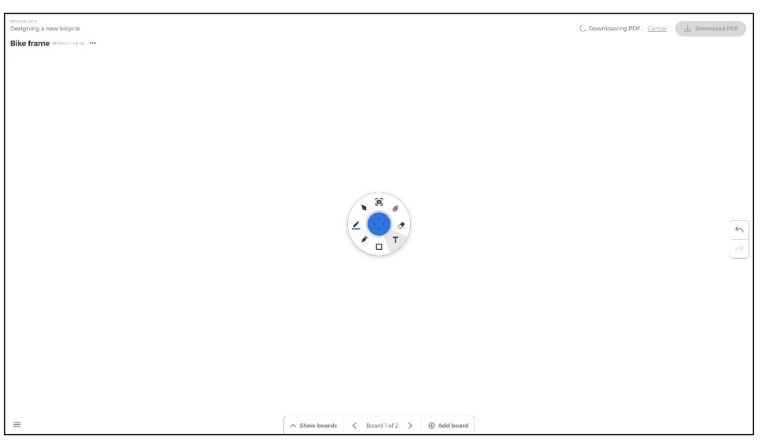

## **3.18 Barre d'outils Mosaic Canvas**

La barre d'outils Mosaic Canvas contient les outils et les sous-ensembles suivants :

- Crayon
	- Épaisseur du crayon
	- Couleur du crayon
	- o Outil Trait
	- Outil Flèche
- Curseur o Curseur
	- Groupement d'objets
- Surligneur Épaisseur du surligneur
	- Couleur du surligneur
- Forme
	- o Remplissage de forme
	- Style de forme
	- Épaisseur de forme
- Texte
	- Post-it
- Gomme
- Accessoires

## **3.19 Enregistrement/téléchargement d'une carte**

Vous pouvez télécharger chaque carte sur l'appareil local. L'utilisateur peut choisir de télécharger une Carte actuelle (celle sur laquelle il travaille) ou Toutes les cartes (chaque carte de la session).

- Téléchargement des cartes
- Appuyez sur Télécharger PDF dans l'angle supérieur droit.

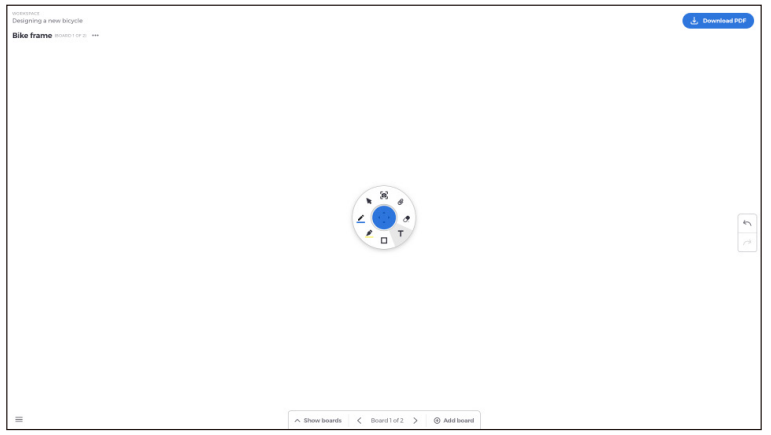

● Sélectionnez Carte actuelle ou Toutes les cartes

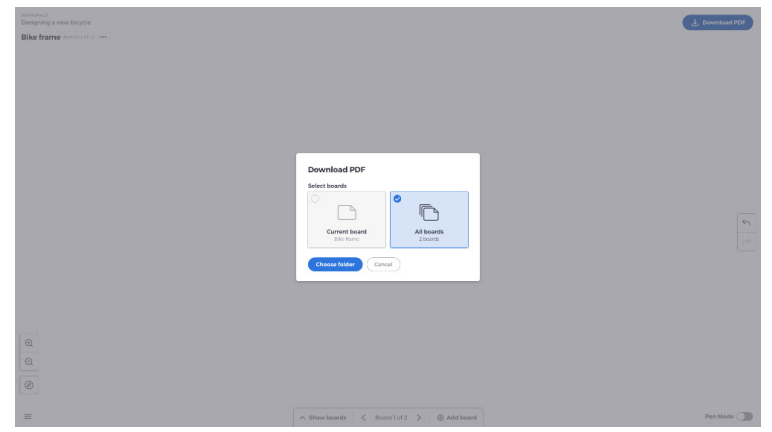

● Choisissez le dossier (l'emplacement où vous enregistrez la carte)

## **3.20 Ajout de cartes**

Avec Mosaic Canvas, les utilisateurs peuvent ajouter plusieurs cartes : Ajout d'une carte

- Sélectionnez Ajouter carte en bas de l'écran
- Ajoutez une nouvelle carte ou une carte dupliquée. Remarque : lorsque vous choisissez une carte dupliquée, votre carte existante est copiée.

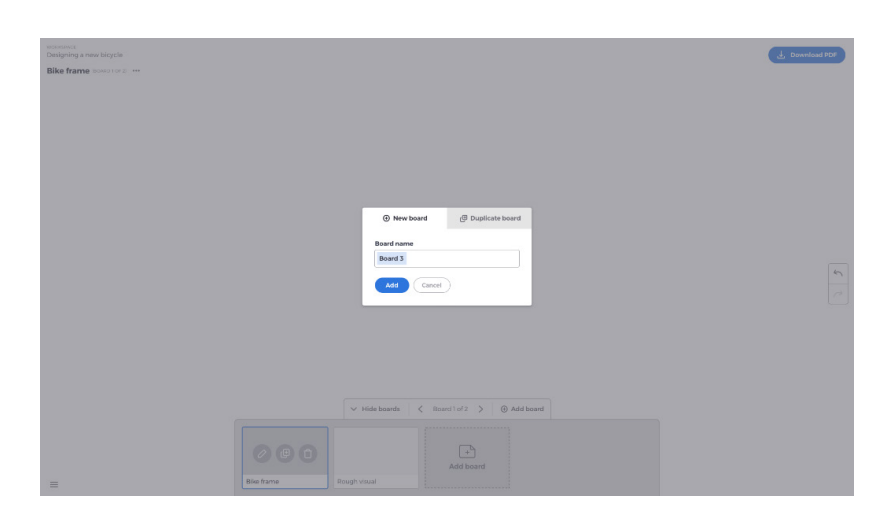

- Nommez la carte
- Appuyez sur Ajouter

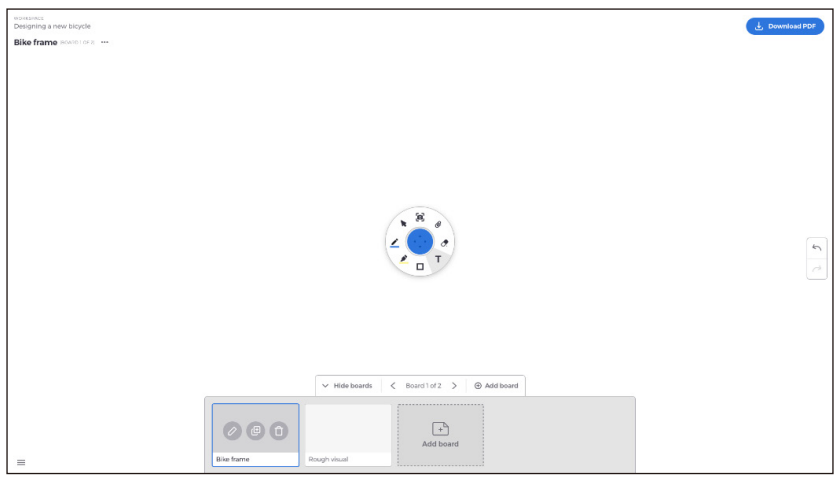

## **3.21 Attribution d'un nouveau nom, copie ou suppression d'une carte**

Pour renommer, copier ou supprimer une carte, appuyez sur les trois points en haut à gauche de votre carte.

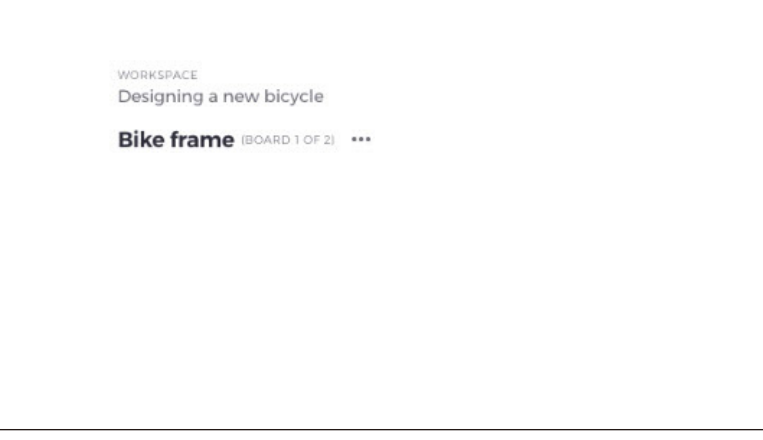

Choisissez entre :

- Renommer
- Copier
- Supprimer la carte

### **3.22 Enregistrement, ouverture et sortie des cartes**

Pour enregistrer une carte, choisissez l'icône du menu en bas à gauche de l'écran.

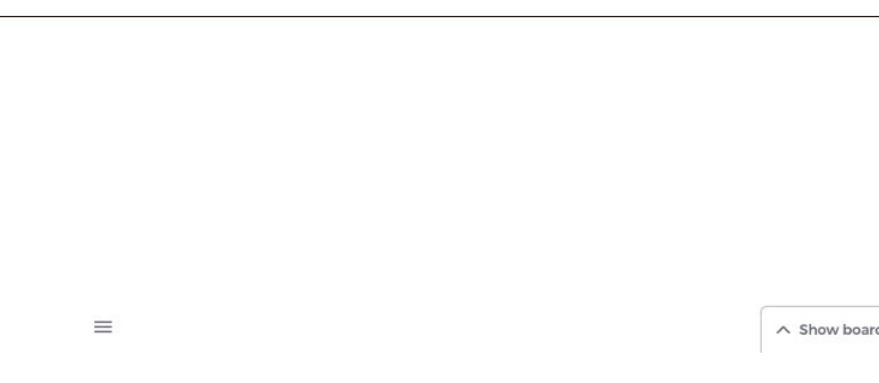

Dès lors, voici vos options :

- **Nouveau.** Ouvrir une nouvelle carte
- **Ouvrir.** Ouvrir une carte déjà enregistrée
- **Enregistrer/Enregistrer sous...** Enregistrer la carte actuelle
- **Quitter.** Quitter Mosaic Canvas

## **3.23 Annuler et recommencer**

Pour annuler ou recommencer une action, actionnez le bouton annuler/recommencer à droite de l'écran.

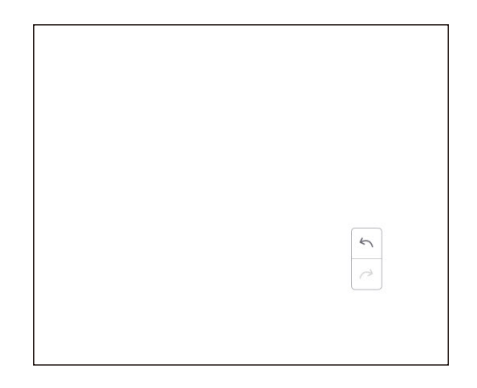

## **4. Fichiers**

Cliquez sur pour afficher l'exploration de fichiers, comme indiqué sur la Fig. 4-1. Vous pouvez parcourir les fichiers enregistrés dans le système, par exemple des documents, de l'écriture sur tableau blanc, des vidéos, des images et de l'audio. En outre, cela permet d'identifier automatiquement un périphérique USB externe, de parcourir les fichiers par catégorie, de chercher des fichiers, etc.

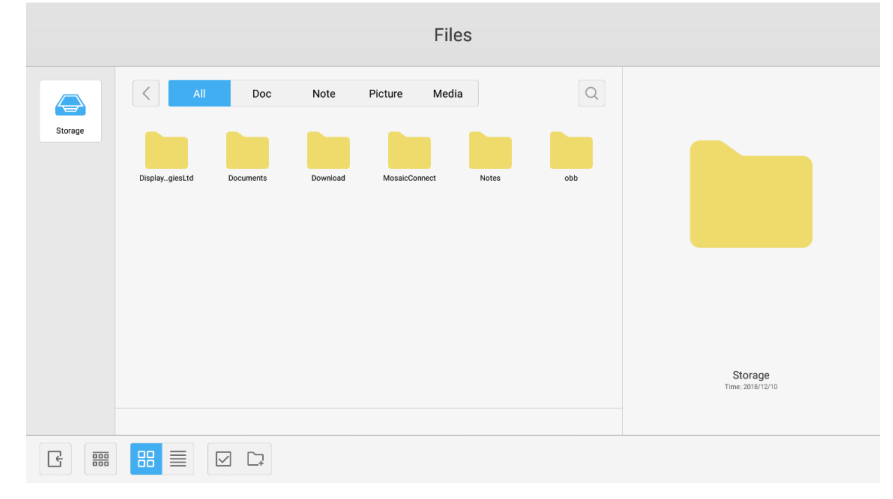

Fig. 4-1 Exploration des fichiers

## **4.1 Exploration par catégorie**

Les utilisateurs peuvent parcourir les ressources stockées dans le système en fonction de la catégorie : document, écriture sur tableau blanc (pages enregistrées par le tableau blanc et via une capture d'écran rapide), vidéos, images et audio.

- **Tout.** Lorsque vous accédez au module de stockage interne, toutes les ressources s'affichent par défaut.
- **Doc.** Cliquez sur Doc pour parcourir les documents PPT, Word, Excel et PDF.
- Note. Cliquez sur Note pour parcourir les fichiers et les captures d'écran rapides enregistrées par le tableau blanc.
- **Image.** Cliquez sur Image pour parcourir les images enregistrées. Les formats tels que .jpg, .jpeg, .png, .bmp et .gif sont pris en charge.
- Média. Cliquez sur Média pour parcourir les vidéos enregistrées. Les formats tels que .avi, .flv, .m4v, .mkv, .mov, .mp4, .mpeg, .mpg .3gp et .ts sont pris en charge
- **Recherche.** Dans le champ de saisie en haut à droite de l'interface, entrez le nom de la ressource à rechercher et cliquez pour lancer la recherche. Par exemple, en entrant « word », vous trouvez toutes les ressources dont le nom est « word ».

## **4.2 Utilisation des ressources**

Les utilisateurs peuvent éditer les ressources enregistrées dans le système, y compris créer, sélectionner, tout sélectionner, annuler la sélection, copier, coller, couper, supprimer, renommer, etc.

1. **Sélectionner.** Cliquez sur le bouton  $\vee$  pour passer à  $\times$  et une boîte de sélection s'affiche en haut à gauche des ressources. Vous pouvez alors sélectionner les ressources de votre choix.

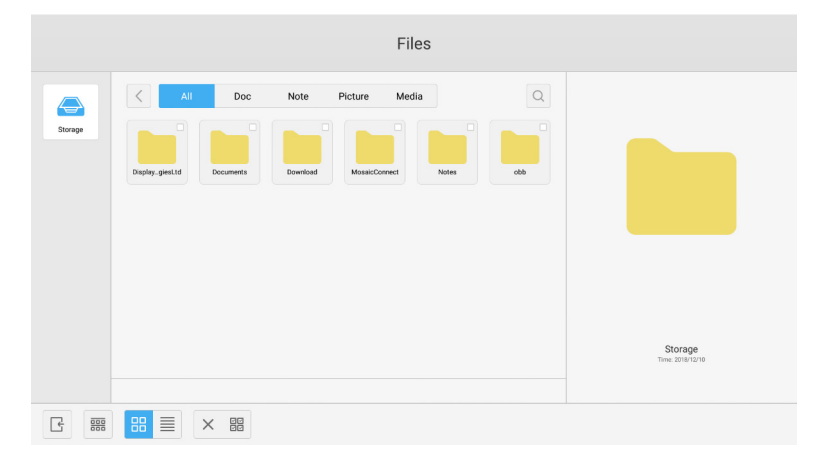

Fig 4-2-1 Interface Sélectionner

2. **Tout sélectionner.** Lorsque vous cliquez sur le bouton **, et ans pouvez** sélectionner toutes les ressources du répertoire actuel.

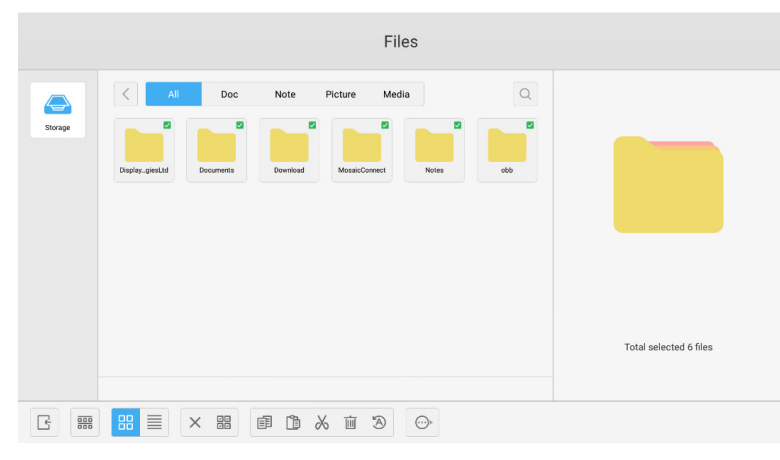

Fig 4-2-2 Interface Tout sélectionner

- 3. **Annuler la sélection.** Cliquez sur  $\times$  pour annuler la sélection de ressources actuelle.
- 4. **Créer.** Cliquez sur « Creating » pour créer de nouveaux dossiers dans le répertoire actuel.

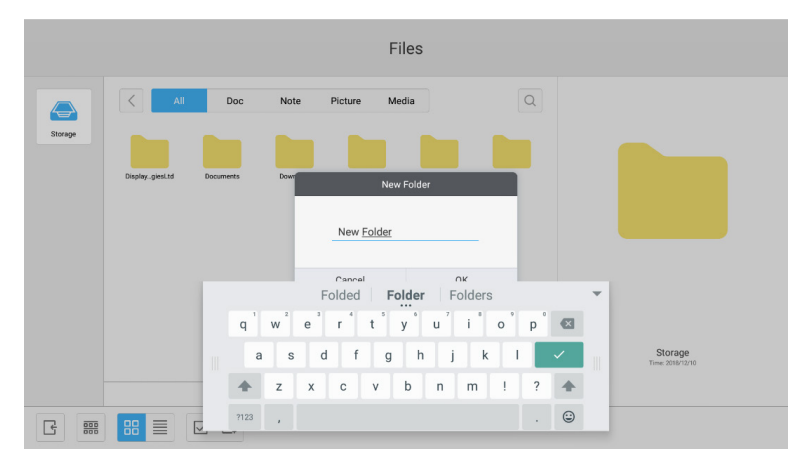

Fig 4-2-3 Nouveau dossier

- 5. Copier. Lorsque vous avez sélectionné une ressource, le bouton de copie s'affiche. Cliquez sur **pour copier la** ressource actuellement sélectionnée.
- 6. Couper. Lorsque vous avez sélectionné une ressource, le bouton de coupe s'affiche. Cliquez sur  $\&$  pour couper la ressource actuellement sélectionnée.
- 7. **Supprimer.** Cliquez sur **iii** pour supprimer la ressource sélectionnée.
- 8. Coller. Lorsqu'une ressource est en cours de copie ou de coupe, le bouton  $\Box$  est disponible. Les utilisateurs peuvent coller la ressource copiée/coupée à l'emplacement spécifié. Vous ne pouvez exécuter l'opération de collage que lorsque le dossier par défaut affiche « all » pour les emplacements de ressources.
- 9. **Renommer.** Cliquez sur  $\bigcirc$  pour renommer la ressource sélectionnée.
- 10. Plus. Insérez une mémoire USB, cliquez sur  $\odot$  pour afficher le bouton « send to ». Vous pouvez envoyer le fichier sélectionné vers le dossier cible.
- 11. Sélectionnez une ressource et le menu d'utilisation des ressources d'affiche en bas de la fenêtre. Vous pouvez effectuer diverses opérations, telles que : supprimer, copier, couper, coller et renommer la ressource actuelle.

## **4.3 Menu d'organisation**

• Cliquez sur le bouton d'organisation  $\frac{\text{cos}}{\text{cos}}$  pour afficher le menu, comme indiqué dans la Fig. 4-3-1. Vous pouvez organiser les ressources, notamment en les classant par nom, type, taille et date. Par défaut, les ressources sont classées par nom.

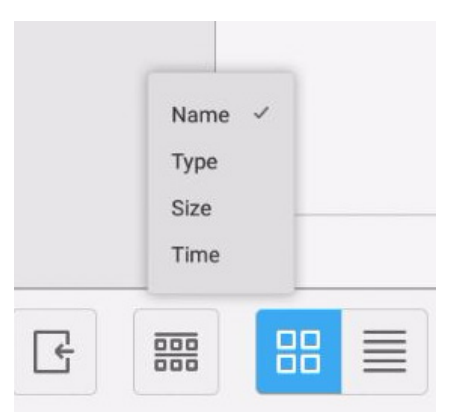

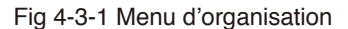

- 1. **Nom.** Lorsque vous avez sélectionné « ordering according to name », les ressources affichées sont classées en fonction de leur nom.
- 2. **Type.** Lorsque vous avez sélectionné « ordering according to type », les ressources affichées sont classées en fonction de leur type.
- 3. **Taille.** Lorsque vous avez sélectionné « ordering according to size », les ressources affichées sont classées en fonction de leur taille.
- 4. **Date.** Lorsque vous avez sélectionné « ordering according to time », les ressources affichées sont classées en fonction de leur date.
- Vignette. Cliquez sur **BB** pour afficher les ressources sous forme d'icône. Par défaut, les ressources s'affichent sous forme d'icône, comme indiqué sur la Fig. 4-3-2.

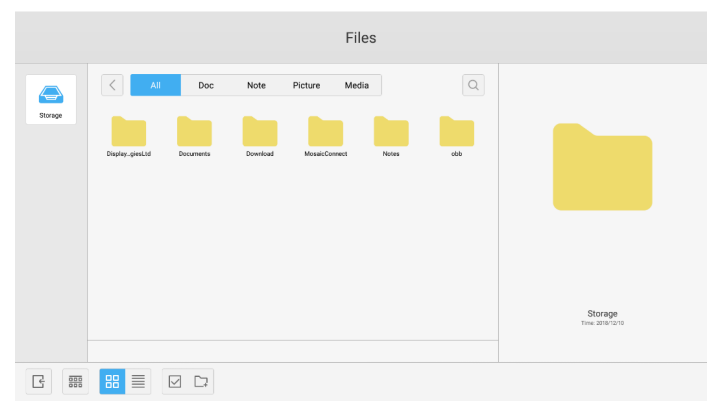

Fig 4-3-2 Affichage de vignettes

 $\bullet$  Liste. Cliquez sur  $\equiv$  pour afficher les ressources sous forme d'informations détaillées, comme indiqué sur la Fig. 4-3-3.

|                        | Files                                                                         |                             |
|------------------------|-------------------------------------------------------------------------------|-----------------------------|
| ⊜                      | $\alpha$<br>$\langle$<br>All<br>Doc<br>Picture<br>Note<br>Media<br>۰          |                             |
| Storage                | Name<br>Time<br>Size                                                          |                             |
|                        | DisplayNoteTechnologiesL1d<br>2018/12/10 14:29:24<br>$\overline{\phantom{a}}$ |                             |
|                        | 2018/12/10 14:29:34<br><b>Documents</b><br>$\frac{1}{2}$                      |                             |
|                        | Download<br>2018/12/17 15:28:26<br>$\sim$                                     |                             |
|                        | MosaicConnect<br>2018/12/17 15:29:42<br>$\qquad \qquad$                       |                             |
|                        | <b>Notes</b><br>2018/12/10 20:56:17<br>$\overline{\phantom{a}}$               |                             |
|                        | 140<br>1970/01/01 09:00:03<br>$\frac{1}{2}$                                   |                             |
|                        |                                                                               |                             |
|                        |                                                                               | Storage<br>Time: 2010/72/10 |
| G<br>$\frac{000}{000}$ | 88<br>目<br>$\boxed{\small\square} \quad \boxed{\small\square}$                |                             |

Fig 4-3-3 Affichage de liste

## **5. Paramètres**

Cliquez sur le bouton  $\circledcirc$  pour accéder aux réglages, comme indiqué dans la Fig. 5-1. Vous pouvez appuyer pour cliquer et sélectionner l'option de réglage, y compris sans fil et réseaux, partager, périphérique, personnel et système.

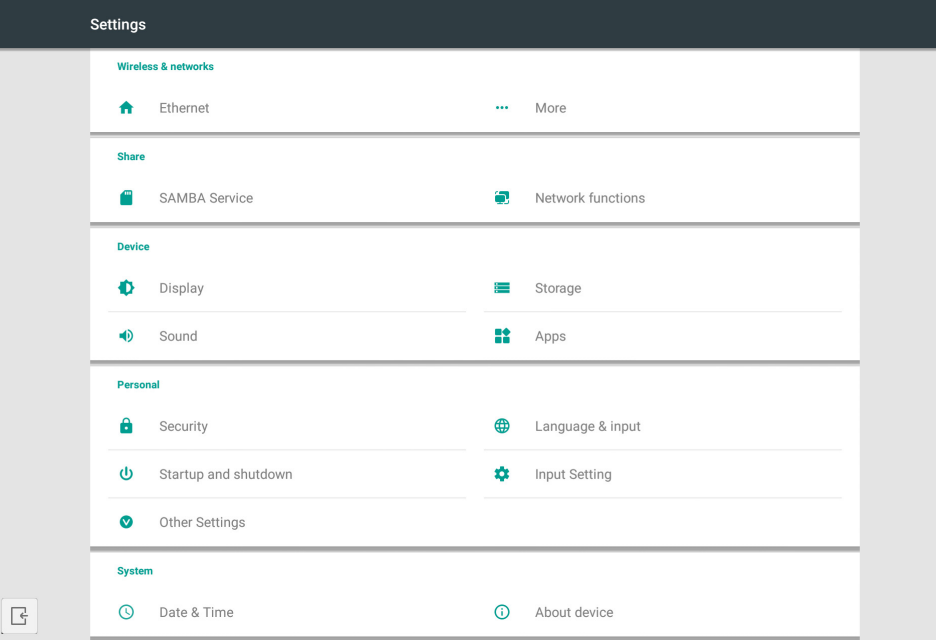

Fig 5-1 Menu des paramètres

## **5.1 Sans fil et réseaux**

Vous pouvez choisir d'activer le réseau et le visualiser, incluant l'adresse IP, le masque et la passerelle.

## **5.2 Partager**

Service de partage SAMBA et fonction Réseau (External Control et AMX).

## **5.3 Périphérique**

Affichage : réglage du fond d'écran et autres. Stockage : présente l'espace de stockage de cet appareil. Son : sons au toucher et réglages d'émission de sons. Applications : toutes les applications de cet appareil.

## **5.4 Personnel**

Réglage de Language & Input, Startup and shutdown, Security, Input Setting, Other Setting, etc. Language & Input : régler la langue d'affichage, le clavier et la méthode d'entrée. Startup and shutdown : régler le Canal de démarrage, la Veille après démarrage (écran noir) Input Setting : changer le Nom d'entrée en Surnom. Other Setting : régler la barre d'outils, régler SystemDock et régler Réveil sur LAN

## **5.5 Système**

Réglage Date & time, et About Device.

## **6. Navigateur**

Lorsque le réseau est connecté normalement, cliquez sur le bouton  $\mathbb{G}$  et rendez-vous sur le site Web pour accéder à la page Web.

## **7. Détenteur**

Cliquez sur Ø pour afficher l'interface du Détenteur, comme indiqué sur la Fig. 7-1. Vous pouvez optimiser la mémoire, vider la corbeille et vérifier le matériel sur la tablette électronique intelligente.

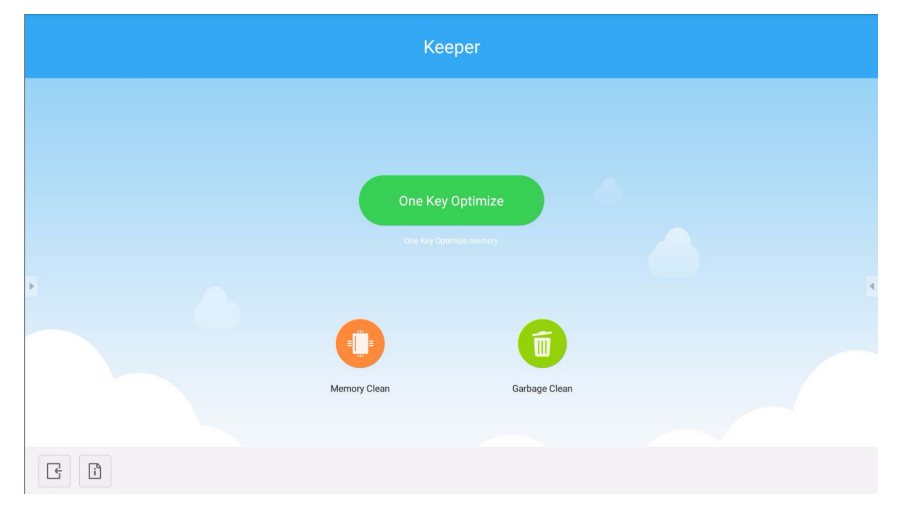

Fig. 7-1 Détenteur

- **One Key Optimize.** Cliquez sur **pour optimiser la mémoire**, vider la corbeille du disque et vérifier les problèmes de matériel en un geste.
- **Memory Clean.** Cliquez sur **D** pour optimiser la mémoire.

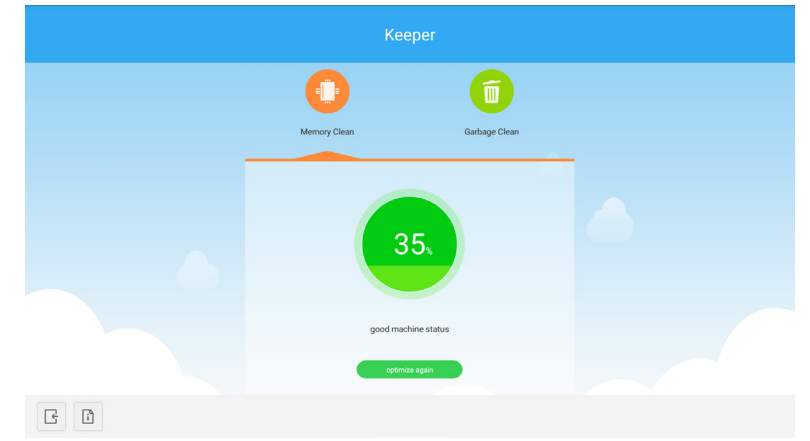

Fig 7-2. Memory Clean

**• Garbage Clean.** Cliquez sur **D** pour vider la corbeille du disque.

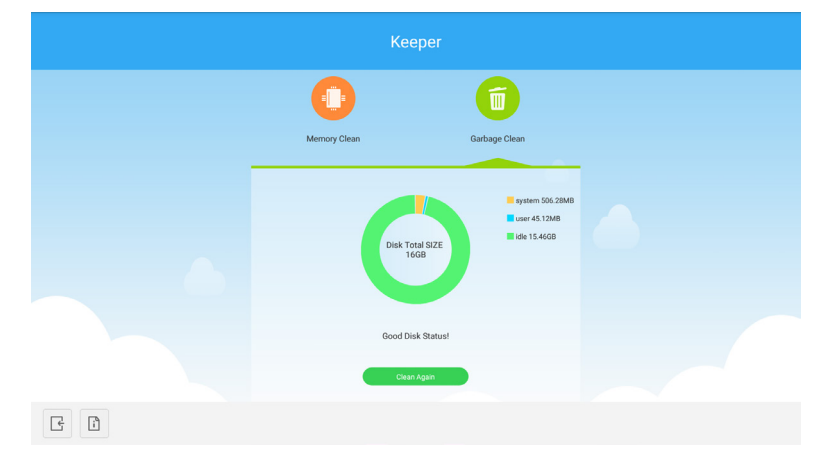

Fig 7-3. Garbage Clean

- Informations de version. Cliquez sur  $\[\cdot\]$  pour consulter la version du système et les informations de version du stylet de la machine.
- **Quitter.** Cliquez sur et pour quitter Détenteur et revenir à l'interface principale.

## **8. Menu tactile**

Glissez le doigt du bas de l'écran vers le haut pour accéder au Menu tactile.

| <b>General Setting</b>      |                   |                              |                                                           |                                               | $\bullet\bullet\bullet$ |
|-----------------------------|-------------------|------------------------------|-----------------------------------------------------------|-----------------------------------------------|-------------------------|
| <b>OPTION</b><br>$\alpha$ . | Home<br>$\bullet$ | $\Rightarrow$<br>HDMI1<br>×. | $\overline{\phantom{0}}$<br>HDMI <sub>2</sub><br>$\alpha$ | $\overline{\phantom{0}}$<br>HDMI3<br>$\alpha$ | mm<br>VGA<br>$\alpha$   |
|                             |                   |                              |                                                           |                                               |                         |

Fig 8-1. General setting

OPTION : Sélectionnez l'entrée OPTION.

Home : Sélectionnez l'entrée Home.

HDMI : Sélectionnez l'entrée HDMI.

VGA : Sélectionnez l'entrée VGA.

\* Il faut quelques secondes pour commuter l'entrée de signal.

# **Guide de réseau et de sécurité Mosaic Connect.**

## **Introduction**

Mosaic Connect est une solution de présentation sans fil permettant à des périphériques connectés individuellement de partager leur écran dans un grand format d'affichage. Mosaic Connect est disponible sur plusieurs plates-formes :

Logiciel Windows, disponible pour Windows 10. Ceci permet de déployer en toute sécurité le logiciel Mosaic Connect sur le matériel existant.

**Remarque :** les fonctions varient selon la plate-forme

### **Infrastructure**

Toutes les données entrantes et sortantes de notre couche d'arrière-plan sont cryptées et transmises via TLS ou DTLS avec un cryptage asymétrique de 2 048 bits et un cryptage symétrique de 256 bits et des certificats d'autorités tierces créditées. La communication réseau est protégée par une technologie de pointe pour sécuriser les vidéos, l'audio et les données.

À l'aide de protocoles de cryptage TLS et DTLS, précédemment désignés par SSL, nous offrons une protection à l'aide d'une clé asymétrique de 2 048 bits et d'une clé de session symétrique de 256 bits. Vous pourrez trouver ultérieurement dans ce document davantage d'informations sur les ports réseau utilisés.

Le niveau d'arrière-plan fournit quatre services publics : REST API, XMPP et STUN/TURN.

Nous associons des services Azure et Amazon pour fournir un arrière-plan résilient et redondant tout en fournissant la latence la plus faible possible.

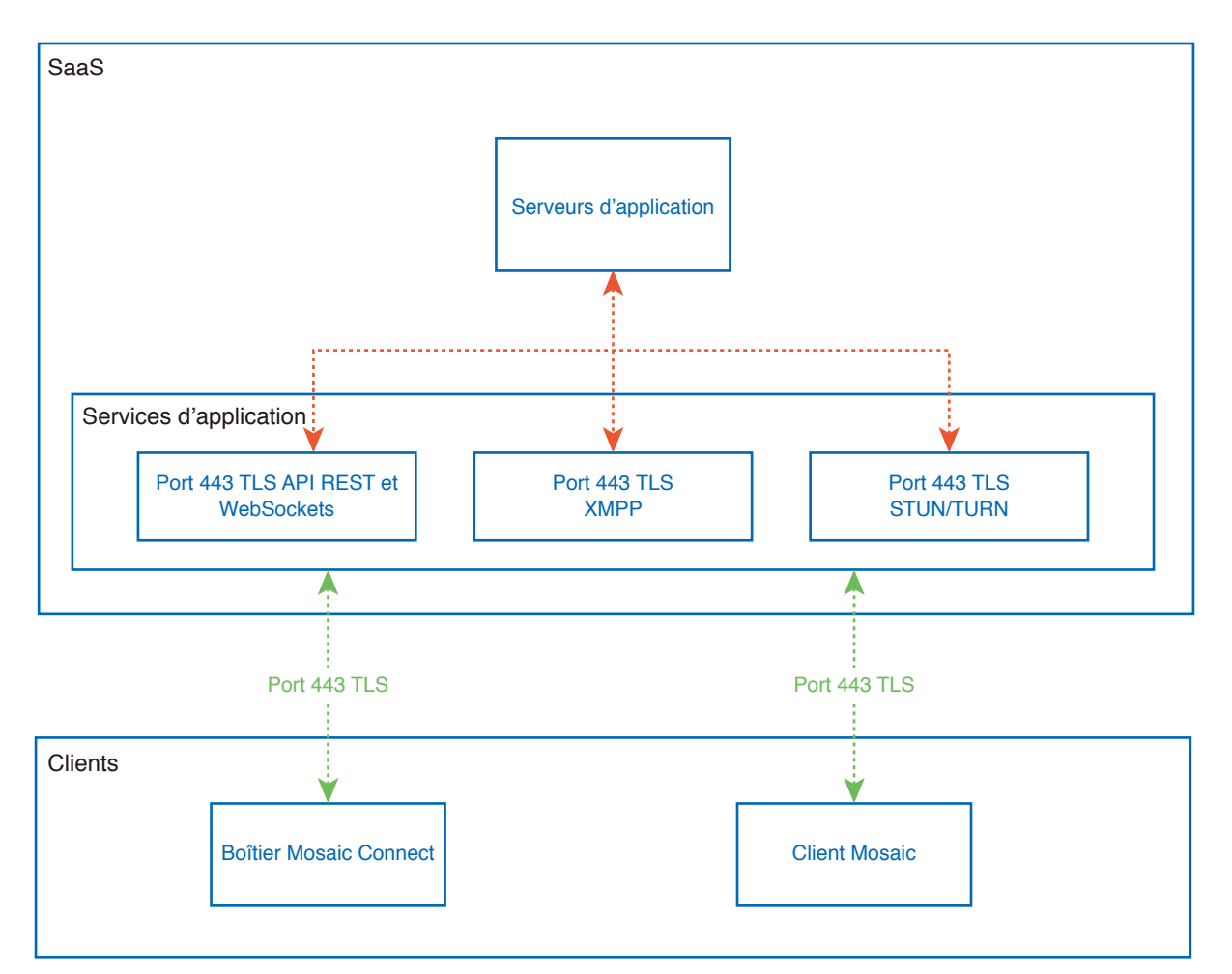

Figure 1. Architecture Mosaic Connect

## **Amazon AWS**

Amazon AWS est un service Cloud leader du marché géré par Amazon, un fournisseur reconnu de services Cloud offrant une répartition géographique. Nous disposons ainsi d'un serveur plus proche de l'utilisateur final, ce qui réduit la latence de la connectivité du Cloud.

Tous nos services Cloud sous Amazon AWS fonctionnent sous un Cloud virtuel privé (VPC) et chaque environnement dispose de son propre réseau virtuel protégé par le pare-feu et la zone de disponibilité d'Amazon.

Les serveurs d'Amazon AWS sont répartis géographiquement et comptent de nombreuses certifications et évaluations menées par des tiers, incluant ISO/IEC 27001:2005, SOC 1 et SOC 2, ainsi que le certificat CSA STAR<sup>1</sup> . Vous pourrez trouver davantage d'informations dans leur livre blanc sur la sécurité<sup>2</sup>.

## **Fonctions Mosaic Connect**

Le logiciel Mosaic Connect utilise une API REST fournie par notre couche SaaS, sécurisée au niveau des identifiants. Toutes les communications avec l'API REST et nos services XMPP se font via TLS (port 443) avec cryptage asymétrique 2 048 bits et cryptage symétrique 256 bits.

Pour les appels vidéo, STUN permet d'établir une connexion poste à poste. Si cela échoue, le client peut tenter d'utiliser notre service de relais à l'aide du protocole TURN.

En plus du cryptage DTLS, nous chiffrons également les données grâce au protocole SRTP (Secure Real-Time Protocol) qui protège les communications IP des pirates informatiques. Ainsi, vos données vidéo et audio restent confidentielles d'un point à un autre.

## **ID et PIN de réunion**

Pour chaque réunion, un ID de réunion unique est généré à l'aide de notre couche SaaS, permettant aux clients de se connecter à cette réunion spécifique. S'il existe une connexion Internet, cet ID de réunion comporte 6 chiffres.

Si Internet n'est pas disponible (ou si seules les connexions locales sont activées), l'ID de réunion comporte 10 chiffres. Cet ID de réunion de 10 chiffres est généré à l'aide de l'adresse IP de l'appareil, permettant une connexion depuis différents sousréseaux sur le même réseau.

Si les appareils se connectent à l'aide de l'ID de réunion de 6 chiffres, la connexion est tentée au niveau local. Cependant, si cela s'avère impossible, la connexion s'effectue via XMPP. L'hôte peut aussi spécifier un code PIN configuré directement dans le boîtier, et chaque client se connectant doit confirmer le PIN.

## **Cloud**

Si Mosaic Connect a accès au Cloud Mosaic Connect, il peut autoriser les appareils s'y connectant depuis l'extérieur de son réseau local. Par exemple, un client Chromebook sur un réseau à distance et un client Windows connecté à un autre réseau de votre organisation.

Vous pouvez restreindre cette fonctionnalité en désactivant l'accès au Cloud dans les paramètres de Mosaic Connect. Les unités matérielles de Mosaic Connect peuvent aussi fonctionner uniquement à l'aide de leur point d'accès avec chaque périphérique connecté pour l'adresse IP attribuée.

## **Mises à jour**

Une connexion Internet est requise pour les mises à jour. Les mises à jour sont téléchargées via une connexion sécurisée (utilisation du port 443) et sont installées sur demande. Une notification s'affiche dans l'interface utilisateur Mosaic Connect pour indiquer une mise à jour disponible que l'utilisateur peut installer.

### Sécurité

Les clients et les boîtiers sont identifiés sur nos serveurs à l'aide d'un processus d'authentification à 4 étapes avec SASL<sup>3</sup>. A tout moment, les administrateurs peuvent retirer un client ou un boîtier, provisoirement ou définitivement, de la zone autorisée.

Toutes les données transférées entre l'appareil de l'utilisateur et Mosaic Connect sont en poste à poste (P2P) et via TLS ou DTLS avec un cryptage asymétrique 2 048 bits et un cryptage symétrique 256 bits. Si une connexion P2P échoue entre le client et Mosaic Connect, le logiciel relaie les données via notre serveur TURN sur port TLS TCP 443.

## **Point d'accès et Wi-Fi**

L'unité Mosaic Connect offre un point d'accès interne, sécurisé par WPA2 avec cryptage PSK, permettant aux clients de se connecter directement au boîtier et de créer un réseau local.

L'unité Mosaic Connect peut aussi se connecter comme un client Wi-Fi à un point d'accès et à un réseau externes.

Pour AirPlay Mirroring et AirPlay Video, le boîtier publie des services sur les réseaux connectés à l'aide d'une mise en réseau sans configuration<sup>4</sup>.

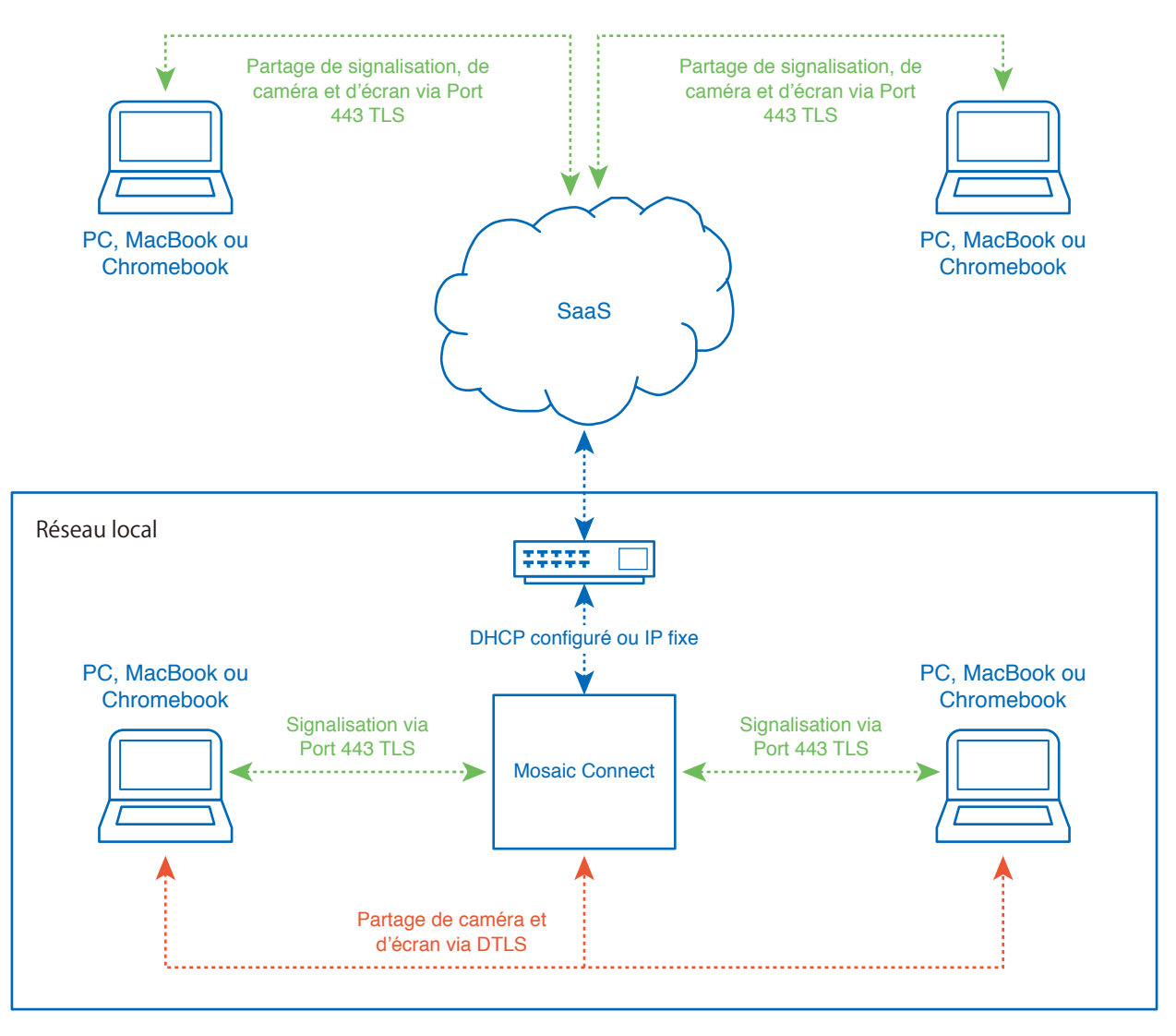

Figure 3. Architecture réseau de Mosaic Connect, connexions internes et externes.

Dans une configuration typique, Mosaic Connect est connecté à une infrastructure réseau existante, à l'aide d'une IP ou d'un DHCP fixe. Les clients peuvent se connecter via le point d'accès sur l'unité Mosaic Connect ou via l'infrastructure réseau existante.

Lors d'une connexion locale, les données de signalisation sont communiquées sur le port 443 TLS, et les vidéos et l'audio via DTLS. Lorsque le client est connecté depuis un réseau à distance, toutes les données de signalisation, vidéo et audio sont relayées via notre niveau Saas par le port 443 TLS. Consultez la Figure 3.

## **Pare-feu et proxy**

Pare-feu

- Pour les connexions à distance, le récepteur et les clients doivent avoir accès à Internet via ces ports :
	- o TCP 80 o TCP 443
	- UDP 53
- Pour les connexions locales (c'est-à-dire des clients sur le même réseau ou une connexion via le point d'accès Mosaic Connect), les ports suivants sont utilisés :
	- TCP 1-65535 (sélectionné parmi ceux disponibles)
	- UDP 1025 65535
	- TCP 4700, 7000, 7100 (pour les connexions AirPlay)

S'il existe un filtrage de niveau 7 ou un proxy avec filtrage de protocole sur ces ports, il faut autoriser les protocoles suivants :

- HTTP
- HTTPS
- DTLS
- XMPP
- Protocoles Bonjour
- SRTP
- DNS
- STUN
- TURN
- ICE

Notre Saas fournit des services pour les FQDN suivants :

- netcheck.connectmosaic.com
- api.connectmosaic.com
- xmpp.connectmosaic.com
- stt01.connectmosaic.com
- stt02.connectmosaic.com
- stt03.connectmosaic.com
- stt04.connectmosaic.com
- stt05.connectmosaic.com

## **Prise en charge proxy**

Le logiciel Windows/OSX Mosaic Connect est compatible avec la configuration proxy. Les types proxy suivants sont pris en charge.

- Proxy HTTP (avec ou sans authentification)
- SOCKS 5 (avec ou sans authentification)
- Proxy avec fichier à configuration automatique (PAC). Windows uniquement.
- Proxy système. Windows uniquement.

# **Contrôle du moniteur LCD via la télécommande RS-232C**

Ce moniteur LCD peut être commandé en connectant un ordinateur personnel avec une borne RS-232C (type inversé). Les fonctions qui peuvent être contrôlées par un ordinateur sont les suivantes :

- Démarrage ou veille.
- Commutation entre signaux d'entrée.
- Sourdine son activée ou désactivée.

### **Connexion**

- Moniteur LCD + ordinateur.
- Lorsque vous connectez un ordinateur au moniteur, veuillez couper l'alimentation principale du moniteur.
- Dans un premier temps, veuillez allumer l'ordinateur connecté, puis mettez le moniteur sous tension. Si vous allumez le moniteur avant d'allumer l'ordinateur, il est possible que le port de communication ne fonctionne pas.
- Lors du contrôle du moniteur connecté par un câble RS-232C, consultez le Schéma de commande de contrôle (voir [page](#page-67-0)  [66\)](#page-67-0) ou le fichier « External\_Control.pdf » du site Web NEC.

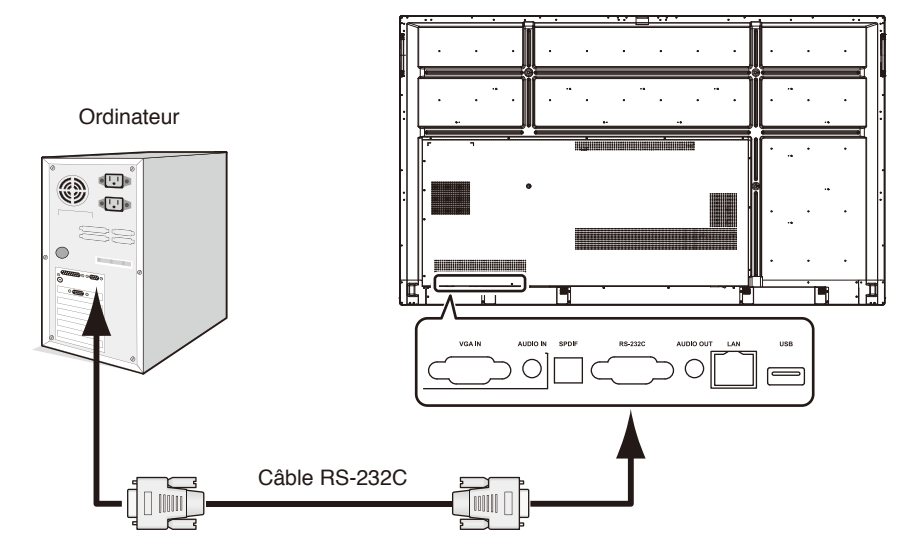

**REMARQUE :** Si votre ordinateur est uniquement équipé d'un connecteur de port série 25 broches, il est nécessaire d'avoir un adaptateur de port série 25 broches. Pour plus de détails, contactez votre fournisseur. Pour en savoir plus sur l'assignation des broches, veuillez vous reporter à la section « 2) Entrée/sortie RS-232-C » [page 63.](#page-64-0)

Pour contrôler le moniteur via les commandes envoyées depuis un ordinateur connecté avec un câble RS-232C, utilisez la commande de contrôle. Les instructions de la commande de contrôle se trouvent dans le Schéma de commande de contrôle (voir la page suivante).

1) Interface

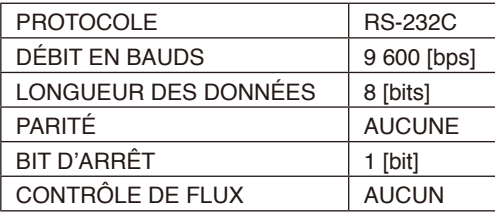

Ce moniteur LCD utilise des lignes RXD, TXD et GND pour le contrôle du RS-232C. Le câble inverseur (câble simulateur de modem) (non inclus) doit être utilisé pour la commande RS-232C.

### <span id="page-64-0"></span>2) ASSIGNATION DES BROCHES

### Entrée/sortie RS-232C

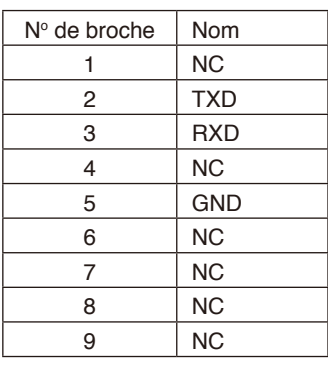

**D-SUB 9** broches (côté moniteur) 5 1 00000  $6 -$ 9 0 0 0 0

Ce moniteur LCD utilise des lignes RXD, TXD et GND pour le contrôle du RS-232C. Lorsque le convertisseur fourni est utilisé, les lignes TXD 2 broches et RXD 3 broches sont interverties.

## **Connexion à un réseau**

L'utilisation d'un câble LAN vous permet de spécifier les paramètres réseau et les paramètres de messagerie d'alerte en utilisant une fonction serveur HTTP.

Pour utiliser une connexion LAN, vous devez assigner une adresse IP.

### **Exemple de connexion LAN :**

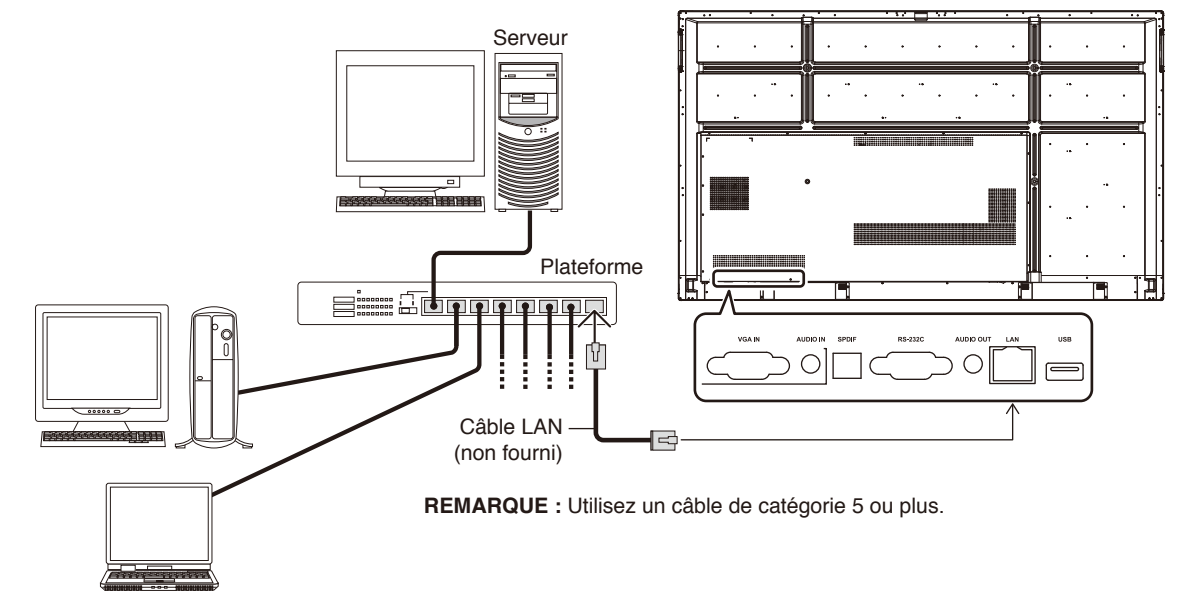

## **Contrôle externe**

Raccordement d'un dispositif externe

Deux méthodes permettent de connecter un dispositif externe au moniteur.

- Borne RS-232C.
- Connexion d'un dispositif externe à la borne RS-232C du moniteur avec un câble RS-232C.
- Port LAN.

Connexion d'un dispositif externe au port LAN du moniteur avec un câble LAN.

Pour plus d'informations sur le type de câble LAN à utiliser, consultez votre administrateur réseau.

### **Interface de connexion**

Interface RS-232C

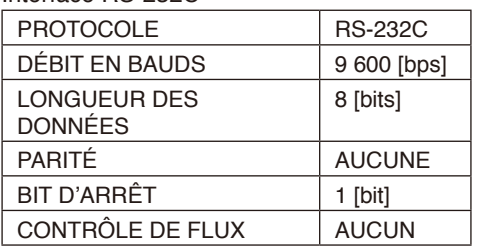

### Interface LAN

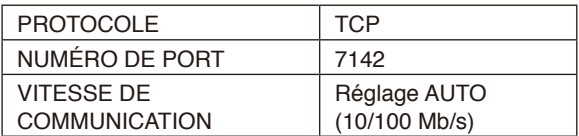

### <span id="page-67-0"></span>**Schéma de commande de contrôle**

Pour les autres commandes, consultez le fichier « External\_Control.pdf » du site Web NEC.

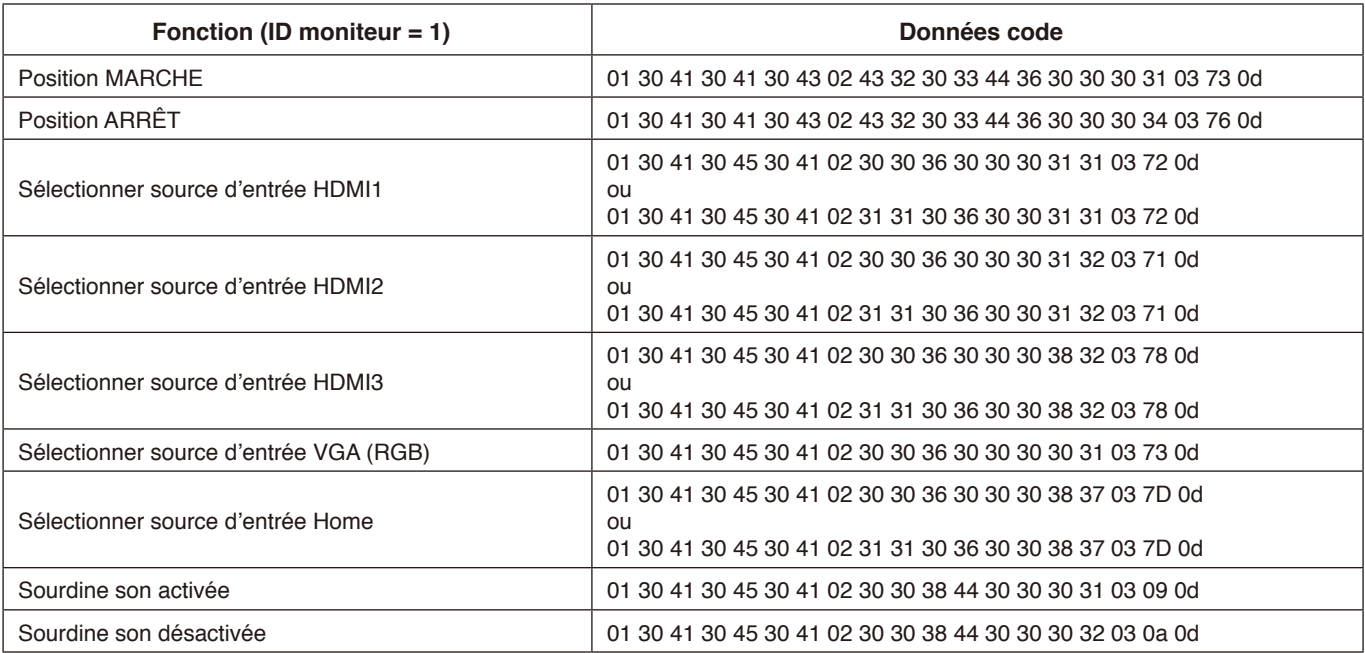

### **Pas d'image**

- Le câble de signal doit être complètement connecté à la carte d'affichage/l'ordinateur.
- La carte d'affichage doit être complètement insérée dans son emplacement.
- Vérifiez que l'interrupteur de l'alimentation principale est sur ON.
- Les commutateurs d'alimentation du moniteur et de l'ordinateur doivent être sur ON.
- Vérifiez qu'une résolution compatible a été sélectionnée sur la carte d'affichage ou le système utilisé. En cas de doute, consultez le manuel de l'utilisateur de la carte d'affichage ou du système pour changer la résolution.
- Vérifiez que le moniteur et la carte d'affichage sont compatibles et que les synchronisations de signal recommandées sont respectées.
- Vérifiez que le connecteur du câble de signal n'est pas plié et ne présente pas de broches enfoncées.
- Vérifiez le contenu HDCP (High-bandwidth Digital Content Protection). HDCP est un système qui permet d'empêcher la copie illégale de données vidéo envoyées via un signal numérique. Si vous ne pouvez pas voir les données via les entrées numériques, cela ne signifie pas nécessairement que le moniteur ne fonctionne pas correctement. Avec la mise en œuvre du HDCP, dans certains cas, des contenus sont protégés par HDCP et risquent de ne pas s'afficher en raison de la décision/ l'intention de la communauté HDCP (Digital Content Protection, LLC).
- Le moniteur entre automatiquement en veille au moment prédéfini après la perte du signal vidéo. Appuyez sur le bouton d'alimentation sur la télécommande ou sur le bouton d'alimentation du moniteur.
- Si vous débranchez le câble de signal lors du démarrage de l'ordinateur, les images risquent de ne pas s'afficher. Arrêtez le moniteur et l'ordinateur, puis branchez le câble de signal et activer l'ordinateur et le moniteur.

### **L'interrupteur d'alimentation ne réagit pas**

- Débranchez le cordon d'alimentation du moniteur de la prise CA pour arrêter et réinitialiser le moniteur.
- Vérifiez l'interrupteur de l'alimentation principale sur le moniteur.

### **Persistance de l'image**

Il est possible que la technologie LCD connaisse un phénomène appelé persistance de l'image. La persistance de l'image se manifeste lorsqu'une image résiduelle ou « fantôme » d'une image précédemment affichée reste visible sur l'écran. Contrairement aux moniteurs à tube cathodique, la persistance de l'image sur les moniteurs LCD n'est pas permanente, mais l'on doit éviter d'afficher une seule image fixe pendant une longue période. Pour réduire la persistance de l'image, placez le moniteur en veille avec la télécommande ou coupez l'alimentation principale du moniteur aussi longtemps que l'image précédente a été affichée. Par exemple, si une image est restée affichée sur l'écran pendant une heure et qu'il reste une image résiduelle, le moniteur doit être mis en veille ou hors tension pendant une heure pour effacer l'image.

**REMARQUE :** Comme pour tous les équipements d'affichage personnels, NEC DISPLAY SOLUTIONS vous recommande d'afficher des images animées, d'utiliser un économiseur d'écran animé, ou de changer les images fixes à intervalles réguliers chaque fois que l'écran est en veille, ou de le mettre en veille ou de couper l'alimentation principale du moniteur lorsqu'il n'est pas utilisé.

#### **L'image clignote**

• Si vous utilisez un répéteur de signal, un distributeur ou un long câble, l'image peut être trouble ou clignoter un moment. Dans ce cas, branchez directement le câble au moniteur sans utiliser de répéteur ni de distributeur, ou remplacez le câble par un autre de meilleure qualité. L'utilisation d'une rallonge à paire torsadée risque de provoquer un manque de netteté de l'image selon l'environnement où le moniteur se trouve, ou le câble que vous utilisez. Prenez contact avec votre fournisseur pour plus d'informations.

#### **L'image est instable, floue ou flottante**

- Le câble de signal doit être complètement connecté à l'ordinateur.
- Vérifiez que le moniteur et la carte d'affichage sont compatibles et que les synchronisations de signal recommandées sont respectées.
- Si le texte semble tronqué/déformé, passez en mode vidéo non entrelacé et utilisez une fréquence de rafraîchissement de 60 Hz.
- L'image peut se déformer au démarrage ou lors de la modification des réglages.

#### **La DEL du moniteur n'est pas allumée (elle ne s'éclaire ni en bleu ni en rouge)**

- L'interrupteur de l'alimentation principale doit se trouver sur ON et le cordon d'alimentation doit être raccordé.
- Vérifiez que l'ordinateur n'est pas en mode d'économie d'énergie (touchez le clavier ou déplacez la souris).

### **Les couleurs de DEL, sauf le bleu, clignotent ou s'allument**

- Un problème est peut-être survenu, veuillez contacter votre fournisseur.
- Le moniteur est peut-être en veille. Appuyez sur le bouton d'alimentation sur la télécommande ou sur le bouton d'alimentation du moniteur.

#### **Le comportement de l'application est instable**

• Arrêtez l'application. Pour cela, consultez la section « 2. Barre latérale » [page 34](#page-35-0).

**REMARQUE :** Si vous arrêtez l'application de cette manière, les données actualisées ne sont pas enregistrées.

### **Pas de son**

- Vérifiez que le câble audio est correctement raccordé.
- Vérifiez que la coupure du son n'est pas activée. Utilisez la télécommande pour activer ou désactiver la fonction de coupure du son.
- Vérifiez que le VOLUME n'est pas réglé au minimum.
- Vérifiez que l'ordinateur est compatible avec un signal audio envoyé via HDMI.
- En cas de doute, contactez votre fournisseur.
- Lorsque LINE OUT ne fonctionne pas, vérifiez si SURROUND est activé.

## **La télécommande ne fonctionne pas**

- Vérifiez l'état des piles de la télécommande.
- Vérifiez si les piles sont correctement insérées.
- Vérifiez que la télécommande est orientée vers le capteur de télécommande du moniteur.
- La télécommande peut ne pas fonctionner quand les rayons directs du soleil ou un fort éclairage frappent le capteur de télécommande ou si un objet se trouve entre la télécommande et le capteur.

## **La fonction de minuterie ne fonctionne pas correctement**

- La fonction « Timer Switch » est désactivée lorsque la fonction « OFF TIME » est réglée.
- Si la fonction « OFF TIME » est activée et l'alimentation du moniteur LCD désactivée alors que l'alimentation est coupée inopinément, « OFF TIME » est réinitialisée.

### **Interférence avec le téléviseur**

• Vérifiez le blindage des composants. Écartez-vous du moniteur, si nécessaire.

### **La commande RS-232C ou LAN n'est pas disponible**

• Vérifiez RS-232C (type inverseur) ou le câble LAN. Un câble LAN de catégorie 5 ou supérieure est requis pour la connexion.

### **La fonction Media Player ne reconnaît pas le dispositif de stockage USB**

• Vérifiez qu'un dispositif de stockage USB est connecté au port USB.

### **Le moniteur passe automatiquement en veille**

• Vérifiez le réglage « OFF TIME ».

De légères rayures verticales ou horizontales peuvent apparaître, en fonction du type d'image spécifique. Il ne s'agit pas d'une défaillance du produit ni d'une dégradation.

# **Caractéristiques - CB651Q**

### **Caractéristiques du produit**

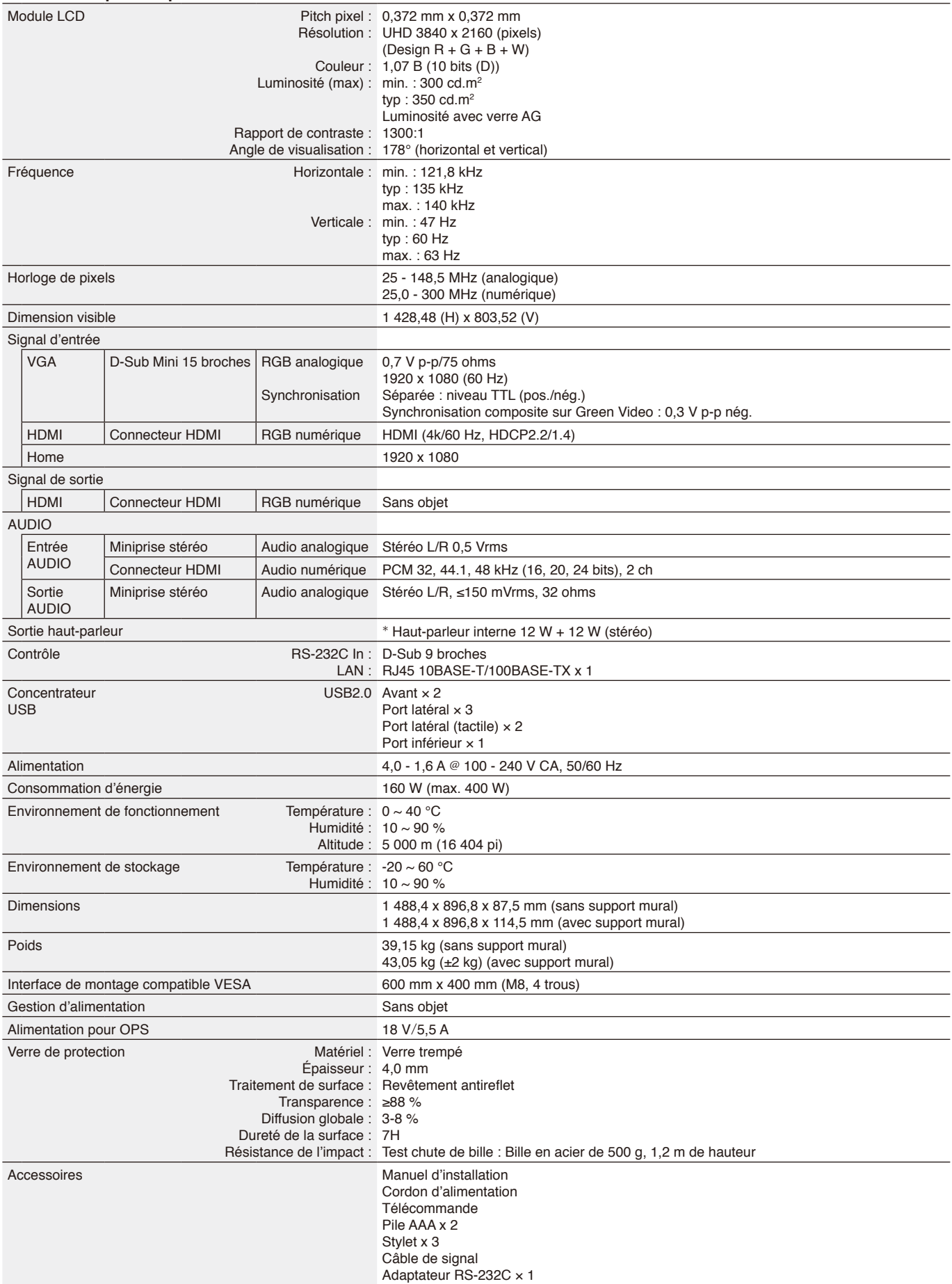

\* Spécifications du haut-parleur : 16 W, 8 Ω

# **Caractéristiques - CB751Q**

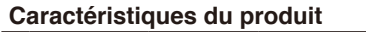

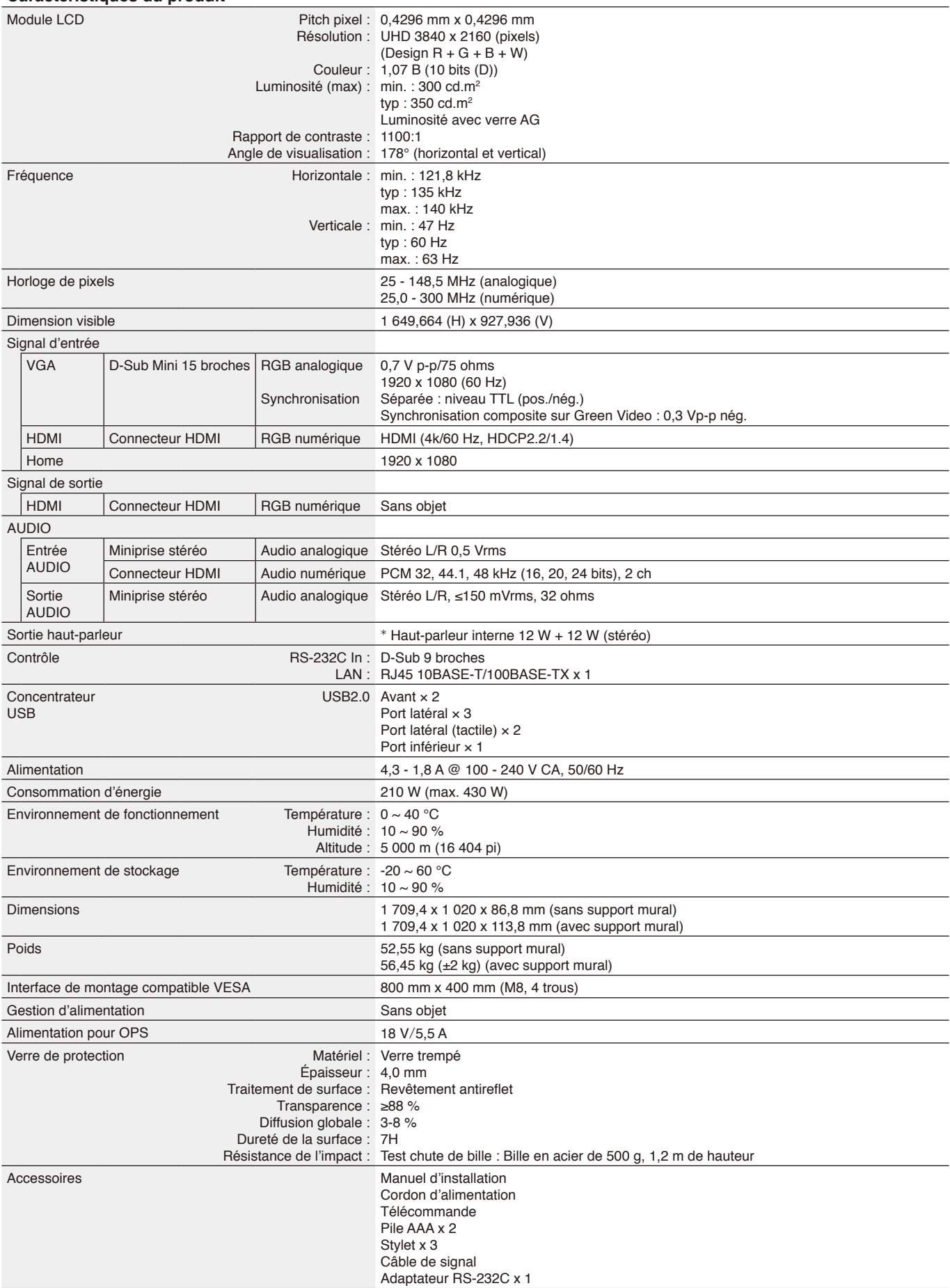

\* Spécifications du haut-parleur : 16 W, 8 Ω
# **Caractéristiques - CB861Q**

#### **Caractéristiques du produit**

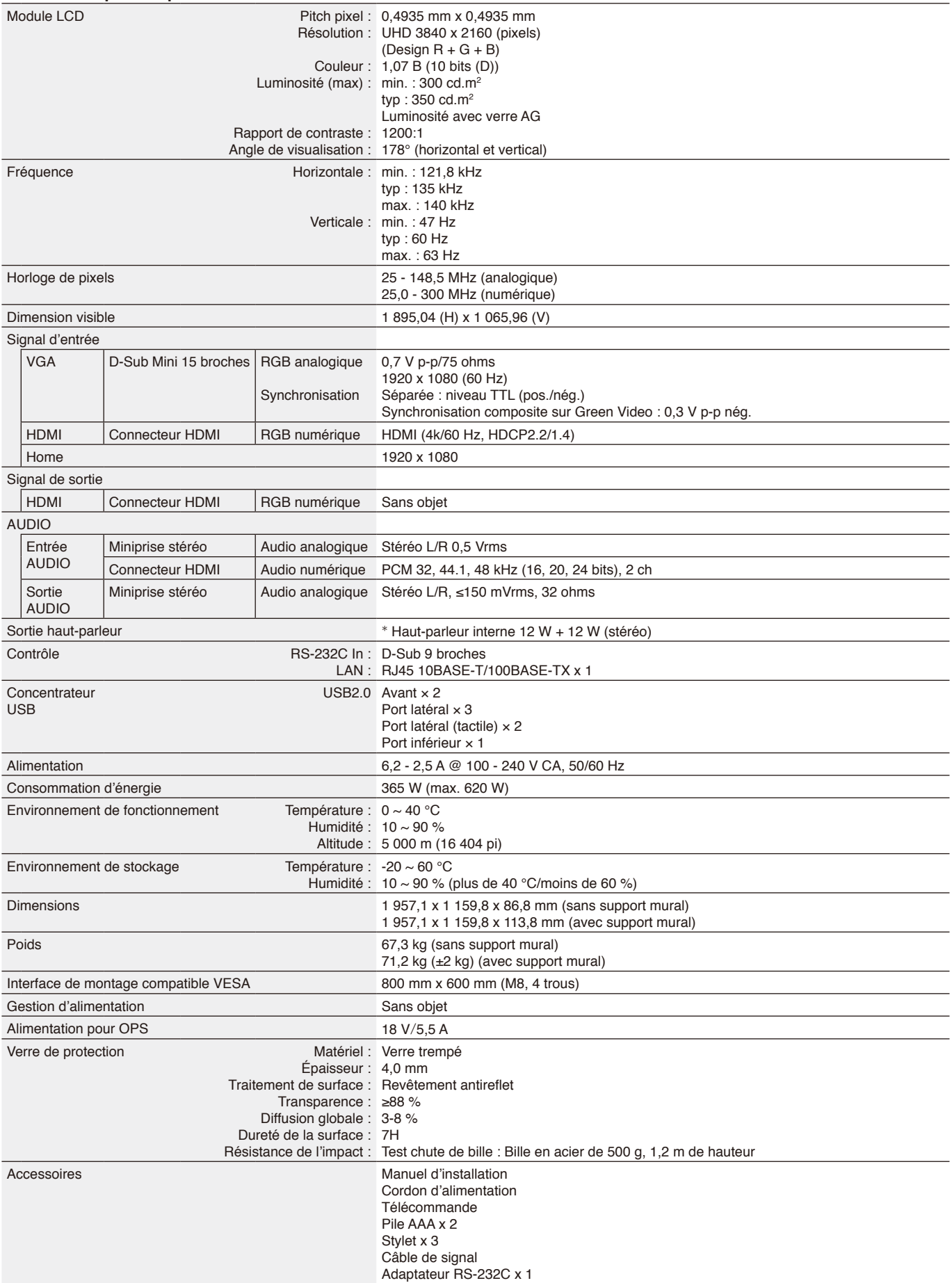

\* Spécifications du haut-parleur : 16 W, 8 Ω

# **Informations du fabricant sur le recyclage et l'énergie**

NEC DISPLAY SOLUTIONS s'engage fermement à protéger l'environnement et considère le recyclage comme l'une des priorités de l'entreprise en œuvrant pour minimiser les effets nuisibles sur l'environnement. Nous nous engageons à développer des produits qui respectent l'environnement et nous nous efforçons constamment d'aider à la définition et au respect des normes indépendantes les plus récentes émanant d'agences telles que l'ISO (International Organisation for Standardization) et la TCO (Swedish Trades Union).

## **Élimination des produits NEC usagés**

Le but du recyclage est d'améliorer l'environnement en réutilisant, en mettant à niveau, en reconditionnant ou en récupérant le matériel. Des sites de recyclage spécialisés s'assurent que les composants nocifs pour l'environnement soient correctement manipulés et éliminés. Pour garantir le meilleur recyclage possible de nos produits, NEC DISPLAY SOLUTIONS propose diverses procédures de recyclage et émet des recommandations quant à la manipulation du produit dans le respect de l'environnement lorsqu'il est arrivé en fin de vie.

Toutes les informations requises concernant l'élimination du produit ainsi que les informations spécifiques à chaque pays concernant les sites de recyclage sont disponibles sur les sites Web suivants :

<https://www.nec-display-solutions.com/p/greenvision/en/greenvision.xhtml>(en Europe),

[https://www.necdisplay.com](https://www.necdisplay.com/) (aux États-Unis).

### **Modèles : CB651Q-GLM310A-G/CB751Q-GLA210A-G/CB861Q-GLA410A-G** Tension d'essai : 115 V/230 V **mode Consommation d'énergie Couleur du voyant** Fonctionnement normal\*<sup>1</sup> 159,7 W/158,8 W (CB651Q) Releu 201,8 W/200,1 W (CB751Q) 361,6 W/355,7 W (CB861Q) Mode d'économie d'énergie\*1, \*2 (Une économie d'énergie essentielle) 19,0 W/18,8 W (CB651Q) Alternance entre rouge et bleu 24,2 W/24,1 W (CB751Q) 19,1 W/18,9 W (CB861Q) Mode d'économie d'énergie\*1, \*3 (VEILLE AUTOMATIQUE) Moins de 0,5 W Rouge Position ARRÊT **Moins de 0.5 W** Rouge

#### **Remarque :**

- \*1 : Avec un système sans aucune option, avec les réglages par défaut.
- \*2 : Pression brève sur la touche d'alimentation ; le système arrête l'alimentation du rétro-éclairage.
- \*3 : Aucune entrée de signal ; le système s'arrête pour passer en mode veille.

## **Économie d'énergie**

Ce moniteur possède une capacité d'économie d'énergie avancée. Lorsqu'un signal Display Power Management est envoyé au moniteur, le mode Économie d'énergie est activé. Le moniteur passe en mode unique Économie d'énergie.

Pour plus d'informations, visitez le site :

<https://www.necdisplay.com/>(aux États-Unis)

<http://www.nec-display-solutions.com/>(en Europe)

<https://www.nec-display.com/global/index.html> (mondial)

Pour exigence ErP/Pour exigence ErP (veille réseau) :

Réglages -> Autres réglages -> Réveil sur LAN -> ON (défaut OFF)

Consommation électrique : 2 W ou moins. Durée de fonction de gestion d'énergie : 35 sec. (Sauf si le moniteur a plusieurs entrées de signal.)

Consommation électrique : 0,5 W ou moins Durée de fonction de gestion d'énergie : 5 min. (Réglage par défaut) (Sauf si le moniteur a plusieurs entrées de signal.)

# **Marque WEEE (Directive européenne 2012/19/EU et ses amendements)**

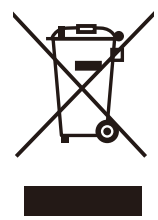

#### **Élimination de votre produit usagé : Au sein de l'Union Européenne**

La législation en vigueur dans tous les États membres de l'Union Européenne stipule que tous les produits électriques ou électroniques usagés, et comportant le symbole ci-contre (à gauche), ne soient pas mêlés aux autres déchets ménagers lors de leur élimination. Ceci inclut notamment les moniteurs et accessoires électriques, tels que les câbles de signal et les cordons d'alimentation. Lorsque vous vous débarrassez de ce type de produits, veuillez suivre les recommandations des autorités locales ou demander conseil auprès du revendeur qui vous a vendu le produit en question. Vous devez aussi respecter la législation ou l'accord en vigueur, le cas échéant. Ce symbole présent sur les produits électriques et électroniques peut s'appliquer

seulement aux membres actuels de l'Union Européenne.

#### **En dehors de l'Union Européenne**

Si vous souhaitez vous débarrasser de produits électriques ou électroniques usagés en dehors de l'Union Européenne, veuillez contacter vos autorités locales pour demander le mode de traitement accepté.

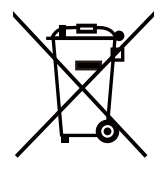

**Pour l'UE :** La poubelle à roulettes barrée signifie que les piles usagées ne doivent pas être jetées dans les ordures ménagères ! Il existe un système de collecte séparé pour les piles usagées, afin de permettre un traitement et un recyclage appropriés conformément à la législation.

**Conformément à la version consolidée de la directive 2006/66/EC de l'Union européenne, la batterie, une fois usagée, ne doit pas être mêlée aux autres déchets et doit être remise à un centre de collecte local.**

## **[Avis] au sujet de la licence MPEG-4 AVC, MPEG-4 Visual incluse dans ce produit**

## **1. MPEG-4 AVC**

THIS PRODUCT IS LICENSED UNDER THE AVC PATENT PORTFOLIO LICENSE FOR THE PERSONAL USE OF A CONSUMER OR OTHER USES IN WHICH IT DOES NOT RECEIVE REMUNERATION TO (i) ENCODE VIDEO IN COMPLIANCE WITH THE AVC STANDARD ("AVC VIDEO") AND/OR (ii) DECODE AVC VIDEO THAT WAS ENCODED BY A CONSUMER ENGAGED IN A PERSONAL ACTIVITY AND/OR WAS OBTAINED FROM A VIDEO PROVIDER LICENSED TO PROVIDE AVC VIDEO. NO LICENSE IS GRANTED OR SHALL BE IMPLIED FOR ANY OTHER USE. ADDITIONAL INFORMATION MAY BE OBTAINED FROM MPEG LA, L.L.C. SEE [HTTP://WWW.MPEGLA.COM](https://www.mpegla.com/).

## **2. MPEG-4 Visual**

THIS PRODUCT IS LICENSED UNDER THE MPEG-4 VISUAL PATENT PORTFOLIO LICENSE FOR THE PERSONAL AND NON-COMMERCIAL USE OF A CONSUMER FOR (i) ENCODING VIDEO IN COMPLIANCE WITH THE MPEG-4 VISUAL STANDARD ("MPEG-4 VIDEO") AND/OR (ii) DECODING MPEG-4 VIDEO THAT WAS ENCODED BY A CONSUMER ENGAGED IN A PERSONAL AND NONCOMMERCIAL ACTIVITY AND/OR WAS OBTAINED FROM A VIDEO PROVIDER LICENSED BY MPEG LA TO PROVIDE MPEG-4 VIDEO. NO LICENSE IS GRANTED OR SHALL BE IMPLIED FOR ANY OTHER USE. ADDITIONAL INFORMATION INCLUDING THAT RELATING TO PROMOTIONAL, INTERNAL AND COMMERCIAL USES AND LICENSING MAY BE OBTAINED FROM MPEG LA, LLC. SEE [HTTP://WWW.MPEGLA.COM.](https://www.mpegla.com/)

## **GPL/LGPL Software Licenses Used by the Product**

Thank you for purchasing an NEC product.

#### **GPL/LGPL software**

The product includes software licensed under GNU General Public License (GPL) or GNU Lesser General Public License (LGPL).

We disclose the software's source codes so that you may get, copy, distribute and modify it licensed under GPL or LGPL. For the full text of GPL and LGPL, refer to the next page and later.

• We cannot answer any question relating to the contents of the source codes.

• There is no guarantee or warranty for the disclosed GPL/LGPL software perse, which does not influence the conditions of the warranty or guarantee for the product.

#### **[Getting the source codes]**

Request the source codes from the following website. [https://form.nec.jp/nec-display/root\\_en/2755e4/Inquiry.do?fid=2755e4](https://contact.nec.com/http-www.nec-display.com_tb_root_en_2755e4/?fid=2755e4)

The product includes software licensed under the licenses below.

For the license agreements below, refer to each document. (Next page and later)

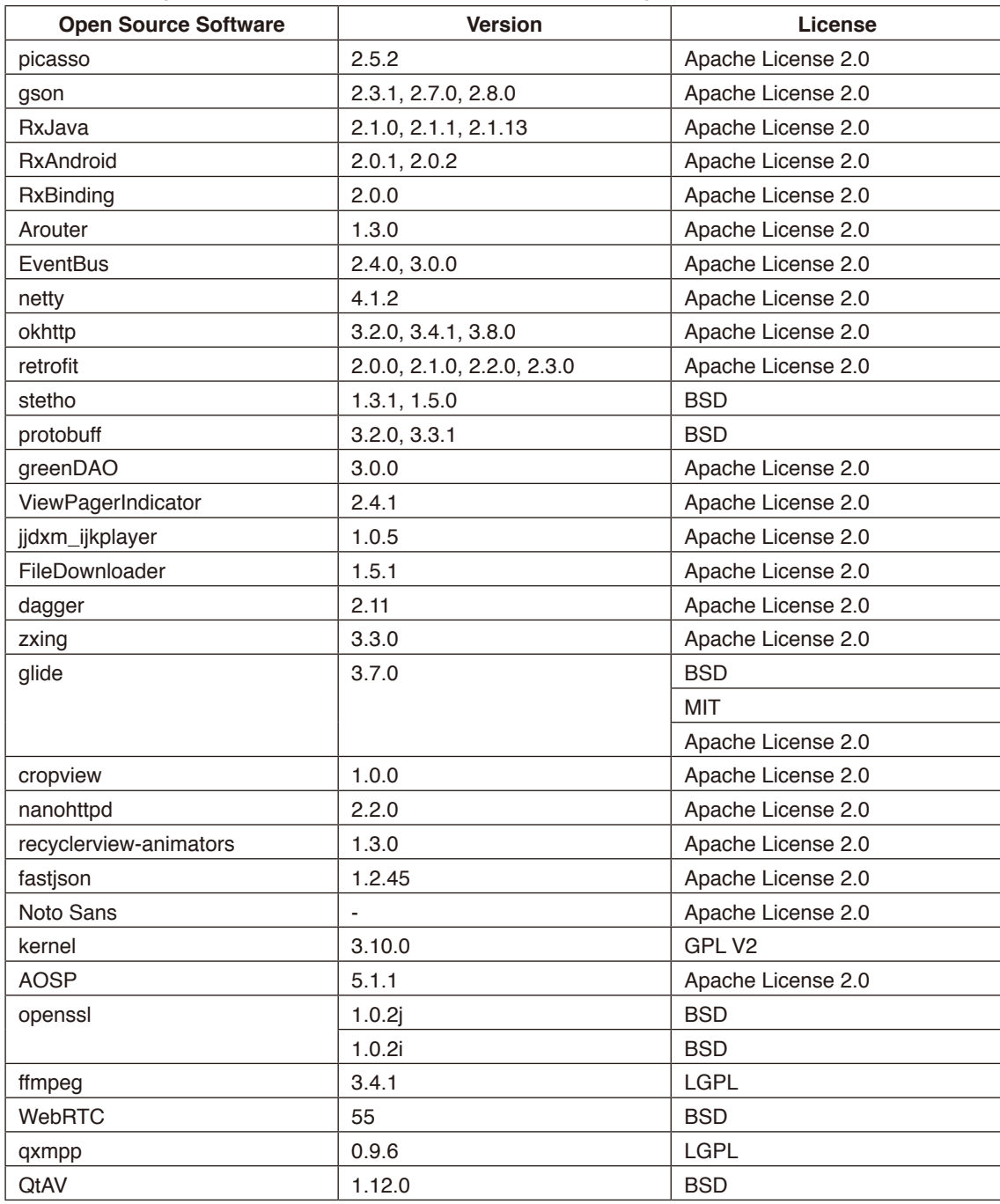

#### **GNU GENERAL PUBLIC LICENSE**

Version 2, June 1991 Copyright (C) 1989, 1991 Free Software Foundation, Inc. 51 Franklin Street, Fifth Floor, Boston, MA 02110-1301, USA

Everyone is permitted to copy and distribute verbatim copies of this license document, but changing it is not allowed.

#### **Preamble**

The licenses for most software are designed to take away your freedom to share and change it. By contrast, the GNU General Public License is intended to guarantee your freedom to share and change free software--to make sure the software is free for all its users. This General Public License applies to most of the Free Software Foundation's software and to any other program whose authors commit to using it. (Some other Free Software Foundation software is covered by the GNU Lesser General Public License instead.) You can apply it to your programs, too.

When we speak of free software, we are referring to freedom, not price. Our General Public Licenses are designed to make sure that you have the freedom to distribute copies of free software (and charge for this service if you wish), that you receive source code or can get it if you want it, that you can change the software or use pieces of it in new free programs; and that you know you can do these things.

To protect your rights, we need to make restrictions that forbid anyone to deny you these rights or to ask you to surrender the rights. These restrictions translate to certain responsibilities for you if you distribute copies of the software, or if you modify it. For example, if you distribute copies of such a program, whether gratis or for a fee, you must give the recipients all the rights that you have. You must make sure that they, too, receive or can get the source code. And you must show them these terms so they know their rights.

We protect your rights with two steps: (1) copyright the software, and (2) offer you this license which gives you legal permission to copy, distribute and/or modify the software.

Also, for each author's protection and ours, we want to make certain that everyone understands that there is no warranty for this free software. If the software is modified by someone else and passed on, we want its recipients to know that what they have is not the original, so that any problems introduced by others will not reflect on the original authors' reputations.

Finally, any free program is threatened constantly by software patents. We wish to avoid the danger that redistributors of a free program will individually obtain patent licenses, in effect making the program proprietary. To prevent this, we have made it clear that any patent must be licensed for everyone's free use or not licensed at all.

The precise terms and conditions for copying, distribution and modification follow.

#### **TERMS AND CONDITIONS FOR COPYING, DISTRIBUTION AND MODIFICATION**

**0.** This License applies to any program or other work which contains a notice placed by the copyright holder saying it may be distributed under the terms of this General Public License. The "Program", below, refers to any such program or work, and a "work based on the Program" means either the Program or any derivative work under copyright law: that is to say, a work containing the Program or a portion of it, either verbatim or with modifications and/or translated into another language. (Hereinafter, translation is included without limitation in the term "modification".) Each licensee is addressed as "you".

Activities other than copying, distribution and modification are not covered by this License; they are outside its scope. The act of running the Program is not restricted, and the output from the Program is covered only if its contents constitute a work based on the Program (independent of having been made by running the Program). Whether that is true depends on what the Program does.

**1.** You may copy and distribute verbatim copies of the Program's source code as you receive it, in any medium, provided that you conspicuously and appropriately publish on each copy an appropriate copyright notice and disclaimer of warranty; keep intact all the notices that refer to this License and to the absence of any warranty; and give any other recipients of the Program a copy of this License along with the Program.

You may charge a fee for the physical act of transferring a copy, and you may at your option offer warranty protection in exchange for a fee.

**2.** You may modify your copy or copies of the Program or any portion of it, thus forming a work based on the Program, and copy and distribute such modifications or work under the terms of Section 1 above, provided that you also meet all of these conditions:

**a)** You must cause the modified files to carry prominent notices stating that you changed the files and the date of any change.

**b)** You must cause any work that you distribute or publish, that in whole or in part contains or is derived from the Program or any part thereof, to be licensed as a whole at no charge to all third parties under the terms of this License.

**c)** If the modified program normally reads commands interactively when run, you must cause it, when started running for such interactive use in the most ordinary way, to print or display an announcement including an appropriate copyright notice and a notice that there is no warranty (or else, saying that you provide a warranty) and that users may redistribute the program under these conditions, and telling the user how to view a copy of this License. (Exception: if the Program itself is interactive but does not normally print such an announcement, your work based on the Program is not required to print an announcement.)

These requirements apply to the modified work as a whole. If identifiable sections of that work are not derived from the Program, and can be reasonably considered independent and separate works in themselves, then this License, and its terms, do not apply to those sections when you distribute them as separate works. But when you distribute the same sections as part of a whole which is a work based on the Program, the distribution of the whole must be on the terms of this License, whose permissions for other licensees extend to the entire whole, and thus to each and every part regardless of who wrote it.

Thus, it is not the intent of this section to claim rights or contest your rights to work written entirely by you; rather, the intent is to exercise the right to control the distribution of derivative or collective works based on the Program.

In addition, mere aggregation of another work not based on the Program with the Program (or with a work based on the Program) on a volume of a storage or distribution medium does not bring the other work under the scope of this License.

**3.** You may copy and distribute the Program (or a work based on it, under Section 2) in object code or executable form under the terms of Sections 1 and 2 above provided that you also do one of the following:

**a)** Accompany it with the complete corresponding machine-readable source code, which must be distributed under the terms of Sections 1 and 2 above on a medium customarily used for software interchange; or,

**b)** Accompany it with a written offer, valid for at least three years, to give any third party, for a charge no more than your cost of physically performing source distribution, a complete machine-readable copy of the corresponding source code, to be distributed under the terms of Sections 1 and 2 above on a medium customarily used for software interchange; or, **c)** Accompany it with the information you received as to the offer to distribute corresponding source code. (This alternative is allowed only for noncommercial distribution and only if you received the program in object code or executable form with such an offer, in accord with Subsection b above.)

The source code for a work means the preferred form of the work for making modifications to it. For an executable work, complete source code means all the source code for all modules it contains, plus any associated interface definition files, plus the scripts used to control compilation and installation of the executable. However, as a special exception, the source code distributed need not include anything that is normally distributed (in either source or binary form) with the major components (compiler, kernel, and so on) of the operating system on which the executable runs, unless that component itself accompanies the executable.

If distribution of executable or object code is made by offering access to copy from a designated place, then offering equivalent access to copy the source code from the same place counts as distribution of the source code, even though third parties are not compelled to copy the source along with the object code.

**4.** You may not copy, modify, sublicense, or distribute the Program except as expressly provided under this License. Any attempt otherwise to copy, modify, sublicense or distribute the Program is void, and will automatically terminate your rights under this License. However, parties who have received copies, or rights, from you under this License will not have their licenses terminated so long as such parties remain in full compliance.

**5.** You are not required to accept this License, since you have not signed it. However, nothing else grants you permission to modify or distribute the Program or its derivative works. These actions are prohibited by law if you do not accept this License. Therefore, by modifying or distributing the Program (or any work based on the Program), you indicate your acceptance of this License to do so, and all its terms and conditions for copying, distributing or modifying the Program or works based on it.

**6.** Each time you redistribute the Program (or any work based on the Program), the recipient automatically receives a license from the original licensor to copy, distribute or modify the Program subject to these terms and conditions. You may not impose any further restrictions on the recipients' exercise of the rights granted herein. You are not responsible for enforcing compliance by third parties to this License.

**7.** If, as a consequence of a court judgment or allegation of patent infringement or for any other reason (not limited to patent issues), conditions are imposed on you (whether by court order, agreement or otherwise) that contradict the conditions of this License, they do not excuse you from the conditions of this License. If you cannot distribute so as to satisfy simultaneously your obligations under this License and any other pertinent obligations, then as a consequence you may not distribute the Program at all. For example, if a patent license would not permit royalty-free redistribution of the Program by all those who receive copies directly or indirectly through you, then the only way you could satisfy both it and this License would be to refrain entirely from distribution of the Program.

If any portion of this section is held invalid or unenforceable under any particular circumstance, the balance of the section is intended to apply and the section as a whole is intended to apply in other circumstances.

It is not the purpose of this section to induce you to infringe any patents or other property right claims or to contest validity of any such claims; this section has the sole purpose of protecting the integrity of the free software distribution system, which is implemented by public license practices. Many people have made generous contributions to the wide range of software distributed through that system in reliance on consistent application of that system; it is up to the author/donor to decide if he or she is willing to distribute software through any other system and a licensee cannot impose that choice.

This section is intended to make thoroughly clear what is believed to be a consequence of the rest of this License.

**8.** If the distribution and/or use of the Program is restricted in certain countries either by patents or by copyrighted interfaces, the original copyright holder who places the Program under this License may add an explicit geographical distribution limitation excluding those countries, so that distribution is permitted only in or among countries not thus excluded. In such case, this License incorporates the limitation as if written in the body of this License.

**9.** The Free Software Foundation may publish revised and/or new versions of the General Public License from time to time. Such new versions will be similar in spirit to the present version, but may differ in detail to address new problems or concerns. Each version is given a distinguishing version number. If the Program specifies a version number of this License which applies to it and "any later version", you have the option of following the terms and conditions either of that version or of any later version published by the Free Software Foundation. If the Program does not specify a version number of this License, you may choose any version ever published by the Free Software Foundation.

**10.** If you wish to incorporate parts of the Program into other free programs whose distribution conditions are different, write to the author to ask for permission. For software which is copyrighted by the Free Software Foundation, write to the Free Software Foundation; we sometimes make exceptions for this. Our decision will be guided by the two goals of preserving the free status of all derivatives of our free software and of promoting the sharing and reuse of software generally.

#### **NO WARRANTY**

**11.** BECAUSE THE PROGRAM IS LICENSED FREE OF CHARGE, THERE IS NO WARRANTY FOR THE PROGRAM, TO THE EXTENT PERMITTED BY APPLICABLE LAW. EXCEPT WHEN OTHERWISE STATED IN WRITING THE COPYRIGHT HOLDERS AND/OR OTHER PARTIES PROVIDE THE PROGRAM "AS IS" WITHOUT WARRANTY OF ANY KIND, EITHER EXPRESSED OR IMPLIED, INCLUDING, BUT NOT LIMITED TO, THE IMPLIED WARRANTIES OF MERCHANTABILITY AND FITNESS FOR A PARTICULAR PURPOSE. THE ENTIRE RISK AS TO THE QUALITY AND PERFORMANCE OF THE PROGRAM IS WITH YOU. SHOULD THE PROGRAM PROVE DEFECTIVE, YOU ASSUME THE COST OF ALL NECESSARY SERVICING, REPAIR OR CORRECTION.

**12.** IN NO EVENT UNLESS REQUIRED BY APPLICABLE LAW OR AGREED TO IN WRITING WILL ANY COPYRIGHT HOLDER, OR ANY OTHER PARTY WHO MAY MODIFY AND/OR REDISTRIBUTE THE PROGRAM AS PERMITTED ABOVE, BE LIABLE TO YOU FOR DAMAGES, INCLUDING ANY GENERAL, SPECIAL, INCIDENTAL OR CONSEQUENTIAL DAMAGES ARISING OUT OF THE USE OR INABILITY TO USE THE PROGRAM (INCLUDING BUT NOT LIMITED TO LOSS OF DATA OR DATA BEING RENDERED INACCURATE OR LOSSES SUSTAINED BY YOU OR THIRD PARTIES OR A FAILURE OF THE PROGRAM TO OPERATE WITH ANY OTHER PROGRAMS), EVEN IF SUCH HOLDER OR OTHER PARTY HAS BEEN ADVISED OF THE POSSIBILITY OF SUCH DAMAGES.

#### **END OF TERMS AND CONDITIONS**

Apache License Version 2.0, January 2004 <http://www.apache.org/licenses/>

TERMS AND CONDITIONS FOR USE, REPRODUCTION, AND DISTRIBUTION

#### **1. Definitions.**

"License" shall mean the terms and conditions for use, reproduction, and distribution as defined by Sections 1 through 9 of this document.

"Licensor" shall mean the copyright owner or entity authorized by the copyright owner that is granting the License. "Legal Entity" shall mean the union of the acting entity and all other entities that control, are controlled by, or are under common control with that entity. For the purposes of this definition, "control" means (i) the power, direct or indirect, to cause the direction or management of such entity, whether by contract or otherwise, or (ii) ownership of fifty percent (50%) or more of the outstanding shares, or (iii) beneficial ownership of such entity.

"You" (or "Your") shall mean an individual or Legal Entity exercising permissions granted by this License.

"Source" form shall mean the preferred form for making modifications, including but not limited to software source code, documentation source, and configuration files.

"Object" form shall mean any form resulting from mechanical transformation or translation of a Source form, including but not limited to compiled object code, generated documentation, and conversions to other media types.

"Work" shall mean the work of authorship, whether in Source or Object form, made available under the License, as indicated by a copyright notice that is included in or attached to the work (an example is provided in the Appendix below).

"Derivative Works" shall mean any work, whether in Source or Object form, that is based on (or derived from) the Work and for which the editorial revisions, annotations, elaborations, or other modifications represent, as a whole, an original work of authorship. For the purposes of this License, Derivative Works shall not include works that remain separable from, or merely link (or bind by name) to the interfaces of, the Work and Derivative Works thereof.

"Contribution" shall mean any work of authorship, including the original version of the Work and any modifications or additions to that Work or Derivative Works thereof, that is intentionally submitted to Licensor for inclusion in the Work by the copyright owner or by an individual or Legal Entity authorized to submit on behalf of the copyright owner. For the purposes of this definition, "submitted" means any form of electronic, verbal, or written communication sent to the Licensor or its representatives, including but not limited to communication on electronic mailing lists, source code control systems, and issue tracking systems that are managed by, or on behalf of, the Licensor for the purpose of discussing and improving the Work, but excluding communication that is conspicuously marked or otherwise designated in writing by the copyright owner as "Not a Contribution."

"Contributor" shall mean Licensor and any individual or Legal Entity on behalf of whom a Contribution has been received by Licensor and subsequently incorporated within the Work.

**2. Grant of Copyright License.** Subject to the terms and conditions of this License, each Contributor hereby grants to You a perpetual, worldwide, non-exclusive, no-charge, royalty-free, irrevocable copyright license to reproduce, prepare Derivative Works of, publicly display, publicly perform, sublicense, and distribute the Work and such Derivative Works in Source or Object form.

**3. Grant of Patent License.** Subject to the terms and conditions of this License, each Contributor hereby grants to You a perpetual, worldwide, non-exclusive, no-charge, royalty-free, irrevocable (except as stated in this section) patent license to make, have made, use, offer to sell, sell, import, and otherwise transfer the Work, where such license applies only to those patent claims licensable by such Contributor that are necessarily infringed by their Contribution(s) alone or by combination of their Contribution(s) with the Work to which such Contribution(s) was submitted. If You institute patent litigation against any entity (including a cross-claim or counterclaim in a lawsuit) alleging that the Work or a Contribution incorporated within the Work constitutes direct or contributory patent infringement, then any patent licenses granted to You under this License for that Work shall terminate as of the date such litigation is filed.

**4. Redistribution.** You may reproduce and distribute copies of the Work or Derivative Works thereof in any medium, with or without modifications, and in Source or Object form, provided that You meet the following conditions:

- 1. You must give any other recipients of the Work or Derivative Works a copy of this License; and
- 2. You must cause any modified files to carry prominent notices stating that You changed the files; and
- 3. You must retain, in the Source form of any Derivative Works that You distribute, all copyright, patent, trademark, and attribution notices from the Source form of the Work, excluding those notices that do not pertain to any part of the Derivative Works; and
- 4. If the Work includes a "NOTICE" text file as part of its distribution, then any Derivative Works that You distribute must include a readable copy of the attribution notices contained within such NOTICE file, excluding those notices that do not pertain to any part of the Derivative Works, in at least one of the following places: within a NOTICE text file distributed as part of the Derivative Works; within the Source form or documentation, if provided along with the Derivative Works; or, within a display generated by the Derivative Works, if and wherever such third-party notices normally appear. The contents of the NOTICE file are for informational purposes only and do not modify the License. You may add Your own attribution notices within Derivative Works that You distribute, alongside or as an addendum to the NOTICE text from the Work, provided that such additional attribution notices cannot be construed as modifying the License.

You may add Your own copyright statement to Your modifications and may provide additional or different license terms and conditions for use, reproduction, or distribution of Your modifications, or for any such Derivative Works as a whole, provided Your use, reproduction, and distribution of the Work otherwise complies with the conditions stated in this License.

**5. Submission of Contributions.** Unless You explicitly state otherwise, any Contribution intentionally submitted for inclusion in the Work by You to the Licensor shall be under the terms and conditions of this License, without any additional terms or conditions. Notwithstanding the above, nothing herein shall supersede or modify the terms of any separate license agreement you may have executed with Licensor regarding such Contributions.

**6. Trademarks.** This License does not grant permission to use the trade names, trademarks, service marks, or product names of the Licensor, except as required for reasonable and customary use in describing the origin of the Work and reproducing the content of the NOTICE file.

**7. Disclaimer of Warranty.** Unless required by applicable law or agreed to in writing, Licensor provides the Work (and each Contributor provides its Contributions) on an "AS IS" BASIS, WITHOUT WARRANTIES OR CONDITIONS OF ANY KIND, either express or implied, including, without limitation, any warranties or conditions of TITLE, NON-INFRINGEMENT, MERCHANTABILITY, or FITNESS FOR A PARTICULAR PURPOSE. You are solely responsible for determining the appropriateness of using or redistributing the Work and assume any risks associated with Your exercise of permissions under this License.

**8. Limitation of Liability.** In no event and under no legal theory, whether in tort (including negligence), contract, or otherwise, unless required by applicable law (such as deliberate and grossly negligent acts) or agreed to in writing, shall any Contributor be liable to You for damages, including any direct, indirect, special, incidental, or consequential damages of any character arising as a result of this License or out of the use or inability to use the Work (including but not limited to damages for loss of goodwill, work stoppage, computer failure or malfunction, or any and all other commercial damages or losses), even if such Contributor has been advised of the possibility of such damages.

**9. Accepting Warranty or Additional Liability.** While redistributing the Work or Derivative Works thereof, You may choose to offer, and charge a fee for, acceptance of support, warranty, indemnity, or other liability obligations and/or rights consistent with this License. However, in accepting such obligations, You may act only on Your own behalf and on Your sole responsibility, not on behalf of any other Contributor, and only if You agree to indemnify, defend, and hold each Contributor harmless for any liability incurred by, or claims asserted against, such Contributor by reason of your accepting any such warranty or additional liability.

END OF TERMS AND CONDITIONS

MIT License

Copyright (c) <year> <copyright holders>

Permission is hereby granted, free of charge, to any person obtaining a copy of this software and associated documentation files (the "Software"), to deal in the Software without restriction, including without limitation the rights to use, copy, modify, merge, publish, distribute, sublicense, and/or sell copies of the Software, and to permit persons to whom the Software is furnished to do so, subject to the following conditions:

The above copyright notice and this permission notice shall be included in all copies or substantial portions of the Software.

THE SOFTWARE IS PROVIDED "AS IS", WITHOUT WARRANTY OF ANY KIND, EXPRESS OR IMPLIED, INCLUDING BUT NOT LIMITED TO THE WARRANTIES OF MERCHANTABILITY, FITNESS FOR A PARTICULAR PURPOSE AND NONINFRINGEMENT. IN NO EVENT SHALL THE AUTHORS OR COPYRIGHT HOLDERS BE LIABLE FOR ANY CLAIM, DAMAGES OR OTHER LIABILITY, WHETHER IN AN ACTION OF CONTRACT, TORT OR OTHERWISE, ARISING FROM, OUT OF OR IN CONNECTION WITH THE SOFTWARE OR THE USE OR OTHER DEALINGS IN THE SOFTWARE.

BSD License For Stetho software Copyright (c) 2015, Facebook, Inc. All rights reserved.

Redistribution and use in source and binary forms, with or without modification, are permitted provided that the following conditions are met:

- Redistributions of source code must retain the above copyright notice, this list of conditions and the following disclaimer.
- \* Redistributions in binary form must reproduce the above copyright notice, this list of conditions and the following disclaimer in the documentation and/or other materials provided with the distribution.
- \* Neither the name Facebook nor the names of its contributors may be used to endorse or promote products derived from this software without specific prior written permission.

THIS SOFTWARE IS PROVIDED BY THE COPYRIGHT HOLDERS AND CONTRIBUTORS "AS IS" AND ANY EXPRESS OR IMPLIED WARRANTIES, INCLUDING, BUT NOT LIMITED TO, THE IMPLIED WARRANTIES OF MERCHANTABILITY AND FITNESS FOR A PARTICULAR PURPOSE ARE DISCLAIMED. IN NO EVENT SHALL THE COPYRIGHT HOLDER OR CONTRIBUTORS BE LIABLE FOR ANY DIRECT, INDIRECT, INCIDENTAL, SPECIAL, EXEMPLARY, OR CONSEQUENTIAL DAMAGES (INCLUDING, BUT NOT LIMITED TO, PROCUREMENT OF SUBSTITUTE GOODS OR SERVICES; LOSS OF USE, DATA, OR PROFITS; OR BUSINESS INTERRUPTION) HOWEVER CAUSED AND ON ANY THEORY OF LIABILITY, WHETHER IN CONTRACT, STRICT LIABILITY, OR TORT (INCLUDING NEGLIGENCE OR OTHERWISE) ARISING IN ANY WAY OUT OF THE USE OF THIS SOFTWARE, EVEN IF ADVISED OF THE POSSIBILITY OF SUCH DAMAGE.

Copyright 2008 Google Inc. All rights reserved.

Redistribution and use in source and binary forms, with or without modification, are permitted provided that the following conditions are met:

- Redistributions of source code must retain the above copyright notice, this list of conditions and the following disclaimer.
- \* Redistributions in binary form must reproduce the above copyright notice, this list of conditions and the following disclaimer in the documentation and/or other materials provided with the distribution.
- Neither the name of Google Inc. nor the names of its contributors may be used to endorse or promote products derived from this software without specific prior written permission.

THIS SOFTWARE IS PROVIDED BY THE COPYRIGHT HOLDERS AND CONTRIBUTORS "AS IS" AND ANY EXPRESS OR IMPLIED WARRANTIES, INCLUDING, BUT NOT LIMITED TO, THE IMPLIED WARRANTIES OF MERCHANTABILITY AND FITNESS FOR A PARTICULAR PURPOSE ARE DISCLAIMED. IN NO EVENT SHALL THE COPYRIGHT OWNER OR CONTRIBUTORS BE LIABLE FOR ANY DIRECT, INDIRECT, INCIDENTAL, SPECIAL, EXEMPLARY, OR CONSEQUENTIAL DAMAGES (INCLUDING, BUT NOT LIMITED TO, PROCUREMENT OF SUBSTITUTE GOODS OR SERVICES; LOSS OF USE, DATA, OR PROFITS; OR BUSINESS INTERRUPTION) HOWEVER CAUSED AND ON ANY THEORY OF LIABILITY, WHETHER IN CONTRACT, STRICT LIABILITY, OR TORT (INCLUDING NEGLIGENCE OR OTHERWISE) ARISING IN ANY WAY OUT OF THE USE OF THIS SOFTWARE, EVEN IF ADVISED OF THE POSSIBILITY OF SUCH DAMAGE.

Code generated by the Protocol Buffer compiler is owned by the owner of the input file used when generating it. This code is not standalone and requires a support library to be linked with it. This support library is itself covered by the above license.

### **END-USER LICENSE AGREEMENT (EULA)**

IMPORTANT - READ CAREFULLY: This End- User License Agreement (the "License Agreement" or the "Agreement") is a legally binding document between you (meaning the entity that the individual represents that has obtained access to the Software for its internal productive use and not for resale and referred to below as "Licensee" or "you") and DisplayNote Technologies of United Kingdom ("Licensor", "us" or "we") for limited access to the Software (as defined below). BY CLICKING THE "AGREE" OR "ACCEPT" OR SIMILAR BUTTON AT THE END OF THIS AGREEMENT, OR BY INSTALLING, COPYING, OR OTHERWISE USING THE SOFTWARE, OR AUTHORIZING ANYONE ELSE TO DO SO, YOU ARE REPRESENTING TO US THAT YOU ARE: (I) AUTHORIZED TO BIND THE LICENSEE; AND (II) AGREEING ON BEHALF OF THE LICENSEE THAT THE TERMS OF THIS AGREEMENT SHALL GOVERN THE RELATIONSHIP OF THE PARTIES WITH REGARD TO THE SOFTWARE; AND (III) WAIVING ANY RIGHTS, TO THE MAXIMUM EXTENT PERMITTED BY APPLICABLE LAW, TO ANY CLAIM CONCERNING THE ENFORCEABILITY OR VALIDITY OF THIS AGREEMENT. NO OTHER AGREEMENTS OR TERMS SHALL APPLY TO LICENSEE'S USE OF THE SOFTWARE UNLESS SUCH OTHER AGREEMENT OR TERMS HAVE BEEN SIGNED BY AN AUTHORIZED REPRESENTATIVE OF LICENSOR.

IF YOU DO NOT AGREE TO THE TERMS OF THIS AGREEMENT ON BEHALF OF LICENSEE, CLICK ON THE "CANCEL" OR "DECLINE" OR OTHER SIMILAR BUTTON AT THE END OF THIS AGREEMENT AND/OR IMMEDIATELY CEASE ANY FURTHER ATTEMPT TO INSTALL OR USE THE SOFTWARE, AND EXIT NOW.

#### **1. Definitions and Interpretation**

In these terms and conditions, unless the context otherwise requires, the following expressions have the following meanings:

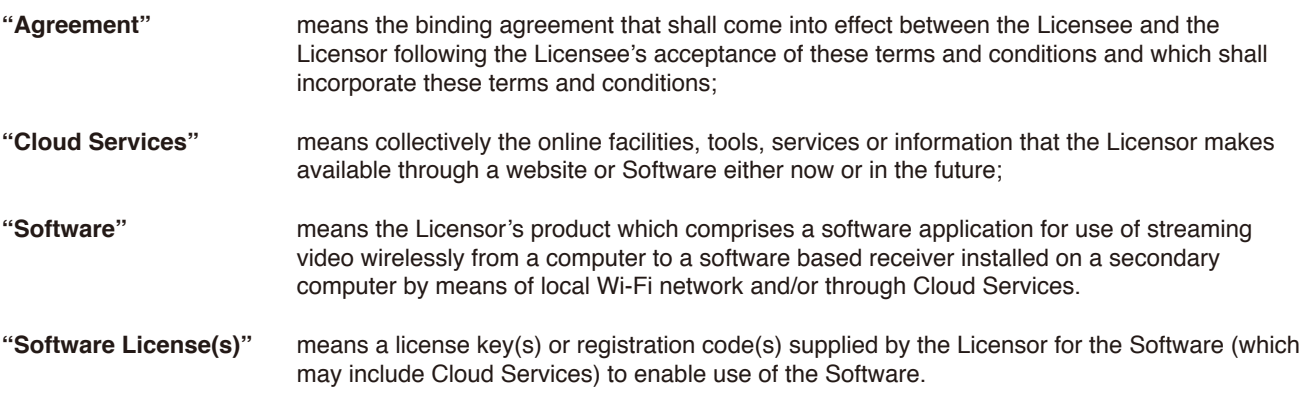

#### **2. Property of the Licensor**

The copyright, database rights and any other intellectual property rights (including, but not limited to, trademarks, patents and designs) in the programs and data which constitute the Software are and remain the property of the Licensor or its suppliers. You are licensed to use the Software only if you accept all of the terms and conditions set out below.

#### **3. License**

Licensor grants to you a non-exclusive license to install and use the Software on computer(s) or device(s) owned, leased and/or controlled by you.

#### **4. License Restrictions**

You may not use, copy, modify or transfer the Software (including any related documentation) or any copy, in whole or in part, including any print-out of all or part of any database, except as expressly provided for in this License Agreement. If you transfer possession of any copy of the Software to another party, your license is automatically terminated. You may not translate, reverse engineer, decompile, disassemble, modify or create derivative works based on the Software, except as expressly permitted by the law of this License Agreement. You may not vary, delete or obscure any notices of proprietary rights or any product identification or restrictions on or in the Software.

#### **5. Transfer**

- **5.1** The Software is licensed only to you. You may not rent, lease, sub-license, sell, assign, pledge, transfer or otherwise dispose of the Software, on a temporary or permanent basis, without the prior written consent of the Licensor.
- **5.2** We may transfer our rights and obligations under this License to another organization, but this will not affect your rights or our obligations under this License.

#### **6. Provision of Cloud Services**

- **6.1** We shall use commercially reasonable efforts to make Cloud Services available to you based on the availability from our suppliers.
- **6.2** Notwithstanding Section 6.1, we do not provide any guarantee that provision of the Cloud Services shall be error-free or without interruption and we reserve the right to alter or suspend provision of the Cloud Services without prior notice to you. By accepting these terms and conditions you acknowledge that the Cloud Services may change in form or nature at any time, and may become unavailable.
- **6.3** The Cloud Services are provided "as is" and on an "as available" basis. We give no warranty that the Cloud Services will be free of defects and or faults.
- **6.4** We accept no liability for any disruption or non-availability of the Cloud Services for any reason.

#### **7. Ownership of Software and Copies**

The Software and related documentation are copyrighted works of authorship, and are also protected under applicable database laws. The Licensor or its suppliers retain ownership of the Software, all subsequent copies of the Software and all intellectual property rights subsisting therein, regardless of the form in which the copies may exist. This License Agreement is not a sale of the original Software or any copies thereof.

#### **8. Undertakings**

You undertake to:

- **8.1** Use the Software only within the bounds of the terms and conditions of this License Agreement;
- **8.2** Ensure that, prior to use of the Software by your employees or agents (where relevant), all such parties are notified of the terms and conditions of this License Agreement; and
- **8.3** Reproduce and include our copyright notice (or such other party's copyright notice as specified on the Software) on all and any copies of the Software, including any partial copies of the Software.

#### **9. Limited Warranty**

We warrant that:

- **9.1** the Software will, when properly used on an operating system for which it was designed, perform substantially in accordance with the functions described on our website for a period of 30 days from the date that the Software License was provided to you ("**Warranty Period**");
- **9.2** if, within the Warranty Period, you notify us in writing of any defect or fault in the Software as a result of which it fails to perform substantially in accordance with the description on our website, we will, at our sole option, either repair or replace the Software, provided that you make available all the information that may be necessary to help us to remedy the defect or fault, including sufficient information to enable us to recreate the defect or fault. For the purposes of any warranty claims or queries, please contact us as set forth below.
- **9.3** The Licensor shall not be liable under the said warranty above if the Software fails to operate in accordance with the said warranty as a result of any modification, variation or addition to the Software not performed by the Licensor or caused by any abuse, corruption or incorrect use of the Software, including use of the Software with equipment or other software which is incompatible.

#### **10. Disclaimer Of All Other Warranties**

**THE FOREGOING WARRANTY IS MADE IN LIEU OF ANY OTHER WARRANTIES, REPRESENTATIONS OR GUARANTEES OF ANY KIND, WHETHER EXPRESSED OR IMPLIED, INCLUDING, BUT NOT LIMITED TO, ANY IMPLIED WARRANTIES OF QUALITY, MERCHANTABILITY, FITNESS FOR A PARTICULAR PURPOSE OR ABILITY TO ACHIEVE A PARTICULAR RESULT. YOU ASSUME THE ENTIRE RISK AS TO THE QUALITY AND PERFORMANCE OF THE SOFTWARE. THE LICENSOR DOES NOT WARRANT THAT THE SOFTWARE WILL MEET YOUR REQUIREMENTS OR THAT ITS OPERATION WILL BE UNINTERRUPTED OR ERROR FREE.**

#### **11. Limitation of Liability**

The Licensor's entire liability and your exclusive remedy shall be:

- **11.1** The replacement of any Installation Media either with new Installation Media or with the download of the required installation.
- **11.2** Regardless of whether any remedy set forth herein fails of its essential purpose of otherwise, our maximum aggregate liability under or in connection with this License whether in contract, tort (including negligence) or otherwise, shall in all circumstances be limited to one hundred United States dollars (US\$100).

#### **12. Exclusion of Consequential Damages**

IN NO EVENT SHALL LICENSOR OR ANY OF ITS SUPPLIERS BE LIABLE TO LICENSEE OR ANY THIRD PARTY FOR SPECIAL, INDIRECT, CONSEQUENTIAL, PUNITIVE OR INCIDENTAL DAMAGES, INCLUDING BUT NOT LIMITED TO LOSS OF REVENUES AND LOSS OF PROFITS, WHETHER ARISING UNDER CONTRACT, WARRANTY, OR TORT (INCLUDING NEGLIGENCE OR STRICT LIABILITY) OR ANY OTHER THEORY OF LIABILITY ARISING OUT OF OR IN CONNECTION WITH THE USE OF OR INABILITY TO USE THE SOFTWARE EVEN IF LICENSOR HAS BEEN ADVISED OF THE POSSIBILITY OF SUCH DAMAGES. Nothing in this License Agreement limits liability for fraudulent misrepresentation.

#### **13. Your Statutory Rights**

This License Agreement gives you specific legal rights and you may also have other rights that vary from country to country. Some jurisdictions do not allow the exclusion of implied warranties, or certain kinds of limitations or exclusions of liability, so the above limitations and exclusions may not apply to you. Other jurisdictions allow limitations and exclusions subject to certain conditions. In such a case the above limitations and exclusions shall apply to the fullest extent permitted by the laws of such applicable jurisdictions. If any part of the above limitations or exclusions is held to be void or unenforceable, such part shall be deemed to be deleted from this License Agreement and the remainder of the limitation or exclusion shall continue in full force and effect. Any rights that you may have as a consumer (i.e. a purchaser for private as opposed to business, academic or government use) are not affected.

#### **14. Privacy**

Use of the Software and the Cloud Services is also governed by the Licensor's Privacy Policy and Data Protection Policy which is available at [www.displaynote.com.](https://www.displaynote.com/)

#### **15. Term**

This License Agreement is effective until terminated. You may terminate it at any time by destroying the Software together with all copies in any form. It will also terminate upon conditions set out elsewhere in this License Agreement or if you fail to comply with any term or condition of this License Agreement or if you voluntarily return the Software to the Licensor. You agree upon such termination to destroy the Software together with all copies in any form.

#### **16. General**

- **16.1** This Agreement shall be construed in accordance with the laws of the United Kingdom without regard to its conflict of laws provisions. The terms of the U.N. Convention on Contracts for the International Sale of Goods shall not apply.
- **16.2** You and we agree that any dispute, claim or controversy arising out of or relating in any way to the Software and this License Agreement shall be determined by binding arbitration. You agree that, by agreeing to the terms of this License Agreement, that you and we are each waiving the right to a trial by jury or to participate in a class action. This arbitration provision shall survive termination of this License Agreement.
- **16.3** 16.3 This License Agreement constitutes the complete and exclusive statement of the License Agreement between the Licensor and you with respect to the subject matter of this License Agreement and supersedes all proposals, representations, understandings and prior agreements, whether oral or written, and all other communications between us relating to that subject matter. Any terms and conditions of a purchase order or other document issued by Licensee shall be superseded by the terms and conditions of this Agreement. This Agreement may be amended only by a written agreement executed by Licensee and Licensor.
- **16.4** Any Clause in this License Agreement that is found to be invalid or unenforceable shall be deemed deleted and the remainder of this License Agreement shall not be affected by that deletion.
- **16.5** Failure or neglect by either party to exercise any of its rights or remedies under this License Agreement will not be construed as a waiver of that party's rights nor in any way affect the validity of the whole or part of this License Agreement nor prejudice that party's right to take subsequent action.